# COMPTABILITÉ EN LIGNE SILE

comptabilité de trésorerie

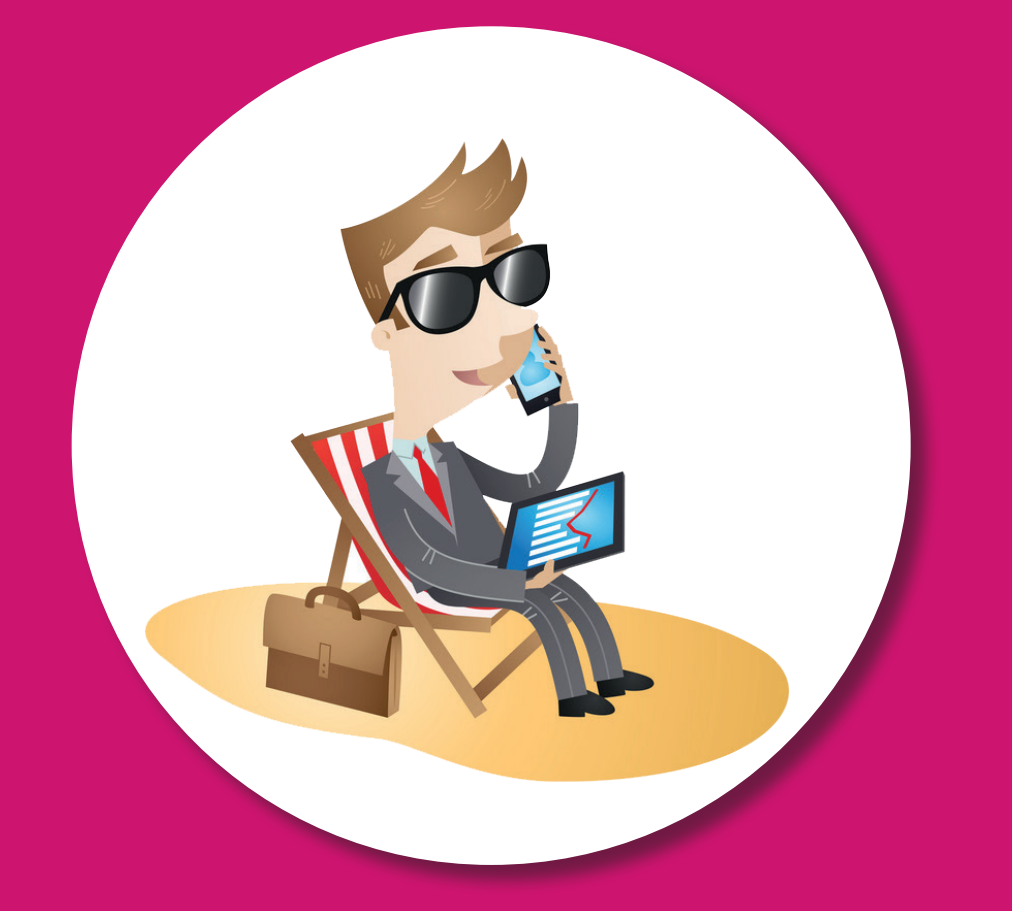

Relaxez votre gestion avec internet

# **Comptabilité en ligne facile**

# *Spécial Artisans & Commerçants*

# avec le site macompta.fr

**Relaxez votre gestion avec internet**

# **Sommaire**

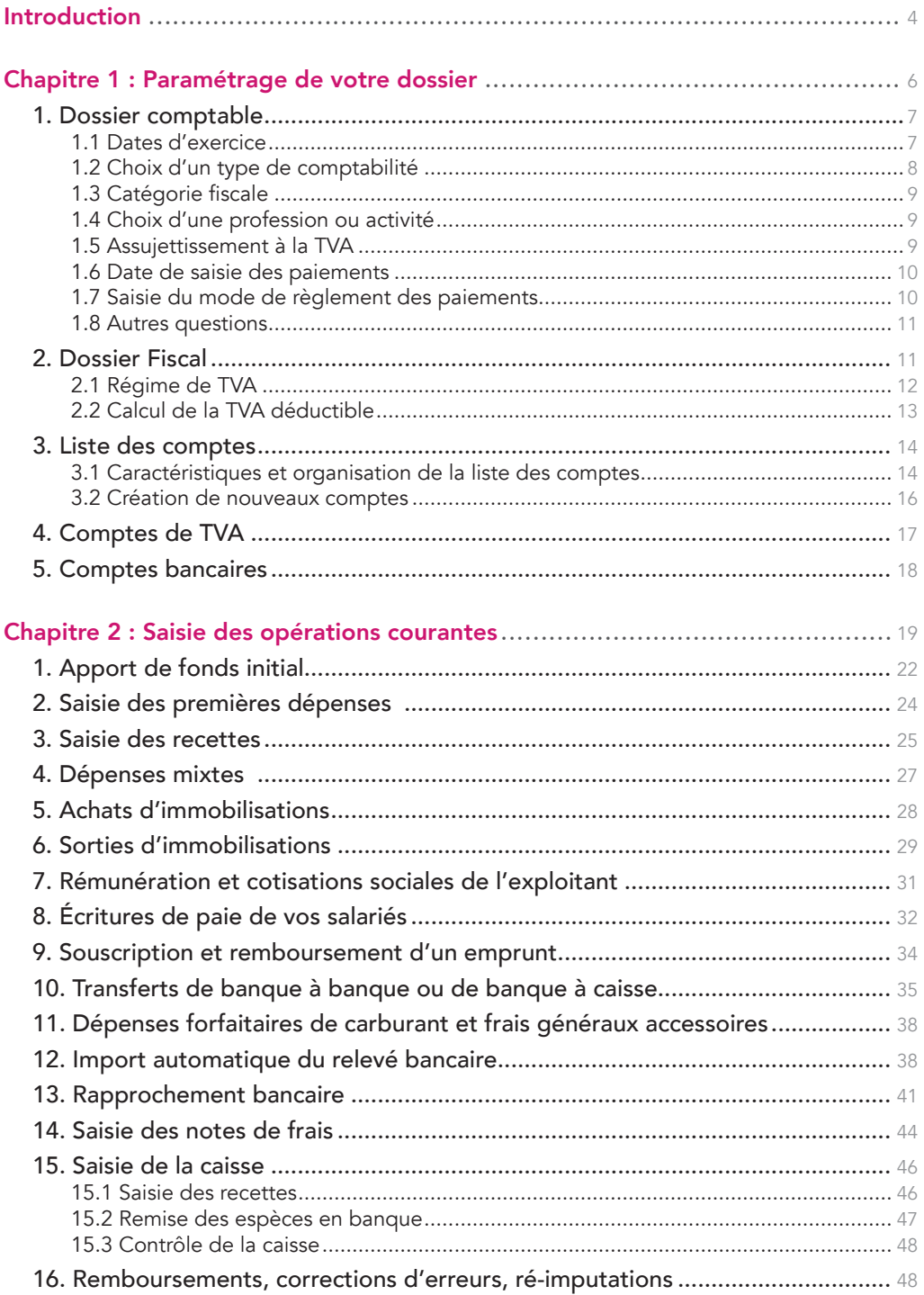

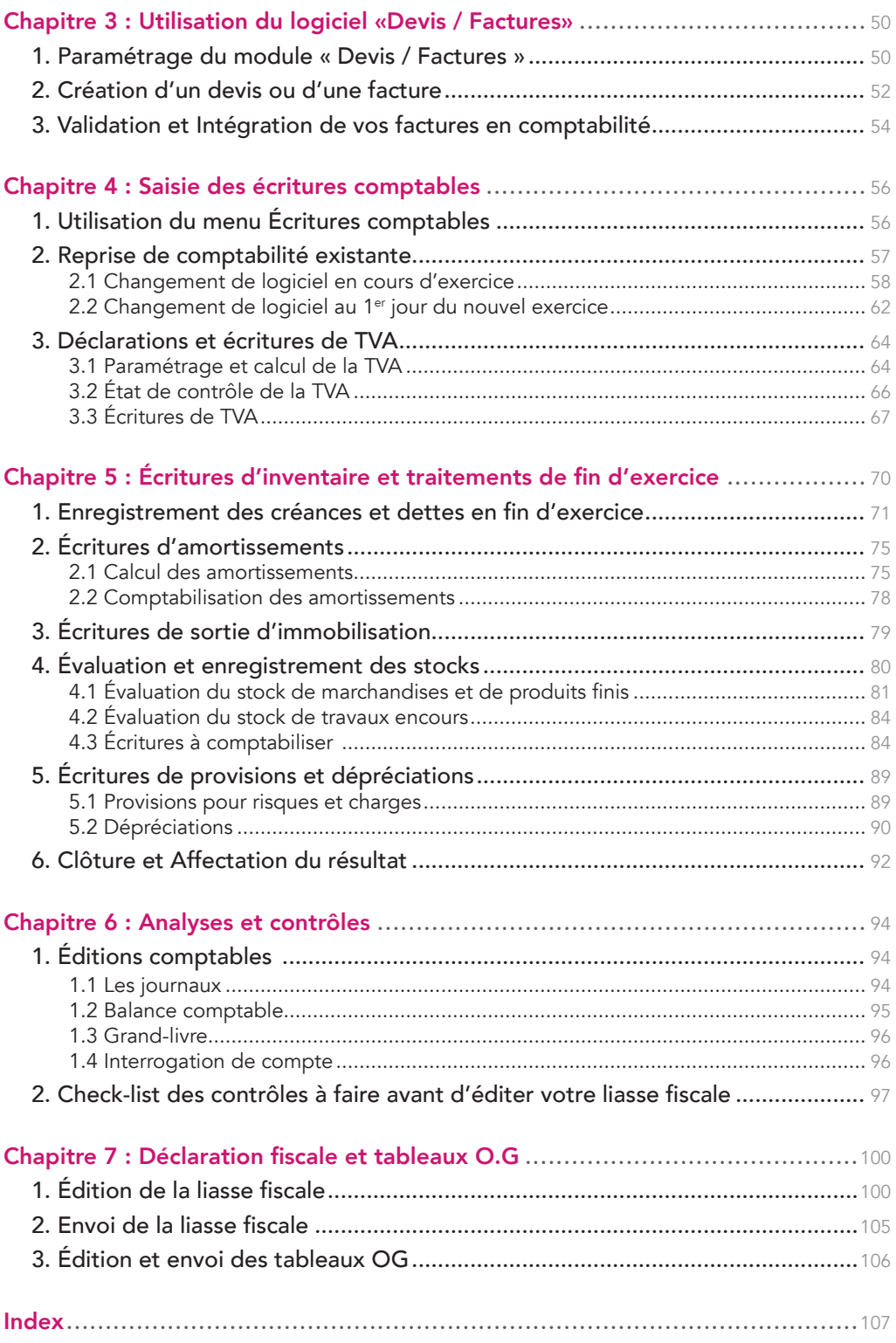

# Introduction

### La comptabilité en ligne a le vent en poupe.

Dans le sillage du développement d'internet et de la tendance du cloud, de plus en plus de commerçants et artisans choisissent de gérer leur entreprise en ligne.

Il ne s'agit pas d'une mode. Cette solution présente de réels avantages ; accès à tout moment et de n'importe où à vos données avec une connexion sécurisée. Sauvegardes, mises à jour gérées par le fournisseur du logiciel. Partage de données au sein de l'entreprise ou avec l'expert comptable sans problèmes de versions, que l'on soit Mac ou Windows, etc..

Le site internet macompta.fr a été lancé en 2009 pour offrir une solution de gestion et de comptabilité en ligne réellement adaptée aux besoins des petites entreprises.

Ainsi, contrairement aux logiciels ou aux sites qui abordent la saisie comptable de façon classique, macompta.fr n'impose pas à l'utilisateur de connaître les principes de la comptabilité en partie double, le débit et le crédit, ou les n° de comptes obligatoires. La transformation des écritures saisies en écritures comptables se fait de façon transparente ; l'idée est que le suivi de votre activité que vous feriez de toute façon sur un tableur, soit faite sur le site et vous permette dans le même temps et sans douleurs, de tenir une véritable comptabilité.

Si des concepts purement comptables doivent être abordés, par exemple pour les écritures de fin d'exercice, c'est avec beaucoup d'économie.

En résumé, vous n'avez pas besoin d'être un comptable pour utiliser macompta. fr et vous ne serez pas transformé en comptable après avoir utilisé le site. Il est probable, cependant, qu'en cours de route, vous découvriez nombre de notions comptables bien utiles.

Le site compte aujourd'hui près de 3.000 utilisateurs et à leur demande, il s'est étoffé. Il propose désormais des outils de suivi du tableau de bord, de devis facturation, gestion des immobilisations, établissement de la liasse fiscale.

Cette troisième édition du guide du site est entièrement destinée aux commerçants et artisans, entrepreneurs individuels, qui relèvent des bénéfices industriels et commerciaux et du régime fiscal simplifié d'imposition.

Il donne une méthode et explique l'utilisation du site pour aller de vos premières saisies jusqu'à la télétransmission de votre déclaration fiscale (imprimés 2031, 2033 et suivants), en s'appuyant au maximum sur les simplifications proposées par les textes ; Comptabilité de trésorerie en cours d'année, évaluation des stocks simplifiée, dispense de régularisations en fin d'année. Il vous donne également les outils et modèles pour gérer votre entreprise rapidement et sans erreurs : import de vos relevés bancaires, l'établissement de vos déclarations de TVA, modèles d'écritures courantes, écritures d'inventaire.

Une dernière chose avant de vous lancer. La tenue d'une comptabilité est à la portée de tous mais exige tout de même un peu de d'organisation et de rigueur. Cependant, vous verrez que le jeu en vaut la chandelle. Avoir une comptabilité bien tenue et à jour vous évitera d'innombrables problèmes. Il est même possible que le suivi de vos comptes, de vos résultats, ne soit pas la corvée à laquelle vous vous attendiez…

### CHAPITRE 1

# Paramétrage de votre dossier

Avant de vous lancer dans la saisie de vos premières écritures, il est important de consacrer un peu de temps à réfléchir à l'organisation de votre comptabilité et à paramétrer correctement votre dossier dans macompta.fr

Pour vous aider dans vos options, un assistant de paramétrage se lance lors de la première connexion à votre dossier. N'hésitez pas également à consulter les boutons d'aide et les vidéos ou commentaires du menu Outils / Questions fréquentes.

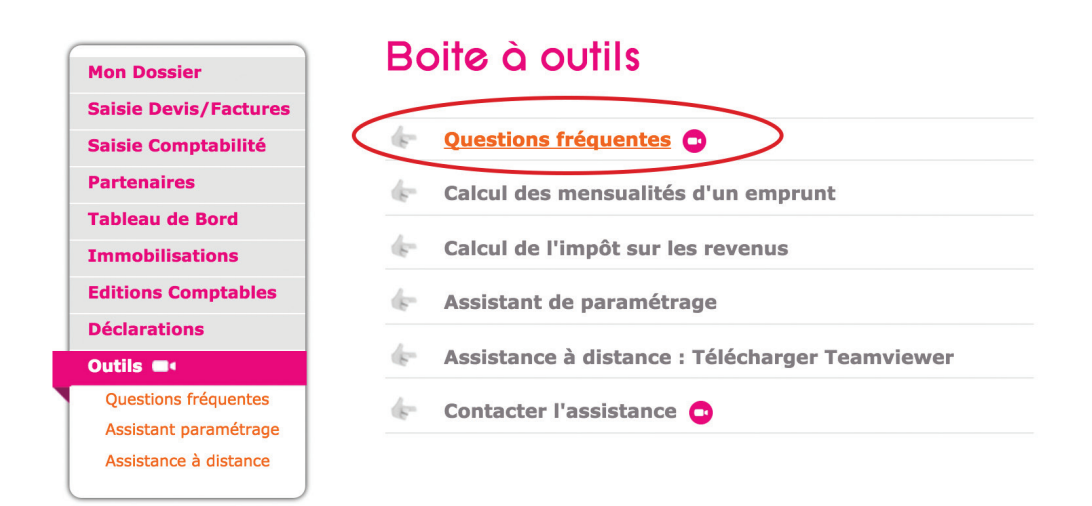

Le paramétrage réalisé avec l'assistant se retrouve dans le menu Mon Dossier / Dossier comptable.

Ce menu se divise en plusieurs sous menus : Dossier comptable / Dossier Fiscal / Liste des comptes, etc. qui permettent de paramétrer les options de saisie, les particularités fiscales et les comptes utilisés.

### 1. Dossier comptable

Ce menu permet de définir les options générales de saisie.

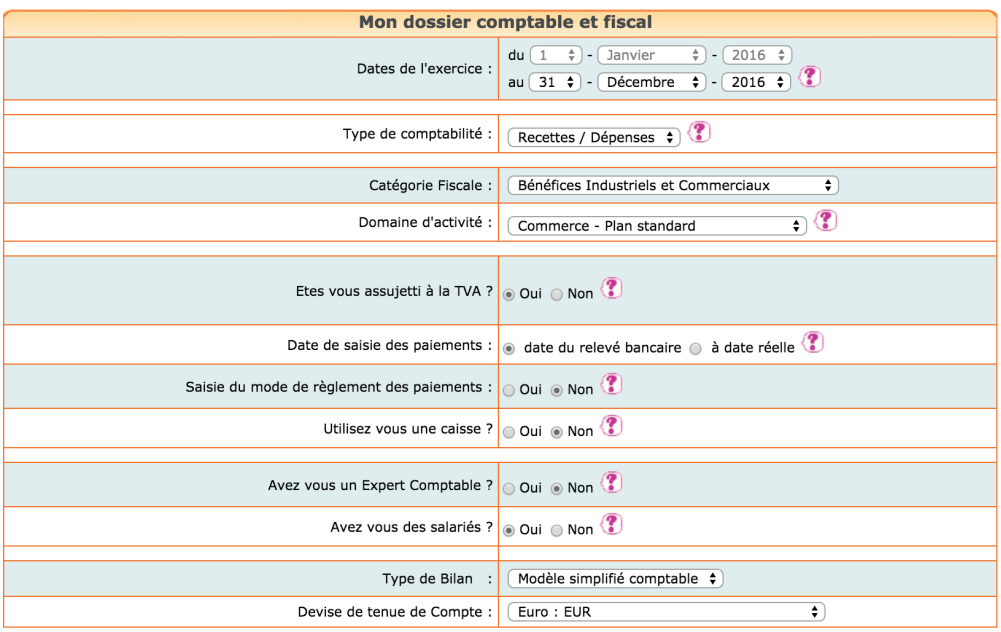

### 1.1 Dates d'exercice

L'année comptable ou exercice comptable commence le jour de votre immatriculation et se termine le jour de la clôture de l'exercice.

Les artisans et les commerçants choisissent librement le jour de clôture de leur exercice comptable, au moment de leur immatriculation. Reportez vous aux formulaires remplis à ce moment.

### 1.2 Choix d'un type de comptabilité

Le site vous donne le choix entre deux types de comptabilité, la comptabilité recettes/dépenses également appelée « comptabilité de trésorerie » et la comptabilité créances/dettes, également appelée « comptabilité d'engagement ».

Choisissez le type recettes / dépenses.

Ce guide s'appuie sur la comptabilité de trésorerie, système beaucoup plus simple et rapide pour une entreprise individuelle.

Lorsque le type de comptabilité choisi est « recettes dépenses », le site vous propose de saisir vos opérations dans les menus Banque, Caisse ou Note de frais.

Tenir une comptabilité de trésorerie est possible pour les entreprises qui relèvent du régime simplifié d'imposition.

Seuils du régime simplifié : Chiffre d'affaires inférieur à 236 K€ en prestations de services ou à 783 K€ en activité d'achat revente, de ventes à consommer sur place, ou prestations de logement.

La comptabilité de trésorerie est un système simple et rapide adapté aux entreprises dont les opérations sont réglées pour l'essentiel au comptant ou dans des délais rapprochés, c'est-à-dire celles dont la clientèle est surtout composée de particuliers (commerce de détail, artisans, commerce en ligne). Il faut également adopter ce système pour pouvoir bénéficier de simplifications fiscales dans les écritures de fin d'exercice (voir le régime du super simplifié au Chapitre 5, « Écritures d'inventaire »).

Si vous dépassez les seuils du régime simplifié, ou que vous voulez suivre en comptabilité vos encours clients ou fournisseurs, nous vous renvoyons vers notre guide consacré à ce type de comptabilité et aux sociétés commerciales.

### 1.3 Catégorie fiscale

Les artisans commerçants qui exercent leur activité à titre individuel relèvent de la catégorie fiscale des B.I.C. bénéfices industriels et commerciaux.

### 1.4 Choix d'une profession ou activité

Ce choix vous permet de récupérer un plan comptable simplifié adapté à votre activité. Il comporte volontairement peu de comptes pour ne pas alourdir la saisie avec des comptes inutiles. Si vous avez besoin de créer de nouveaux comptes, vous pourrez en ajouter par la suite.

Si votre profession n'existe pas dans la liste, choisissez une profession voisine ou un plan comptable assez général (par exemple le plan commerçant ou prestataire de services).

Une fois votre choix effectué, la liste des comptes récupérés est consultable dans le menu Mon Dossier / Liste des comptes.

La profession et le plan de compte ne sont plus modifiables dès que des écritures sont saisies. En revanche, vous pouvez toujours modifier, ajouter ou supprimer des comptes pour adapter plus avant votre plan de compte à votre activité.

Nous verrons plus loin comment consulter et modifier le paramétrage des comptes importés.

### 1.5 Assujettissement à la TVA

Répondez « oui » si vous êtes concerné par cet impôt, même si cela ne concerne qu'une partie de vos opérations.

Si vous répondez « oui », le site fera les paramétrages suivants :

- Ajouter un onglet Dossier Fiscal dans le menu Mon Dossier
- Ajouter à votre plan de comptes une liste de comptes de TVA
- Rattacher ces comptes de TVA à certains comptes de dépenses et de recettes pour un calcul automatique de la TVA en cours de saisie
- Une colonne « TVA » apparaîtra dans tous les écrans de saisie
- Enfin, des menus pour calculer la TVA due et faire vos déclarations de TVA seront disponibles

Si vous devenez assujetti ou si vous cessez de l'être, il suffit de modifier votre choix.

### 1.6 Date de saisie des paiements

Indiquez ici à quelle date vous allez saisir les opérations dans votre banque : saisie des paiements en date du relevé bancaire ou Saisie à la date réelle.

La saisie en date du relevé est simple et rapide ; il n'y a jamais d'écart entre le solde du compte banque dans votre comptabilité et le solde du relevé. La fonction d'import bancaire de macompta.fr vous permet d'importer toutes vos écritures au format excel et de paramétrer des imputations automatiques.

Cependant ce type de saisie ne vous permet pas de connaître le solde réel de votre compte en banque. Si vous souhaitez en avoir une vision exacte, il est préférable de saisir vos paiements à leur date réelle d'opération (date d'émission de vos chèques virements, date de réception des paiements).

Avec une saisie en date réelle, le solde de votre compte en banque dans votre comptabilité sera toujours en décalage avec le solde indiqué sur votre relevé bancaire. Vous devrez faire régulièrement un rapprochement bancaire pour vous assurer de la cohérence entre la banque et votre comptabilité.

Dans macompta.fr, si vous activez la saisie en date réelle de paiement une colonne « pointage » apparaîtra dans le menu de saisie de votre banque pour vous permettre de faire ce rapprochement. Nous en expliquerons plus loin la méthode.

### 1.7 Saisie du mode de règlement des paiements

Cette option permet d'afficher un champ supplémentaire facultatif en cours de saisie de la banque, pour vous permettre d'indiquer le mode de règlement : chèque, virement, espèces…

### 1.8 Autres questions

#### Avez-vous une caisse ?

Si vous répondez « oui », un menu Caisse apparaîtra dans le menu Saisie pour vous permettre de saisir les opérations en espèces. Nous revenons plus en détail en section 15, 2ème Chapitre « Saisie de la caisse » sur les particularités de saisie des opérations en espèces.

#### Avez-vous des salariés ?

Si vous répondez « oui », le site vous permet de créer des comptes individuels pour chaque salarié. Cette possibilité est utile uniquement si vous souhaitez enregistrer les notes de frais dans les comptes individuels avant remboursement. À défaut, les notes de frais seront comptabilisées dans le menu Banque.

#### Avez-vous des associés ?

Cette question se pose uniquement si vous êtes en société. Vous pouvez en effet ouvrir des comptes individuels pour suivre les comptes courants des associés. Les comptes courants sont les apports faits par les associés en plus du capital. Ils permettent de suivre les apports et retraits de fonds, les paiements de dépenses sociales par un associé, ou inversement de dépenses personnelles faites à partir du compte de la société (à éviter).

### 2. Dossier Fiscal

Le menu Dossier Fiscal vous permet de paramétrer votre déclaration de TVA si vous êtes concerné par cet impôt : Régime de TVA, mode de calcul de la TVA déductible.

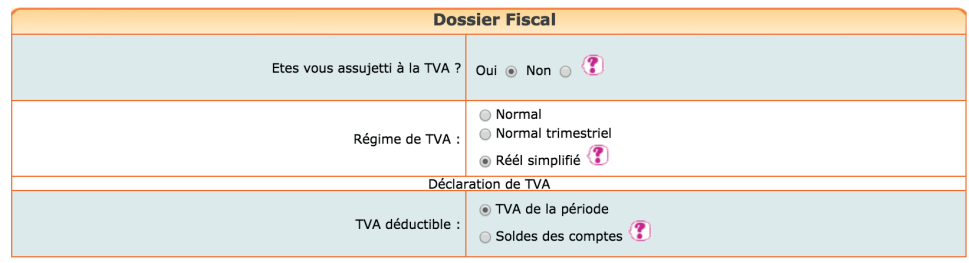

### 2.1 Régime de TVA

Vous avez le choix entre le régime normal et le régime simplifié qui se différencient par le mode de calcul et la périodicité des déclarations.

Le régime simplifié s'applique aux entreprises dont le chiffre d'affaires est inférieur au seuil donné en section 1.2 « Choix d'un type de comptabilité » et dont le montant annuel de TVA due ne dépasse pas 15000 €. Le régime normal s'applique aux entreprises qui dépassent ces seuils.

### 2.1.1 TVA, régime simplifié

Dans ce régime, en cours d'année, l'administration fiscale calcule et vous demande de payer deux acomptes semestriels. Ces acomptes sont calculés sur la base de la TVA due au titre de l'année précédente. En fin d'année, vous déclarez et payez la TVA de l'année entière après déduction des acomptes versés. Si vous avez trop payé, vous pouvez faire une demande de remboursement ou imputer le trop payé sur les prochains acomptes.

La première année d'activité, vous devez calculer vous-même les acomptes en fonction de la TVA réellement due pour le semestre.

Le formulaire à utiliser pour la déclaration annuelle s'appelle la CA12.

Ce régime constitue une simplification. Il suffit de payer les acomptes appelés et de faire une déclaration par an. Attention toutefois à prévoir la trésorerie pour la régularisation de fin d'année. En effet, en cas de forte hausse du chiffre d'affaires, les acomptes étant basés sur l'année précédente, vous pouvez avoir à payer une régularisation importante.

### 2.1.2 TVA, régime normal

Dans le régime normal, vous déterminez vous-même la TVA à payer chaque mois. Vous établissez chaque mois une déclaration CA3. Il n'y a donc pas de surprises quant au montant à payer, mais un suivi administratif plus lourd ; vous avez 12 déclarations mensuelles à faire au lieu d'une déclaration annuelle.

Il est possible de déposer des déclarations normales selon une périodicité trimestrielle si le montant de TVA due par an ne dépasse pas 4000 €.

### 2.2 Calcul de la TVA déductible

Pour établir votre déclaration de TVA, le site vous propose de calculer la TVA déductible soit en fonction des écritures de TVA déductible comptabilisées au cours de la période de la déclaration (TVA de la période), soit en fonction des soldes des comptes de TVA déductible (Soldes des comptes).

Les écritures de TVA de la période prises en compte sont celles saisies dans les menus Saisie : Banque, Caisse, ou Notes de Frais.

Le calcul en fonction des soldes des comptes se base sur les soldes des comptes à la fin de la période de la déclaration.

Les soldes des comptes de TVA déductible enregistrent la TVA récupérable sur les frais et achats, moins la TVA déjà récupérée (sur les précédentes déclarations), y compris les reports éventuels des périodes, mois ou exercices précédents. Ce choix permet par exemple de tenir compte de la TVA saisie sur des factures reçues tardivement pour une période déjà déclarée.

Il ne faut choisir cette option que si les écritures dites de liquidation de TVA (écritures relatives aux déclarations précédentes) ont toutes été saisies.

Nous verrons plus précisément en section 3 du Chapitre 4 «Déclarations et écritures de TVA », comment se calcule la déclaration et comment passer les écritures de TVA.

### 3. Liste des comptes

Le menu Liste des comptes vous permet de modifier, supprimer, ajouter de nouveaux comptes à ceux importés dans votre dossier.

### 3.1 Caractéristiques et organisation de la liste des comptes

Les comptes proposés par macompta.fr sont extraits du plan comptable général.

Il est prévu un compte pour chaque nature de dépense, recette, investissement, créance ou dette détenue ou due par l'entreprise.

*Menu Liste des comptes*

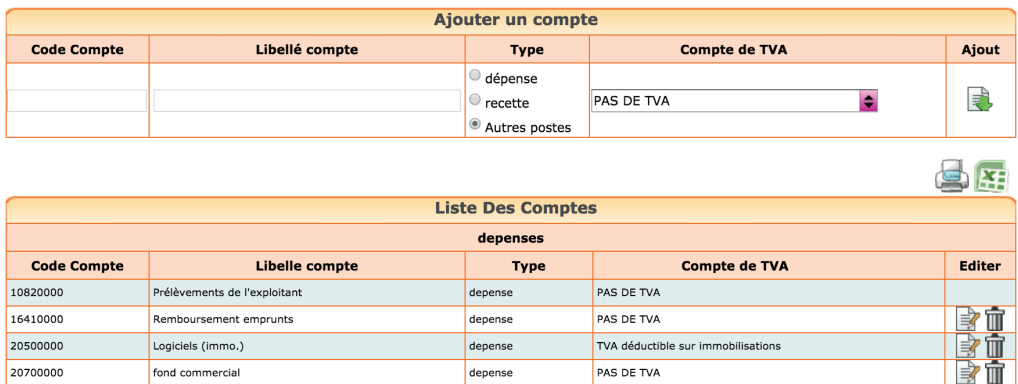

#### >>Consulter le plan comptable général<<

Chaque compte comporte un numéro et un libellé, un type ou sens de fonctionnement habituel (dépense, recette, ou autre).

Si vous êtes assujetti à la TVA, certains comptes indiquent le compte de TVA rattaché.

Le choix d'un compte de TVA rattaché n'est possible que pour les comptes de charges, d'immobilisation et de produits (respectivement comptes de classe 6, 2 et 7). Cette indication permet de calculer et d'enregistrer automatiquement la TVA lorsque le compte d'immobilisation, de charge ou de produits est appelé en cours de saisie.

En comptabilité de trésorerie, pour un entrepreneur individuel les principaux comptes utilisés seront :

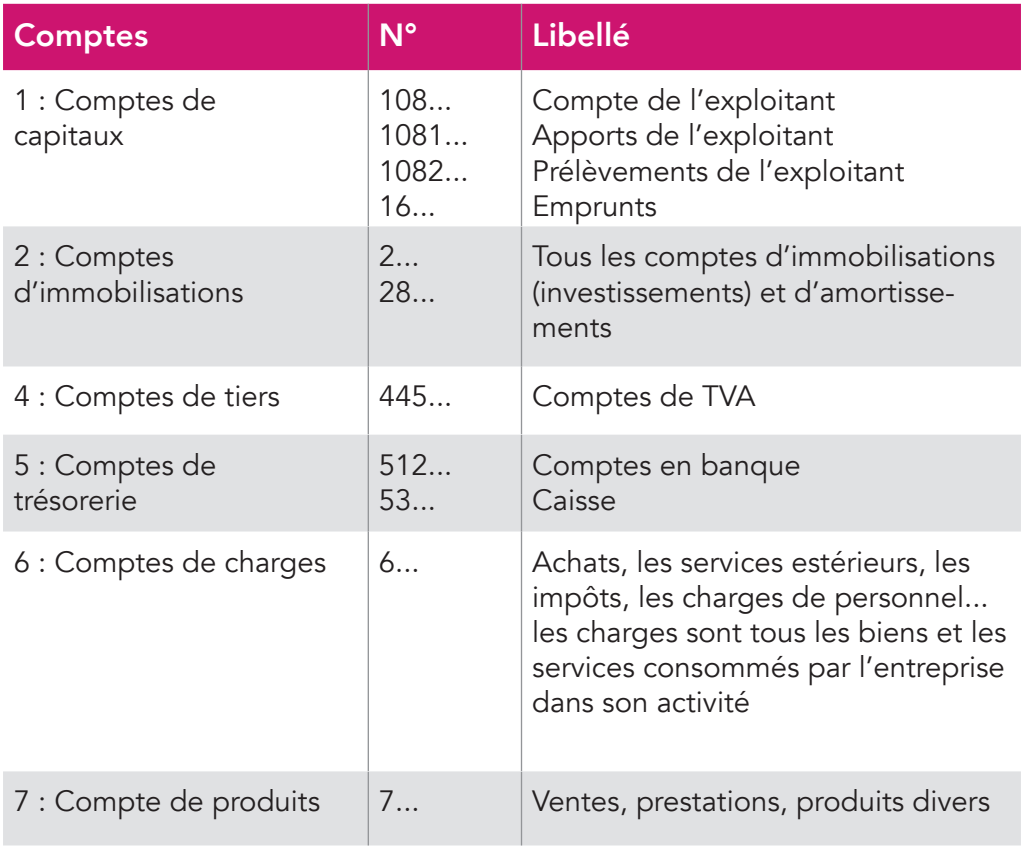

### *La différence entre le total des comptes de classe 7 et le total des comptes de classe 6, donne le résultat « comptable ».*

Dans le menu Liste des comptes vous pouvez :

- Modifier un compte en cliquant sur l'icône « Modifier »
- Supprimer un compte, si aucune écriture n'a été saisie dans ce compte
- Créer de nouveaux comptes

### 3.2 Création de nouveaux comptes

Des nouveaux comptes peuvent être créés dans le menu Liste des comptes ou en cours de saisie.

Si vous connaissez le n° du compte et son libellé, il suffit de remplir les champs de la fenêtre « ajouter un compte » puis de cliquer sur l'icône « Ajouter un compte »  $\mathbb{R}$ .

Si vous ne connaissez pas le n° ou le libellé du compte que vous voulez créer, macompta.fr vous permet de consulter et de sélectionner un des comptes proposés par le plan comptable général.

Il est important de noter que la structure des comptes du PCG est imposée. À chaque nature d'opération correspond un numéro de compte. Les premiers chiffres du numéro sont obligatoires, les chiffres suivants sont laissés aux choix de l'utilisateur.

Par exemple, le n° de compte des prestations de services commence obligatoirement par le numéro 706, les ventes de marchandises par le n° 707. Mais l'utilisateur peut créer un compte 706001 pour les prestations de type A, 706002 pour les prestations de type B, etc…

### Pour créer un nouveau compte en consultant le plan comptable :

Cliquez sur « Consulter le plan comptable général ». Cliquez sur la classe de compte qui vous intéresse, puis sur les sous-classes.

En cliquant sur le compte qui vous intéresse, il sera repris dans la fenêtre « ajouter un compte ». Indiquez le sens de fonctionnement habituel (Dépense, Recette, ou autre). Cliquez ensuite sur  $\mathbf{F}$ .

Veillez à ne pas multiplier les comptes inutiles, ce qui alourdit la saisie et augmente le risque d'erreur d'imputation.

Si vous êtes assujetti à la TVA, le site vous propose de rattacher les comptes de TVA pertinents aux comptes de charges et de produits.

Ainsi pour les dépenses, il est proposé :

- De rattacher un compte de « TVA déductible sur autres biens et services, n°44566… » aux comptes de charges créés (comptes commençant par le n°6…).
- De rattacher un compte de « TVA sur immobilisations, n°44562... » aux comptes d'immobilisations (comptes commençant par 2).

Pour les recettes, il est proposé de rattacher un compte de « TVA collectée, n°4457… » aux prestations et ventes (comptes commençant par le n°70…).

### 4. Comptes de TVA

Le menu Comptes de TVA permet de modifier, supprimer et créer des comptes de TVA.

Il est souhaitable de créer un compte de TVA pour chaque taux appliqué sur les ventes.

Les comptes de TVA ont impérativement pour racine le n° 445.

Certains comptes sont réservés au calcul automatique de la TVA en cours de saisie. Il s'agit des comptes :

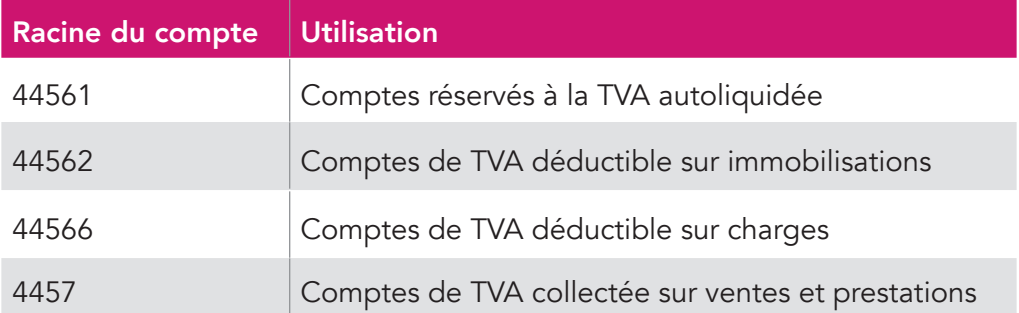

Pour modifier un compte de TVA, par exemple pour modifier son libellé ou le taux de TVA, il suffit de cliquer sur l'icône  $\mathbf{r}$ .

La suppression d'un compte de TVA est possible, en cliquant sur l'icône  $\mathbb{m}$ . Le compte ne doit pas être rattaché à un compte du menu Liste de comptes et ne doit pas être utilisé dans une écriture.

### 5. Comptes bancaires

Par défaut il existe un compte bancaire à la création de votre dossier, baptisé « Banque ». Il est recommandé de modifier son libellé par le nom de votre propre banque.

Vous pouvez créer jusqu'à 10 comptes bancaires.

Chaque création de compte bancaire, entraîne la création d'un menu de saisie propre à cette banque.

Pour créer un nouveau compte en banque, il suffit d'ajouter un nouveau libellé et de cliquer sur  $\frac{1}{2}$ . Le n° de compte sera créé automatiquement avec la racine « 512… » prévue par le plan comptable général.

Par simplification, les comptes chèques postaux sont traités comme une banque ordinaire dans macompta.fr. La racine du compte sera donc 512 et non 514 comme le prévoit le plan comptable général.

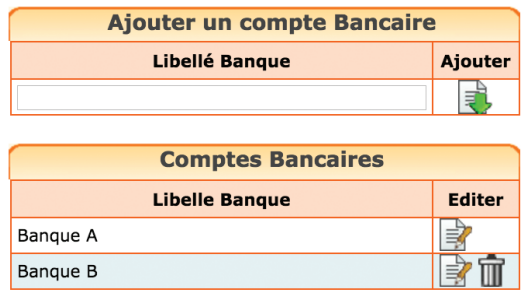

### CHAPITRE 2

# Saisie des opérations courantes

Les opérations sont saisies dans les menus Saisie Banque, Caisse ou Notes de frais.

Dans ces menus, la contrepartie est automatique ; ainsi, si vous saisissez des frais en dépenses dans le menu Banque, la diminution de votre solde en banque sera automatiquement enregistrée en contrepartie. Dans le menu Caisse la contrepartie sera le compte « Caisse ». Dans le menu Notes de frais, ce sera le « compte de l'exploitant », un compte « associé » ou « salarié ».

Nous allons voir dans ce chapitre comment saisir les opérations courantes, dépenses, apports de fonds, encaissements de factures, etc. qui constituent la très grande majorité des opérations de l'entreprise.

Nous verrons également dans cette partie comment importer automatiquement vos relevés bancaires si vous choisissez de saisir les mouvements bancaires à la date figurant sur le relevé.

Si vous choisissez la saisie plus classique en date réelle d'opération nous voyons ici comment réaliser votre rapprochement bancaire.

Pour saisir vos opérations, allez dans le menu Saisie. Vous y apercevez les comptes bancaires que vous avez ouverts, un menu Caisse (si l'option « caisse » a été choisie dans le menu Mon Dossier). Les dépenses payées personnellement par le professionnel, peuvent être enregistrées grâce au menu Notes de Frais.

#### *Menu Saisie*

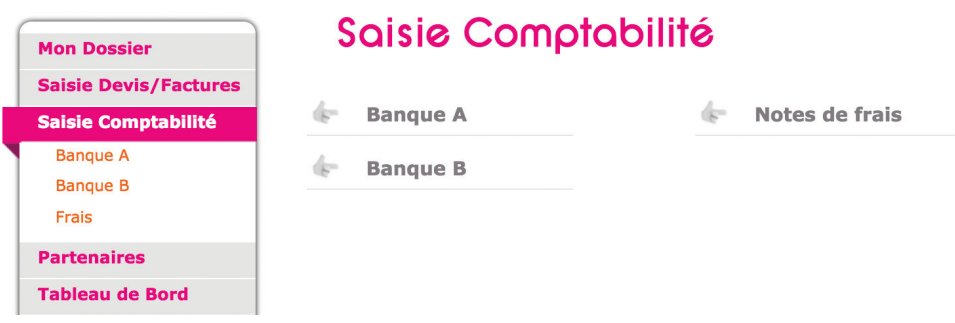

Voyons maintenant comment enregistrer nos premières écritures.

Cliquez sur la banque que vous voulez saisir. Vous allez pouvoir saisir dans ce menu tous les paiements, recettes ou dépenses qui passent sur le compte bancaire concerné.

Munissez-vous de votre premier relevé bancaire et de vos pièces justificatives.

Chaque écriture en comptabilité doit être appuyée par un document justificatif. Il peut s'agir d'une facture client, facture fournisseur, reçu, tickets de caisse, etc… Une écriture peut être appuyée par une pièce récapitulative de plusieurs opérations de même nature et du même jour.

L'écran de saisie de la banque se présente ainsi (avec assujettissement à la TVA).

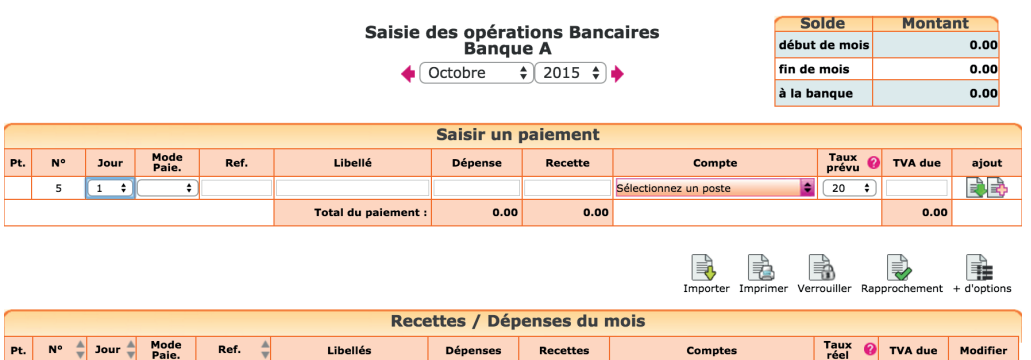

 $0.00$ 

 $0.00$ 

 $0.00$ 

total pour le mois :

Placez-vous dans le mois correspondant à votre premier relevé bancaire. Pour chaque ligne de paiement sur votre relevé bancaire, vous allez devoir saisir une ligne dans macompta.fr.

Pour chaque nouvelle ligne, macompta.fr vous donnera un numéro de pièce, qui doit être reporté sur les pièces justificatives de vos écritures. Cela permettra une recherche rapide des pièces justificatives en cas de contrôle. Conservez les pièces justificatives avec vos relevés dans une pochette ou un classeur intitulé « Banque » et classées par numéro de pièce. Annotez la pièce du ou des règlements intervenus (mode, date et montant).

Pour chaque paiement vous devrez indiquer :

- Sa date
- Le mode de paiement (facultatif)
- Une référence (facultative) : par exemple un numéro de facture, de chèque, de bordereau
- Un libellé d'opération qui décrit en français de quoi il s'agit
- Le montant de la recette ou de dépense
- Le compte de dépenses ou de recettes concerné

Si vous êtes assujetti à la TVA, une colonne supplémentaire indique la TVA déductible (TVA récupérable payée à vos fournisseurs ou la TVA collectée, TVA payée par vos clients).

Pour sélectionner le compte de recettes ou de dépenses, 3 méthodes sont possibles : ouvrir le menu déroulant et sélectionner un compte en fonction de son libellé, saisir directement le libellé, ou saisir directement le numéro du compte.

### Méthode 1 : ouvrir le menu déroulant de la colonne « Compte »

C'est la méthode recommandée au début. Dans la liste qui apparaît, les comptes sont classés dans trois sous-répertoires selon leur sens habituel de fonctionnement : Dépenses, Recettes, Autres.

### *Comptes de Dépenses*

Apparaissent d'abord les charges, dans l'ordre des rubriques du plan comptable, viennent ensuite les autres dépenses : les investissements, acomptes de TVA, placements, prélèvements de l'exploitant, etc…

### *Comptes de Recettes*

S'affichent en premier les produits (ventes, prestations, subventions, gains divers, etc…), puis les autres comptes de recettes, par exemple les apports de fonds de l'exploitant.

#### *Les autres comptes*

Ils regroupent des comptes qui peuvent fonctionner dans les deux sens.

### Méthode 2 : saisir le libellé du compte

Vous pouvez utiliser cette méthode par la suite, lorsque vous aurez une bonne connaissance du libellé des comptes à utiliser. Si vous saisissez les premières lettres du libellé du compte, le programme vous proposera tous les comptes commençant par ces lettres.

### Méthode 3 : saisir le numéro de compte

Cette méthode s'adresse aux utilisateurs qui ont déjà des connaissances comptables.

### 1. Apport de fonds initial

La première recette à saisir sur le compte bancaire professionnel concerne souvent le versement de l'apport de fonds initial.

Le compte de recette à utiliser est le « Compte de l'exploitant, n°108… ». Pour des besoins d'analyse, notamment si vous êtes adhérent d'un Centre de Gestion Agréé (CGA), le compte de l'exploitant est souvent subdivisé en deux sous comptes.

- Un compte « Apports de l'exploitant, n°1081… » qui enregistrera les apports de fonds, le paiement de frais professionnels à partir d'un compte privé.
- Un compte « Prélèvements de l'exploitant, n°1082… » qui enregistrera les prélèvements sur le bénéfice, les remboursements de frais.

#### *Exemple*

*Vous faites un versement de 1 000 € sur votre compte bancaire professionnel. Ce versement représente le « capital » de départ.*

*L'écran de saisie se présentera ainsi :*

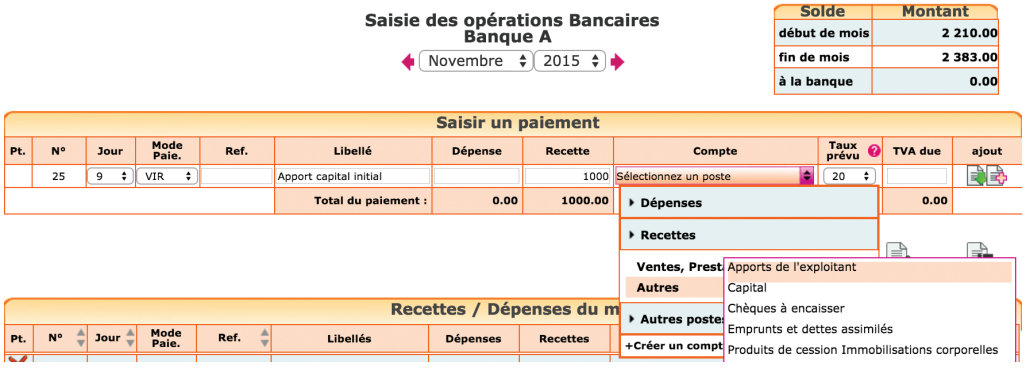

Si vous exercez en société, le site vous permet d'enregistrer les apports et prélèvements dans un compte courant d'associé, disponibles dans la liste de comptes de type « Autres ». (voir la section partenaires pour créer des comptes individuels d'associés).

Lorsque vous validez votre saisie en cliquant sur  $\mathbb{R}$ , la ligne passe dans la liste des dépenses recettes du mois sous la ligne de saisie. Le solde de fin de mois de votre compte en banque est mis à jour.

Si vous avez fait une erreur, vous pouvez supprimer votre écriture en cliquant sur l'icône  $\overline{m}$  ou la modifier avec  $\Rightarrow$ .

Les écritures sont modifiables tant que la clôture annuelle n'a pas été lancée.

En cliquant sur l'icône plus d'options : en bout de ligne de saisie, vous accédez aux fonctions suivantes :

Saisie d'une note sur une écriture en cliquant sur l'icône  $\overline{A}_{\overline{e}}$ . Par exemple pour ajouter un commentaire sur une écriture à vérifier, pensez à poser une question à l'expert comptable qui contrôle votre dossier.

Vous avez également la possibilité de recopier une écriture répétitive sur plusieurs mois en cliquant sur l'icône recopier ...

### 2. Saisie des premières dépenses

Voyons directement avec un exemple comment on saisit les dépenses :

### *Exemple*

*Vous recevez votre relevé bancaire de la Banque A. La première dépense est datée du 5 octobre 2015. Elle concerne l'abonnement de votre téléphone portable professionnel prélevé sur votre compte. Montant payé : 35 € TTC. Vous ressortez la facture d'abonnement, elle comporte 5,83 € de TVA.*

Il vous suffit de saisir le paiement comme indiqué dans la figure ci-après, pour enregistrer cette opération. Exemple avec TVA.

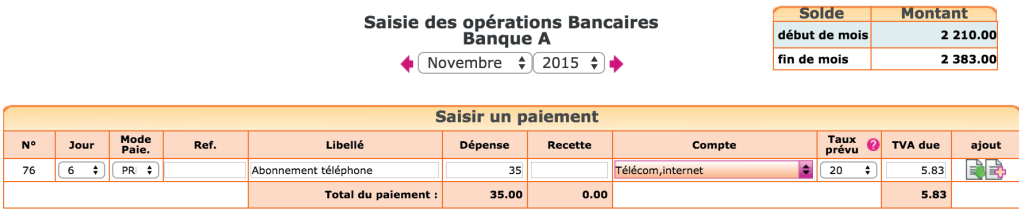

Notez que l'on saisit la dépense TTC (c'est-à-dire le montant payé).

Si vous êtes assujetti à la TVA, la TVA déductible se calcule automatiquement, une fois le poste de dépense choisi.

Pour le choix du compte, prenez le temps de consulter la liste déroulante pour choisir le compte correspondant à la nature de votre dépense. N'hésitez pas à consulter le plan comptable général (comptes de charges) si aucun compte ne semble correspondre à la nature de votre dépense.

Le calcul de la TVA se fait en fonction du taux du compte de TVA rattaché au compte de dépense. Ce paramétrage peut être modifié dans le menu Mon dossier / Liste des comptes.

Il est très important de vous assurer que la TVA est bien déductible. Si ce n'est pas le cas, le montant de TVA doit être à zéro. Certaines dépenses n'ouvrent pas droit à récupération comme par exemple l'essence, l'achat et l'entretien des véhicules de tourisme, ou le transport de personnes.

### *Rattachement d'un compte de TVA à un compte de charge ou produit*

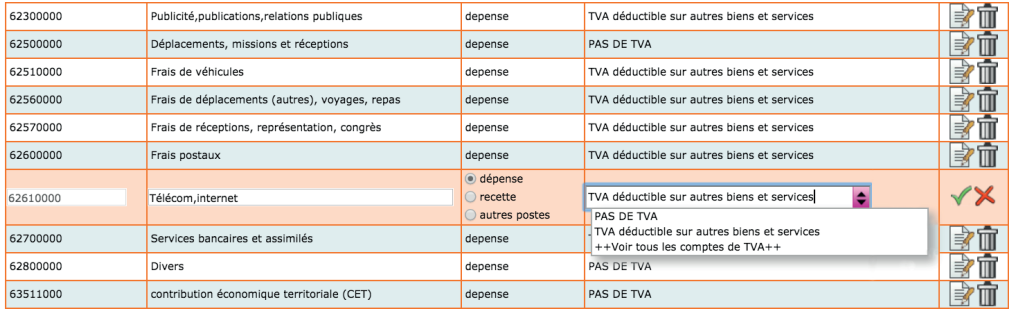

Les comptes de TVA déductible sont paramétrés avec un taux de 20 %. Vous pouvez créer des comptes de TVA déductible avec d'autres taux et rattacher ces comptes de TVA à vos différents comptes de frais pour automatiser au maximum le calcul de la TVA en cours de saisie.

Notez cependant que pour l'enregistrement de la TVA déductible, il n'est pas indispensable, sur le plan fiscal, de créer un compte de TVA pour chaque taux existant. On peut utiliser un seul compte de TVA déductible dans lequel seront enregistrées des dépenses relevant de taux différents. Dans ce cas, lorsque le montant de la TVA calculé automatiquement ne correspond pas à la facture, il doit être modifié manuellement.

Une fois votre ligne de dépense saisie, validez-la en cliquant sur la flèche verte , 글.

Notez qu'après validation de la ligne saisie, le taux de TVA affiché devient le taux effectif (montant de la TVA saisie divisé par le total hors taxe). Cet affichage du taux effectif vous permet de repérer les erreurs de saisie.

### 3. Saisie des recettes

Les recettes peuvent être saisies dans le menu Caisse ou le menu Banque. Nous verrons plus loin l'utilisation du menu Caisse.

Normalement, la saisie se fait opération par opération.

Pour chaque vente ou prestation, indiquez sa date, le libellé de l'opération et saisissez son montant dans la colonne recette. Le montant saisi est le montant

TTC si vous êtes assujetti à la TVA. Sélectionnez ensuite le compte de chiffre d'affaires adapté en cliquant dans la colonne « compte » puis dans le répertoire «Recettes ventes / prestations » avant de valider la ligne.

Si vos opérations sont nombreuses, les textes permettent heureusement d'adopter des regroupements :

Le code de commerce permet de récapituler sur une pièce unique les opérations de même nature, réalisées le même jour et au même endroit. Cette pièce peut être saisie en une fois.

Ainsi vous pouvez vous contentez de saisir le total d'un bordereau de remise en banque, ou un listing de vente en une écriture sous réserve que votre justificatif contienne les informations nécessaires ou permette de remonter aux opérations concernées.

Autre simplification du code général des impôts : les opérations au comptant peuvent être inscrites globalement en comptabilité à la fin de chaque journée lorsqu'elles sont inférieures à 76 € pour les ventes au détail et les services rendus à des particuliers.

Par exemple, si vous souhaitez saisir un bordereau de remise en banque comportant plusieurs natures d'opération différentes, procédez ainsi :

Saisissez le libellé et le montant correspondant au 1<sup>er</sup> type d'opérations.

Cliquer sur l'icône  $\frac{1}{2}$  en bout de ligne.

Saisissez ensuite les informations concernant le deuxième type d'opérations, et ainsi de suite jusqu'au dernier type d'opérations.

Vous validerez la pièce récapitulative après la saisie de la dernière ligne.

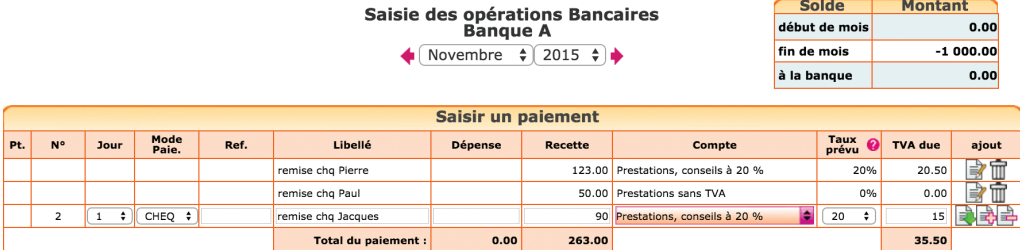

Si vous êtes assujetti à la TVA et que vos prestations relèvent de taux de TVA différents, il est recommandé d'ouvrir un compte de chiffre d'affaires pour chaque taux de TVA applicable afin de faciliter l'établissement de votre déclaration de TVA par la suite.

On ne mélange pas des recettes relevant de taux différent dans un même compte.

L'ouverture de comptes de chiffre d'affaires et de TVA collectée par taux de TVA permettra de faire un contrôle très efficace de votre TVA. En prenant le total des comptes de chiffre d'affaires concernés par un taux, par exemple 20 % pour l'année et en multipliant ce total par 20 % on devra obtenir le montant de la TVA collectée à 20 % enregistrée dans le compte concerné. Tout écart signalera une erreur de saisie.

En pratique, ce contrôle est effectué par votre centre des impôts. Des incohérences importantes entre la base taxable et la TVA collectée déclenchent souvent un contrôle fiscal.

Si la recette concerne un remboursement d'un trop payé à un fournisseur, il suffira de saisir une recette avec pour contrepartie le compte de dépense utilisé lors du paiement initial.

Si vous devez rembourser un trop perçu à un client, il faut enregistrer le paiement dans la colonne Dépense mais en l'imputant dans le compte de chiffre d'affaires utilisé initialement pour enregistrer la recette.

### 4. Dépenses mixtes

Les dépenses mixtes sont les dépenses qui ont à la fois un caractère privé et professionnel. Par exemple le loyer, le chauffage d'un appartement qui sert à la fois de local professionnel et d'habitation.

Seule la partie professionnelle sera déductible dans la détermination de votre bénéfice professionnel taxable.

Si ces dépenses ont été payées avec votre compte bancaire professionnel, solution recommandée, deux méthodes sont possibles :

• La première méthode consiste à saisir en charge l'intégralité du montant payé, comme n'importe quelle dépense. En fin d'année, la partie privée, non déductible, sera ajoutée à votre bénéfice comptable pour déterminer

votre résultat fiscal. Cette opération se fait dans la liasse fiscale. On parle de « réintégration fiscale ».

• La seconde méthode consiste à ventiler votre paiement entre la partie professionnelle qui sera imputée dans un compte de charges et la partie privée, qui sera imputée dans le compte « Prélèvements de l'exploitant ». On parle de réintégration « comptable ».

Pour faire une réintégration comptable, il suffit de saisir votre dépense sur deux lignes :

Saisissez la partie professionnelle du paiement sur une première ligne. Le montant de la dépense sera imputé dans un compte d'achat ou de loyers ou de frais.

Cliquez ensuite sur l'icône  $\frac{1}{\sqrt{2}}$  et saisissez le montant privé du paiement qui sera imputé dans le compte « Prélèvement de l'exploitant, N° 108200 », puis validez votre écriture.

### 5. Achats d'immobilisations

Les immobilisations sont les biens que l'on possède et qui servent durablement à l'activité (plus d'un an), par exemple une machine, du mobilier, un ordinateur. Les immobilisations peuvent également concerner des investissements incorporels, comme l'achat d'un droit au bail, d'un fonds de commerce ou financiers comme un dépôt de garantie.

Pour enregistrer une immobilisation en comptabilité, il suffit d'enregistrer le prix payé dans un compte d'immobilisation. Les comptes d'immobilisation ont un numéro qui commence par 2 (rappelons que les comptes de charges commencent par 6).

Par simplification, les biens durables mais de faible valeur peuvent être comptabilisés directement en charge de l'exercice. Fiscalement, la limite est de 500 € HT. Cette facilité ne s'applique pas au mobilier initial d'un bureau.

Si vous disposez du logiciel de suivi des Immobilisations et amortissements de macompta.fr, vous devrez également créer une fiche pour chaque immobilisation détenue.

La création de fiches immobilisation vous permettra de suivre les biens que vous détenez, de calculer automatiquement leur dépréciation en fin d'année et de remplir automatiquement votre déclaration fiscale.

Pour créer une fiche, allez dans le menu Immobilisation / Fiches Immobilisations et cliquez sur « Créer une fiche ».

Dans la fiche immobilisation vous devrez renseigner la date d'acquisition, la description du bien, le prix payé et choisir une famille. Le choix d'une famille vous permet de récupérer les caractéristiques de la famille dans la fiche immobilisation (comptes d'amortissement, durées usuelles d'amortissement).

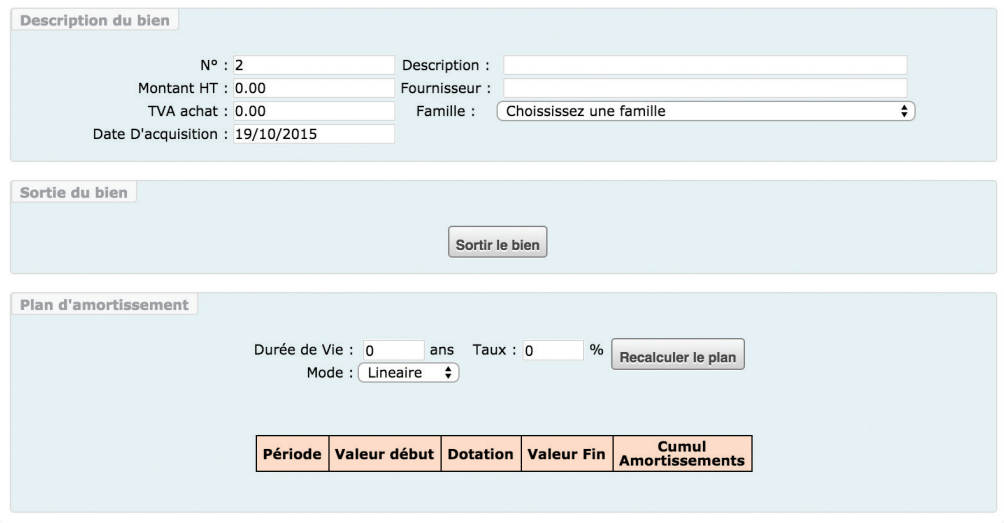

Nous verrons en section 2 du Chapitre 5 « Les écritures d'amortissements ».

### 6. Sorties d'immobilisations

Lorsque vous vendez une immobilisation deux écritures doivent être comptabilisées :

Une première écriture enregistre le paiement du prix de vente en banque (ou en caisse).

Le plan comptable a prévu pour cela un compte de produits exceptionnels, le compte « Produits de cession d'éléments d'actif, n°775… ».

Il faut créer ce compte dans le menu Mon dossier / Liste des comptes ou en cours de saisie s'il n'existe pas dans votre dossier.

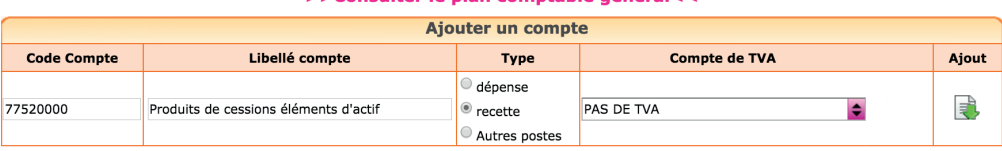

#### SSConsulter le plan comptable généralee

#### *Exemple*

*Vous vendez un véhicule pour 500 € le 12 décembre 2015. Le paiement est enregistré dans le menu Banque comme suit :* 

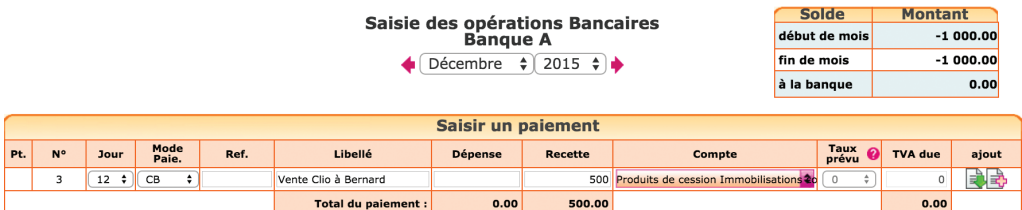

Attention la vente d'une immobilisation peut être assujettie à TVA.

Si vous disposez du logiciel d'immobilisation, il faut penser à indiquer la date et le motif de sortie (cession, destruction…) dans la fiche.

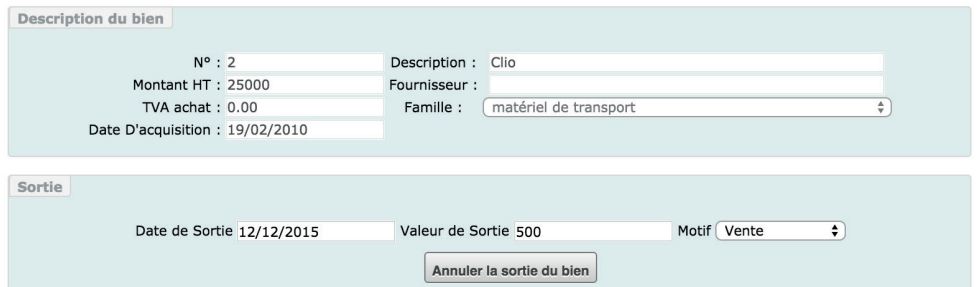

La deuxième écriture consiste à « sortir » des comptes d'immobilisation, le prix d'origine. Nous verrons dans la section 3 du Chapitre 5, comment enregistrer cette écriture, généralement passée en fin d'exercice.

### 7. Rémunération et cotisations sociales de l'exploitant

Le bénéfice constitue la rémunération de l'exploitant individuel. Les prélèvements qu'il effectue ne constituent pas des charges sur le plan fiscal. Ces prélèvements sont à enregistrer dans le compte « Prélèvement de l'exploitant, n°1082.. ». Les cotisations sociales sont à enregistrer dans les comptes « Cotisations sociales personnelles de l'exploitant, N° 646…».

Mais pour un suivi précis des cotisations nous recommandons d'ouvrir des sous-comptes de cotisations sociales, par exemple :

- Compte n° 64612000, « Cotisations Allocations familiales » (versées à l'URSSAF)
- Compte n° 64613000, « Cotisations Obligatoires Maladie »
- Compte n° 64614000, « Cotisations Obligatoires Retraite »
- Compte n° 64616000, « Cotisations Facultatives »

La CSG est enregistrée quant à elle, dans des comptes d'impôt (racine 63...) :

- Compte n° : 637810, « CSG déductible »
- Compte n° 637820, « CSG non déductible, CRDS »

Pour remplir votre déclaration commune de revenus (au RSI), il vous sera demandé d'indiquer votre résultat fiscal, le total de vos cotisations facultatives, le total des cotisations obligatoires (total des comptes de cotisations obligatoires d'allocations familiales, maladie et retraite).

### 8. Écritures de paie de vos salariés

En comptabilité de trésorerie, l'enregistrement de la paie de vos salariés se fait en deux étapes.

#### *Première étape : paiement du salaire net*

Il faut enregistrer une dépense dans le compte « Rémunération du personnel », N°641 pour le montant brut.

Saisissez ensuite dans la même pièce avec l'icône  $\mathbb{R}$ , en recette, les cotisations salariales (environ 20 % du salaire brut). La part salariale est retenue sur la paie et sera reversée aux Caisses sociales lors de la deuxième étape.

Imputez les charges payées dans le comptes « charges de sécurité sociales et de prévoyance, N° 645… ». Ce compte peut être subdivisé entre les différentes caisses pour une analyse plus fine. Le plan comptable propose ainsi les comptes 645100 Cotisation à l'Urssaf, 645300 Cotisations aux caisses de retraite, etc..

Lors de la validation de la pièce, le salaire net payé sera enregistré en banque (différence entre le brut et les retenues salariales).

#### *Exemple*

*Versement d'un salaire net de 1800 € à M. Dupont. Le brut est de 2250 € et les retenues salariales de 450 €.*

*L'écriture à passer est la suivante :* 

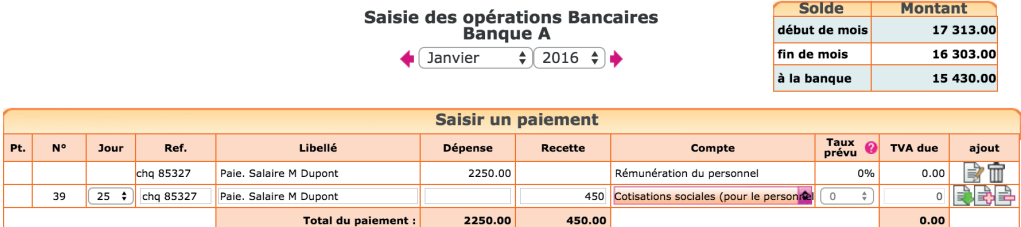

### *Deuxième étape : paiement des cotisations sociales*

Chaque mois ou en fin de trimestre pour les entreprises de moins de 10 salariés, l'employeur verse à l'Urssaf, aux caisses de retraite, les cotisations patronales et les retenues salariales. Les cotisations patronales représentent de 10 à 45 % du salaire brut selon le montant du salaire.

Lors du paiement, saisissez la totalité du montant payé dans le compte « charges de sécurité sociales et de prévoyance, N° 645… » ou dans un sous compte.

#### *Exemple*

*Cotisations Patronales sur le salaire de M. Dupont : 900 € (40 % x 2250 €). L'employeur verse 1 350 € (450 € + 900 €).*

*Écriture à passer :* 

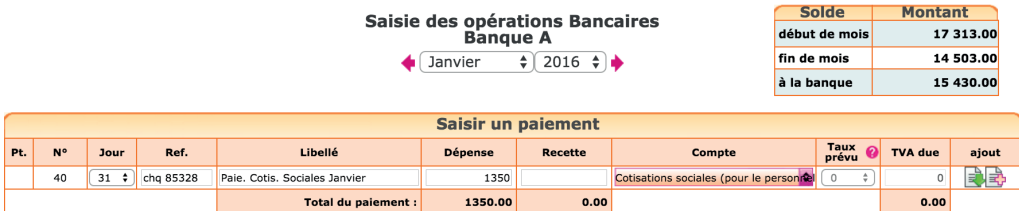

N.B : Le compte « charges de sécurité sociales et de prévoyance» enregistre une dépense (une charge) pour le montant total des cotisations après avoir enregistré une recette (Produit) pour la partie Salariale. Par différence, le montant enregistré correspond aux cotisations patronales seulement.

### 9. Souscription et remboursement d'un emprunt

Pour enregistrer la souscription et le remboursement d'un emprunt, les comptes suivants sont nécessaires :

#### *• Un compte emprunt :*

Emprunt auprès des établissements de crédit - Compte N° 164.., (Type dépense, sans TVA).

Ce compte enregistre le capital emprunté, puis les remboursements. Si vous avez souscrit plusieurs emprunts, vous pouvez préciser la banque et le capital emprunté à l'origine dans le libellé du compte (exemple : Emprunt banque 2, emprunt 50.000 €). Cela vous permettra de sélectionner plus facilement le compte concerné en cours de saisie.

### *• Un compte de charges d'intérêts :*

Intérêt des emprunts et dettes assimilés (type dépense, sans TVA) - Compte n°6616...

#### *• Eventuellement un compte de charges d'assurances :*

Primes d'assurances, Compte n° 616.., (type dépense, sans TVA).

#### *Schéma d'écritures*

*Prenons l'exemple de la souscription d'un emprunt d'un capital de 15000 € auprès de la Banque A, remboursement en 36 mensualités de 436 €.*

### *1/ Déblocage de l'emprunt*

Dans la **Banque**, on enregistre le capital emprunté.

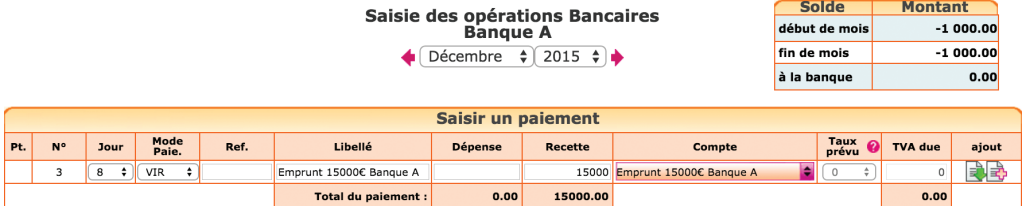
### *2/ Paiement d'une mensualité*

La mensualité comprend le remboursement du capital, des intérêts et de l'assurance. Seuls les intérêts et l'assurance sont déductibles de votre bénéfice et doivent être enregistrés dans des comptes de charges. Le capital remboursé vient diminuer le solde de l'emprunt.

Reportez-vous au tableau d'amortissement de l'emprunt qui donne le détail, pour chaque échéance, du capital remboursé, des intérêts payés, de l'assurance payée.

#### *Exemple*

*Pour une mensualité de 436 € comprenant 378 € de capital, 38 € d'intérêts, et 20 € d'assurance, on saisira le paiement suivant dans le menu Banque.*

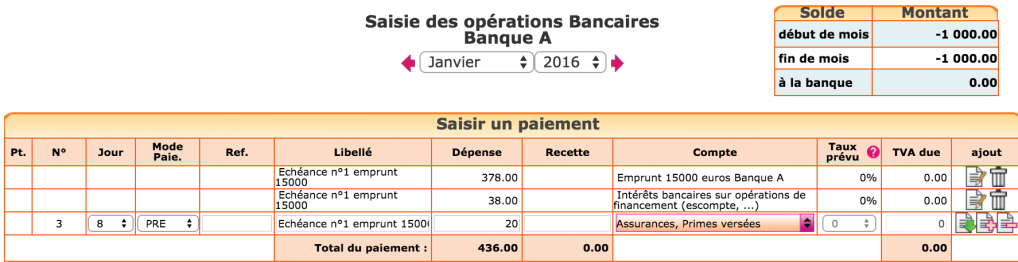

#### *Contrôle*

En fin d'exercice, le solde du compte N° 164…, Emprunt auprès des établissements de crédit, dans les éditions comptable (balance ou Interrogation de compte) doit correspondre au Capital restant dû sur le tableau d'amortissement de la banque.

# 10. Transferts de banque à banque ou de banque à caisse

Comment enregistrer un transfert entre comptes bancaires professionnels dans macompta.fr, ou entre la banque et la caisse ?

Tout d'abord rappelons que les comptes « Banque » sont ceux qui ont pour racine le N° 512…, la « Caisse » à pour racine le N° 531.

Précisons également que seuls les mouvements entre comptes professionnels sont concernés. Les comptes privés ne sont pas suivis en comptabilité et les mouvements entre les comptes professionnels et comptes privés s'analysent comme des apports et prélèvements de l'exploitant, comme nous l'avons vu en section 1 du Chapitre 2.

Les comptes bancaires professionnels et la Caisse ont un fonctionnement particulier par rapport aux comptes ordinaires. En effet, chaque compte en banque est lié à un menu de saisie du même nom. Ces menus affichent en permanence le solde du compte.

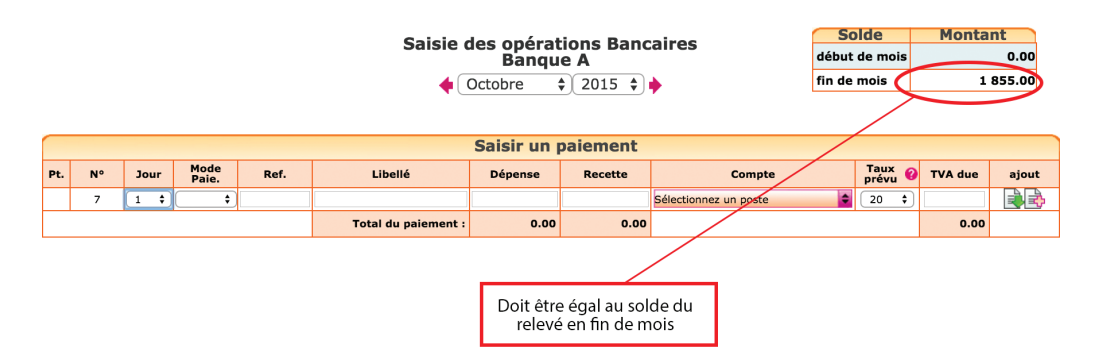

Menu Banque, affichage du *solde*

Pour afficher en permanence un solde exact et pour des raisons de cohérence, le site impose que tous les mouvements concernant un compte bancaire soient saisis dans le menu du même nom.

Pour cette raison, vous ne pouvez pas saisir d'écritures dans le compte **Banque** A lorsque vous êtes dans le menu Banque B, Notes de frais ou Écritures comptables. C'est pareil pour toutes les Banques ou la Caisse.

Lorsque l'on transfère des fonds d'une banque à une autre ou d'une banque à la caisse, il est nécessaire de passer 2 écritures et d'utiliser un compte de passage, intitulé « Transfert de fonds », n° 58…

La première écriture permet d'enregistrer la sortie des fonds de la Banque A. La deuxième écriture constate l'arrivée des fonds dans la Banque B (ou dans la caisse).

#### *Exemple Je transfère 1000 € de la Banque A à la Banque B.*

### *Dans le menu Banque A :*

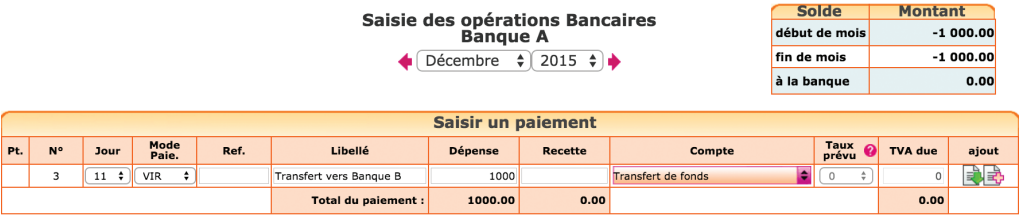

Lors de la sortie des fonds, on enregistre une dépense de 1000 € en l'imputant dans le compte « Transferts de fonds, n°580000 ».

#### *Dans le menu Banque B :*

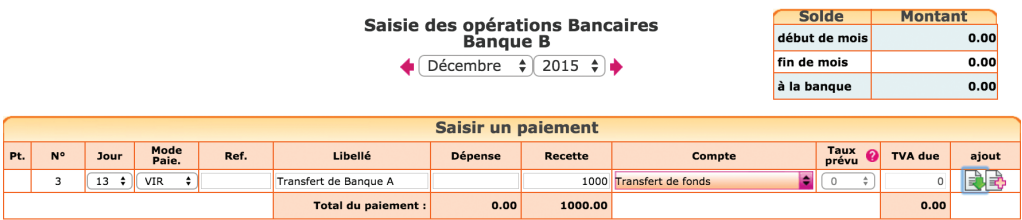

Lorsque la remise est créditée sur le relevé bancaire, on saisit une recette avec pour contrepartie ce même compte de « Transferts de fonds ».

Le compte « Transferts de fonds » n'est donc qu'un compte de passage qui doit être soldé, c'est-à-dire à « zéro », lorsqu'il n'y a plus de transfert en cours.

# 11. Dépenses forfaitaires de carburant et frais généraux accessoires

Les charges enregistrées en comptabilité doivent être des charges réelles. Cependant l'administration fiscale, en cas d'option pour le régime du super simplifié, admet la prise en compte de charges forfaitaires dans des cas limités : frais de carburants et frais généraux accessoires. (voir l'option pour le super simplifié, Chapitre 5)

Concernant les carburants, la mesure concerne les frais d'essence, Gazole, GPL utilisés comme carburant dans des véhicules affectés à un usage mixte. Les dépenses retenues sont égales au produit d'un barème publié chaque année par l'administration par le nombre de kilomètres parcourus à titre professionnel.

Concernant les frais généraux, la mesure concerne les pourboires, frais de parking, de documentation, menus frais de réception. Les dépenses retenues sont égales à 1 pour 1000 du chiffre d'affaires avec un minimum de 150 €.

Si vous optez pour ces évaluations forfaitaires, en cours d'exercice, les dépenses concernées ne doivent pas être comptabilisés en charges. Si vous utilisez le compte professionnel pour les payer, les dépenses correspondantes doivent être enregistrées en « Prélèvements de l'exploitant, n°1082.. ».

En fin d'exercice, le montant total des frais calculé en fonction du barème et du chiffre d'affaires, pourra être comptabilisé en une seule écriture, dans le menu Notes de frais.

# 12. Import automatique du relevé bancaire

Nous avons vu dans la section Paramétrage du dossier comptable qu'il était possible de saisir les mouvements bancaires soit à leur date réelle, soit à la date du relevé.

Si vous choisissez de saisir vos opérations d'après le relevé bancaire, la fonction Import des relevés devrait vous intéresser. Elle permet d'intégrer à votre comptabilité les relevés téléchargés sur le site de votre banque ; vous pouvez importer pour chaque opération sa date, son montant, sens et nature d'opération. L'imputation des opérations dans un poste de recettes ou de dépenses peut également être automatisée si certains mots clés sont reconnus dans le libellé des opérations.

### Voici la procédure à suivre

### *1 - Téléchargement du relevé*

Téléchargez le relevé bancaire sur le site de votre banque pour la période souhaitée. Le fichier doit être au format csv ou txt. Le séparateur de champs est le « ; ».

#### *2 - Paramétrage du format d'import*

Ce paramétrage doit être fait pour le 1er import. Pour y accéder il faut cliquer sur l'icône «Importer» , puis «paramétrer» dans le menu Saisie de la banque concernée.

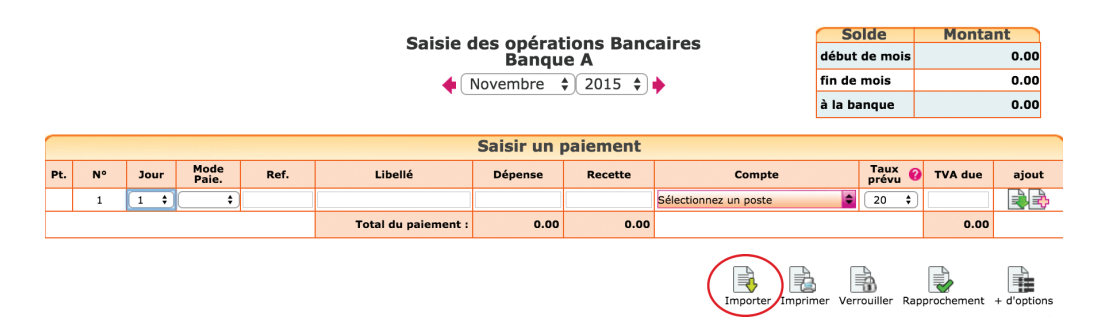

Il s'agit d'indiquer l'ordre des colonnes dans lesquelles les données sont présentées sur le relevé. Pour cela ouvrez votre fichier avec le bloc note (cliquez sur le fichier téléchargé avec le bouton droit de votre souris et ouvrez le fichier avec le bloc note) ou avec excel. Notez les informations suivantes et refermez votre fichier sans enregistrer les modifications éventuelles.

• Nombre de lignes d'en tête avant la 1ere ligne d'opérations

• N° d'ordre de la colonne «date d'opérations». Normalement une ligne dans l'en tête indique l'ordre des colonnes.

- Le format de la date. Ce peut être JJ/MM/AAAA ou MM/JJ/AAAA
- Le n° d'ordre de la colonne «nature de l'opération» ou «libellé»

• Le montant de l'opération peut être indiqué sur une colonne avec un signe, ou deux colonnes. Notez le n° d'ordre des colonnes selon votre situation

Une fois ces informations collectées, cliquez sur le bouton « paramétrer » le format d'import. Saisissez les réponses dans les champs correspondants puis enregistrez.

Par exemple, avec le fichier téléchargé suivant (format société générale).

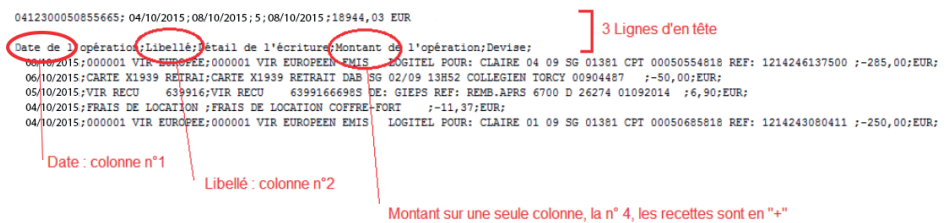

Le paramétrage de l'import sera :

#### Paramétrage du format de fichier

Ouvrez le fichier téléchargé (avec le bloc-note) et notez l'ordre des colonnes

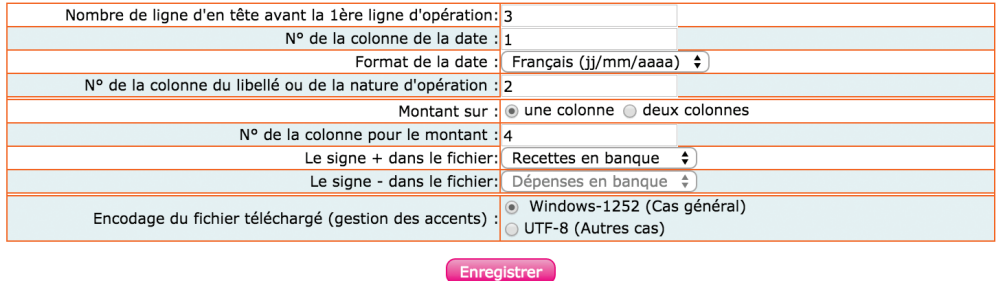

#### *3 - Paramétrez des imputations automatiques*

Cette étape est facultative. Si vous n'indiquez aucune imputation automatique, toutes les opérations importées seront imputées dans le compte «attente».

Mais vous pouvez également indiquer dans quel compte de recette ou de dépense une opération doit être imputée lorsqu'un mot clé est reconnu dans le champ «nature d'opération» ou «libellé».

Par exemple si le mot clé «AGIOS» est trouvé en «dépenses» dans les fichiers importés, vous pouvez paramétrer une imputation automatique dans le compte «Frais bancaires, N° 627...». Vous pouvez également créer une imputation automatique en sélectionnant plusieurs mots clés.

Dans ce cas les mots clés doivent être séparés par une virgule.

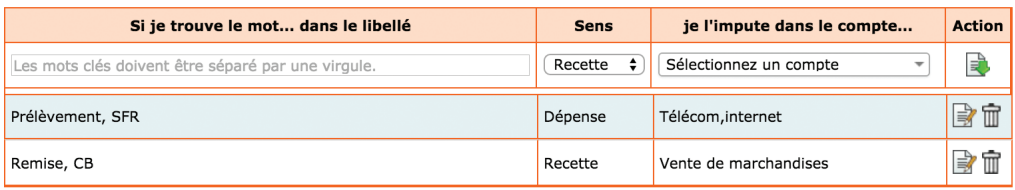

#### Paramétrage des imputations automatiques

# 13. Rapprochement bancaire

Si vous saisissez vos paiements à leur date réelle, et non en date du relevé, le solde de votre compte est souvent différent du solde qui apparaît sur le relevé.

Il est donc impératif de vérifier régulièrement que, malgré le décalage de dates, votre comptabilité est bien en accord avec la banque. Pour cela, il est nécessaire de réaliser un rapprochement bancaire.

#### Voici comment procéder :

Assurez-vous que vous avez saisi toutes vos dépenses et vos recettes dans la banque concernée et munissez-vous de votre relevé bancaire pour le mois.

Allez dans le menu **Banque**. Après l'activation de la saisie en date réelle vous voyez apparaître une colonne de pointage. Pour l'instant, aucun montant n'est pointé et il y a une croix rouge  $\bigtimes$  pour chaque ligne.

#### *Colonne de pointage*

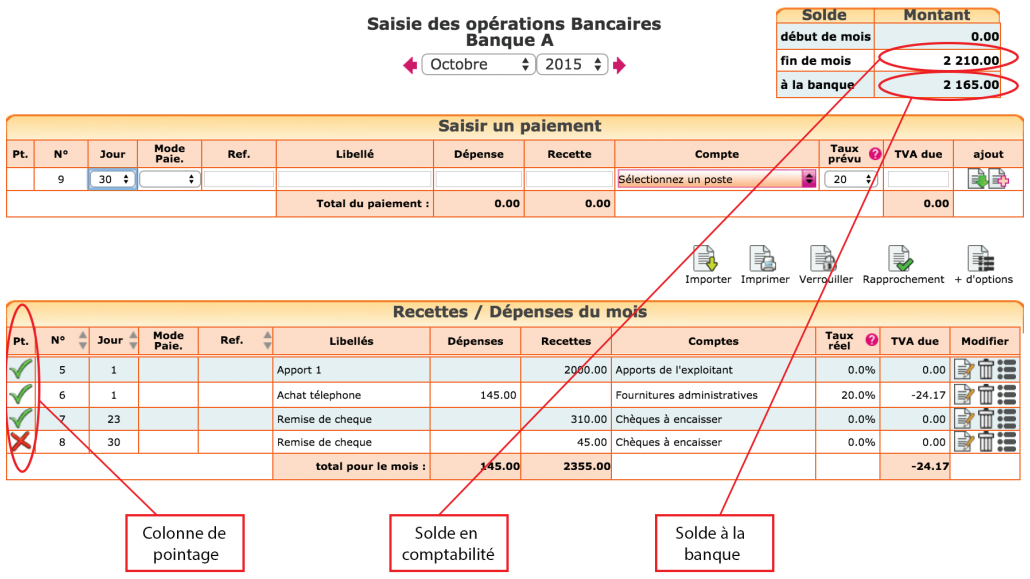

Pointez toutes les lignes qui sont dans macompta.fr et qui apparaissent également sur le relevé de la banque. Le pointage fait apparaître une mouette verte  $\blacktriangledown$ . Il est recommandé en même temps de mettre un signe au crayon sur votre relevé bancaire en face de chaque montant.

À chaque fois que vous pointez une ligne, le solde à la banque est modifié; avant pointage, le solde en banque n'intègre pas le paiement saisi en comptabilité. Après pointage, le paiement est pris en compte dans le solde à la banque.

Si à la fin du pointage, vous découvrez qu'il y a surle relevé bancaire des écritures non saisies en comptabilité, saisissez-les ; ce sont tous les mouvements passés sur votre compte bancaire et que vous n'avez pas vu passer ; vous n'aviez pas de pièce justificative (virements, agios…) ou peut-être ont-ils été oubliés.

Une fois le travail de pointage terminé, il restera certainement des lignes avec la croix rouge. C'est normal. Ce sont les paiements que vous avez saisis et qui ne sont pas encore passés en banque. Attention, cependant, les chèques émis ne doivent pas rester des mois en rapprochement. De même, vos remises de chèques ou d'espèces doivent arriver en quelques jours sur votre compte.

Vérifiez le solde « à la banque » apparaissant en haut à droite du menu. S'il est égal au solde du relevé, votre rapprochement est correct. Sinon, il y a une erreur et il faut repointer le relevé avec la comptabilité…

*Dans notre exemple (illustration précédente), nous avons une remise de chèque de 45 € non pointée. Elle explique la différence entre le solde du compte banque en comptabilité, soit 2 210,00 € et le solde sur le relevé, soit 2 165,00 €. Une fois le rapprochement correct, imprimez-le en cliquant sur l'icône*  $\Rightarrow$  *et conservez-le précieusement.*

#### **Rapprochement Bancaire** Solde en comptabilité au 31/10/2015 : 2210.00 Dépenses<br>non<br>pointées Recettes Pointage<br>relevé **No** Date Ref Libellé **Compte** non<br>non<br>pointées X  $\mathbf{a}$  $30 - 10 - 2015$ Remise de cheque Bangue A 45.00 **Total écritures non pointées**  $0.00$ 45.00 Solde en banque au 31/10/2015 : 2165.00

*Rapprochement bancaire*

Notez que vous pouvez pointer votre compte en banque dans le menu de saisie de la Banque ou dans le menu Rapprochement bancaire. L'utilisation du menu Rapprochement bancaire vous évite de revenir plusieurs mois en arrière pour pointer des paiements anciens.

Un conseil : ne saisissez plus d'écritures dans un mois dont le solde a été rapproché. En faisant cela le solde du compte en comptabilité est modifié et votre rapprochement ne serait plus bon. L'avantage d'avoir un rapprochement correct à la fin du mois précédent, c'est qu'en cas d'anomalie sur le mois en cours, vous n'aurez que les opérations du mois à pointer. Si vous vous rendez compte d'un oubli et que vous devez absolument saisir une écriture dans un mois rapproché, n'oubliez pas de rééditer le rapprochement bancaire correct.

# 14. Saisie des notes de frais

Le menu Notes de Frais permet d'enregistrer les dépenses professionnelles payées personnellement par l'exploitant. En contrepartie de ces dépenses, le site va enregistrer automatiquement une dette envers le professionnel dans le compte « Apports de l'exploitant »

Cela exclut donc les dépenses faites avec la carte de crédit du compte bancaire professionnel qui seront comptabilisées normalement, dans le menu Banque. Il est recommandé de payer toutes les dépenses professionnelles à partir d'un compte bancaire ou d'une Caisse professionnelle.

Cependant il existe de nombreux cas, au-delà du simple oubli du chéquier de l'entreprise, où le professionnel paie de sa poche ; en début d'activité lorsque le compte professionnel n'est pas encore ouvert, lorsque l'on paie des petites dépenses avec des espèces privées.

La présentation du menu Notes de frais est semblable à celle du menu Banque.

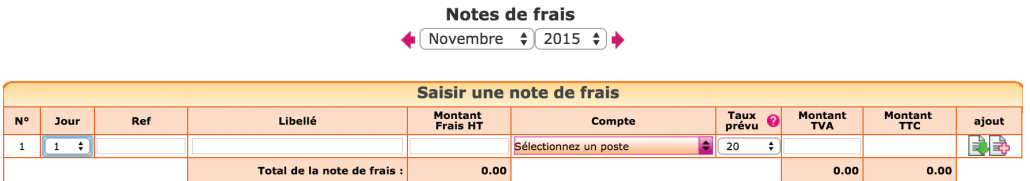

Si vous avez indiqué employer des salariés ou si vous êtes en société, le site affiche une colonne supplémentaire permettant d'indiquer la personne à rembourser (colonne « Payé par »).

La personne ayant payé la note de frais pourra donc être :

- L'exploitant (par défaut en entreprise individuelle)
- Un salarié. Ce choix est réservé aux comptabilités créances dettes. En comptabilité recettes dépenses, les remboursement des notes de frais des salariés se font directement dans le menu Banque au moment de leur remboursement.
- Un associé dans une société

Autre différence avec la saisie dans le menu Banque, il n'y a qu'une seule colonne pour la saisie du montant. Normalement, il ne s'agit que de dépenses.

Si une note de frais est annulée, il est possible de saisir un montant négatif dans la colonne montant.

Si une dépense mixte est payée personnellement par l'exploitant, le menu Notes de frais permettra d'enregistrer la partie professionnelle de la dépense. Il est cependant recommandé de payer les dépenses mixtes par un compte bancaire professionnel.

Si vous êtes assujetti à TVA le montant à saisir est le montant Hors taxes.

Compte tenu du nombre important de mouvements sur le compte de l'exploitant, on ne fait généralement pas de remboursements opération par opération. Tous les frais engagés par le professionnel se cumulent dans son compte. Il procède à des prélèvements ponctuels.

Pour consulter les mouvements sur le compte de l'exploitant, connaître son solde, il faut utiliser le menu Éditions comptables / Interrogation Recherches.

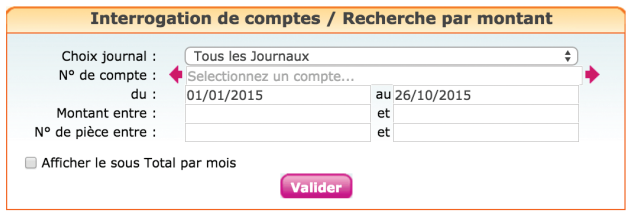

Dans le champ n° de compte saisissez « Compte de l'exploitant », indiquez la période, puis validez.

Les soldes au crédit indiquent les apports ou montants dus au professionnel, les montants au débit les prélèvements du professionnel.

Si vous utilisez des sous-comptes « Apports de l'exploitant » ou « Prélèvements de l'exploitant », il faut interroger successivement les trois comptes pour connaître la situation globale du « compte de l'exploitant ».

Si vous êtes en société, vous pouvez consulter le compte courant des associés dans le menu Partenaires / Associés.

Cliquez sur « Voir/Modifier la fiche associé », puis sur l'onglet « Comptabilité ».

# 15. Saisie de la caisse

Si vos clients vous paient régulièrement en espèces, l'ouverture d'un compte « Caisse » s'impose. Dans macompta.fr cela se fait dans le menu Mon dossier en répondant tout simplement « Oui » à la question, « Avez-vous une caisse ? ».

L'ouverture d'un compte caisse impose une grande rigueur. Toutes les entrées et sorties de la caisse doivent être notées pour pouvoir être comptabilisées. Pas question d'utiliser des recettes en espèces pour payer directement des dépenses sans noter la recette. À défaut, le risque est important d'avoir des écarts entre la caisse réelle et le compte caisse, ou pire un compte caisse négatif. En cas de contrôle fiscal, une caisse négative vous expose à un rejet de votre comptabilité.

Si vous ne recevez pas de paiements de clients en espèces, que vos achats en espèces sont rares, un conseil, n'ouvrez pas de compte caisse. Lorsque vous retirez des espèces, enregistrez le montant retiré, en avance à la personne ayant reçu l'argent. Cette avance sera soldée par l'enregistrement des frais payés dans le menu Notes de frais.

### 15.1 Saisie des recettes

L'enregistrement des recettes en caisse se fait en principe jour par jour et de façon détaillée. Nous avons vu, cependant qu'il est possible d'enregistrer globalement en fin de journée, les recettes au comptant et services rendus aux particuliers d'un montant inférieur à 76 € TTC.

Dans le commerce de détail, le compte caisse est souvent utilisé pour enregistrer le total des recettes de la journée, quel que soit le mode de paiement utilisé (espèces, chèques, cartes bancaires, tickets restaurants…).

Il faut alors utiliser un compte N°511… « Valeurs à l'encaissement », pour enregistrer les recettes autres qu'en espèces. Ce compte peut être subdivisé en plusieurs sous comptes, 511001 « Chèques à encaisser », 511002 « Tickets restaurants à encaisser », 511003 « Cartes bancaires à encaisser ».

#### *Exemple*

*Vous voulez enregistrer les recettes du jour J qui s'élèvent à 700 €, dont des recettes à 5.5 % pour 200 €, et des recettes à 10 % pour 500 €. Ces recettes ont été payées en espèces pour 400 €, en chèques et carte de crédit pour le solde, soit 300 €.*

L'écriture en caisse sera la suivante :

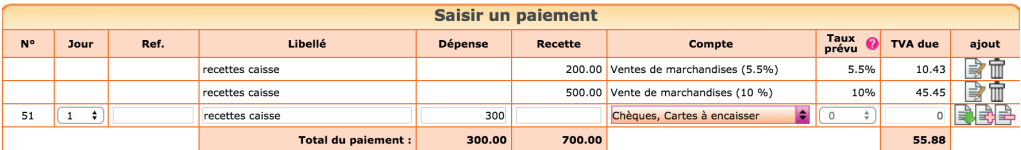

Utiliser l'icône  $\Box$  pour ajouter les différentes lignes de la pièce.

Les chèques et cartes à encaisser sont déduits de la recette globale et enregistrés dans le compte N°511, « Chèques, cartes à encaisser » et seul le montant net de l'encaissement, soit 400 € est enregistré en caisse.

# 15.2 Remise des espèces en banque

Le menu de Saisie de la caisse donne en permanence son solde. Bien entendu, celui-ci doit toujours être positif, on ne peut rien sortir d'une caisse vide.

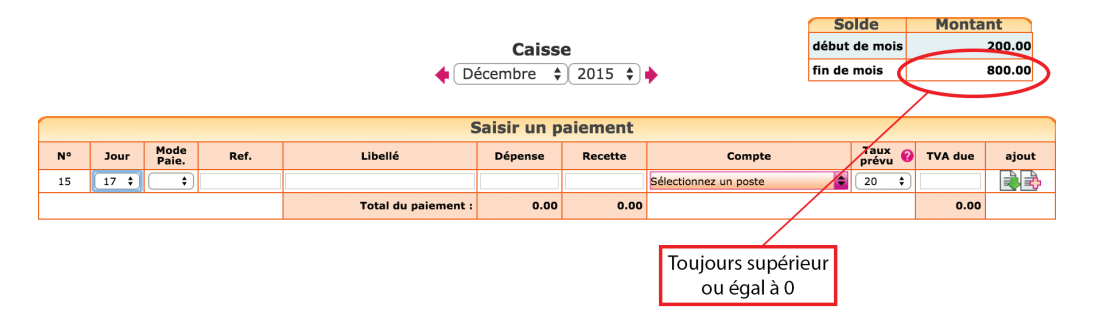

Rappelons que lorsque l'on transfère des espèces de la caisse à la banque (ou inversement), il est nécessaire de passer 2 écritures (voir section 10 de ce Chapitre) :

• Lors de la sortie des espèces de la caisse pour les remettre en banque, dans le menu Caisse, on saisit une dépense avec pour contrepartie le compte « Transferts de fonds, n°580000 » ;

Lorsque la remise est créditée sur le relevé bancaire, dans le menu Banque, on saisit une recette avec pour contrepartie ce même compte de « Transferts de fonds ».

Lorsque les autres valeurs à l'encaissement sont remises en banque, l'écriture est la suivante dans le menu Banque :

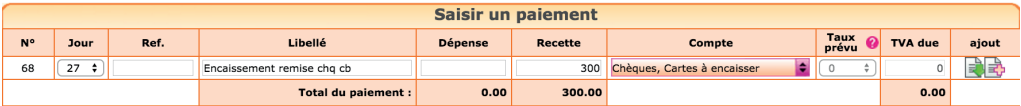

## 15.3 Contrôle de la caisse

Régulièrement, le contrôle de la caisse doit être fait. Il est simple et consiste à s'assurer de l'égalité entre le solde du compte caisse en comptabilité et le montant donné par l'inventaire de caisse. En cas d'écart, il faut vérifier la saisie des pièces justificatives. Si la saisie est correcte, cela signifie que des entrées ou sorties de caisse n'ont pas été enregistrées, il faut en retrouver la trace et vérifier votre organisation.

# 16. Remboursements, corrections d'erreurs, réimputations

#### *Remboursements*

Pour rappel, les remboursements s'enregistrent en utilisant le même compte que celui utilisé initialement mais en inversant son sens. Si vous avez saisi une recette dans un compte de ventes, il suffira de saisir une dépense dans ce même compte pour enregistrer le remboursement d'un client.

C'est la même chose pour les dépenses remboursées par un fournisseur.

#### *Correction d'erreurs*

Rappelons également que si vous avez fait une erreur, vous pouvez supprimer votre écriture en cliquant sur l'icône  $\overline{m}$  ou la modifier avec  $\Rightarrow$ .

Les écritures sont modifiables tant que la clôture annuelle n'a pas été lancée.

#### *Ré-imputations*

Les ré-imputations permettent de reclasser un montant global d'un compte à un autre.

#### *Exemple*

*Vous avez saisi tout au long de l'année vos appels de cotisations sociales Urssaf dans le compte général « Cotisations sociales de l'exploitant », N° 646000, faute de détail. En début d'année suivante, vous recevez un courrier de l'Urssaf vous indiquant que le total payé dans l'année se répartit de la façon suivante ;*

*Cotisations Allocations familiales : 1000 € CSG déductible : 500 € CSG non déductible, CRDS : 200 € Total des versements de l'année : 1700 €*

Plutôt que de reprendre chaque appel de cotisation pour faire une répartition laborieuse, vous pouvez passer l'écriture suivante, au 31 décembre dans le menu Banque. Pour les comptes à utiliser voir la section 7 de ce Chapitre.

#### **Solde Montant** Saisie des opérations Bancaires début de mois  $0.00$ **Banque B** fin de mois 1 000.00 Décembre  $\div$  2015  $\div$ à la bangue  $0.00$ **Saisir un paiement** Mode<br>Paie Ref. Taux O TVA due Pt.  $N^{\circ}$ Jour Libellé **Dépense** Recette Compte ajout ■<br>■ ■ 1700.00 Cotisations sociales de l'exploitant  $0.00$ Reclassement cot. Urssaf  $0%$ Cotisations Allocations familiales<br>(RSI) 1000.00  $0%$  $0.00$ N H Reclassement cot. Urssa 500.00 0%  $0.00$ Reclassement cot. Urssaf Csg déductible  $31$   $\div$  $\overline{\bullet}$ Reclassement cot. Urssat 200 Csg non déductible  $\overline{0}$  $\overline{4}$ ÷۱ 0  $\div$ 國動 1700.00 1700.00 **Total du paiement** 0.00

*Ré-imputation des cotisations sociales*

N.B : Cette écriture peut également être passée dans le menu Éditions comptables / Écritures comptables.

# CHAPITRE 3

# Utilisation du logiciel «Devis / Factures»

Le logiciel Devis / Factures de macompta.fr vous permet de créer et d'éditer des documents commerciaux : devis, bons de livraison, factures, avoirs.

Par rapport à l'utilisation d'un tableur ou d'un traitement de texte, l'utilisation d'un outil de facturation représente un gain de temps et de sécurité considérable.

Si vous utilisez ce logiciel, il peut être utile de rappeler brièvement ici son fonctionnement et d'expliquer le lien avec la comptabilité.

# 1. Paramétrage du module « Devis / Factures »

Allez dans le menu Mon Dossier / Dossier Facturation.

Définissez votre modèle de devis et factures : import d'un logo, indication de vos conditions de paiement et mode de paiement habituel, mentions légales, etc.

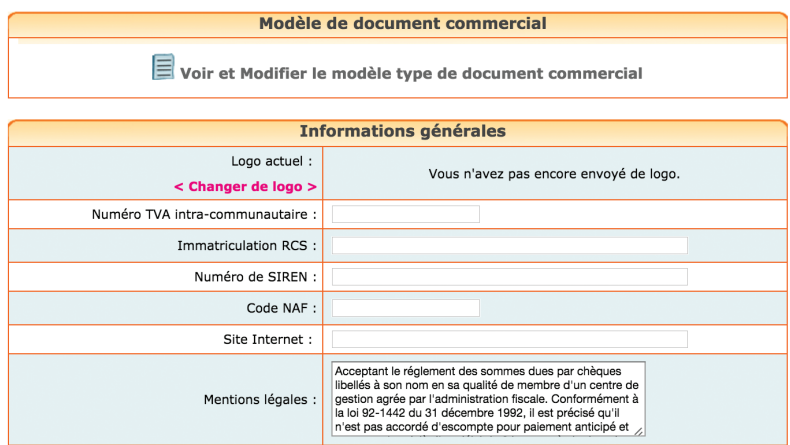

Ce paramétrage effectué, pour pouvoir créer des factures ou d'autres documents commerciaux, il est nécessaire d'enregistrer des fiches clients et des fiches articles ou prestations. Notez que clients et articles peuvent être saisis en cours de création de vos documents commerciaux.

#### Création de fiches clients

Allez dans le menu Partenaires / Clients.

Cliquez sur l'icône ...

La fiche Client se présente ainsi :

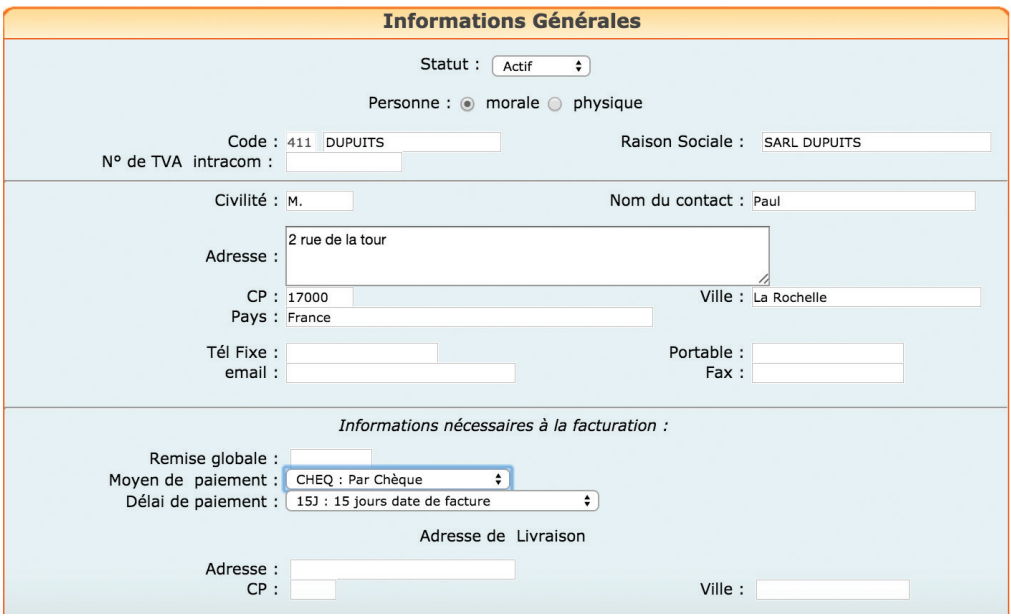

Vous devez au moins renseigner un code et un libellé.

Lors de l'enregistrement, la fiche client est sauvegardée. Un compte est également créé dans la liste des comptes mais il ne sera pas utilisé en comptabilité de trésorerie.

### Création de fiches articles ou prestations

Allez dans le menu Mon Dossier / Dossier facturation.

Les fiches articles correspondent aux articles ou prestations que vous facturez. Pour chaque fiche que vous créez avec le bouton  $\Box$ , vous devez indiquer une référence, une désignation ou libellé qui apparaîtra sur le document commercial, et un prix. Il vous faut également indiquer un compte de chiffre d'affaires.

Si vous êtes assujetti à la TVA, la TVA liée au compte de chiffre d'affaires choisi est indiquée automatiquement.

*Ajout d'un article ou d'une prestation*

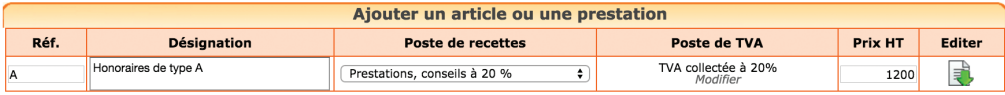

# 2. Création d'un devis ou d'une facture

Une fois vos modèles de documents commerciaux, vos fiches clients et vos articles créés, allez dans le menu Saisie / Devis Factures, puis dans l'onglet Devis ou Factures.

Les documents affichés dans la liste sont ceux qui ont le statut « en cours ». Vous pouvez afficher les documents en cours, validés ou tous les documents.

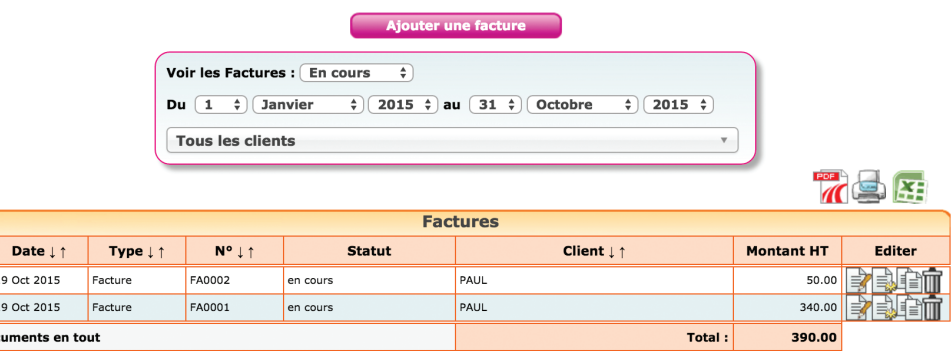

Le site vous permet de créer directement devis, bons de livraison ou factures. Les devis peuvent être transformés en bon de livraison, puis en facture ou directement en facture.

Pour créer directement une facture, choisissez le menu Factures, puis cliquez sur « Ajouter ».

La facture qui s'affiche comporte un numéro de séquence, la date du jour qui peut être modifiée. Il faut choisir un client dans la liste ou créer une nouvelle fiche client.

Vous pouvez ensuite insérer dans le corps de votre facture les articles ou prestations vendus et indiquer les quantités ou créer de nouvelles fiches articles. Les informations reprises de la fiche article (désignation, prix) sont modifiables.

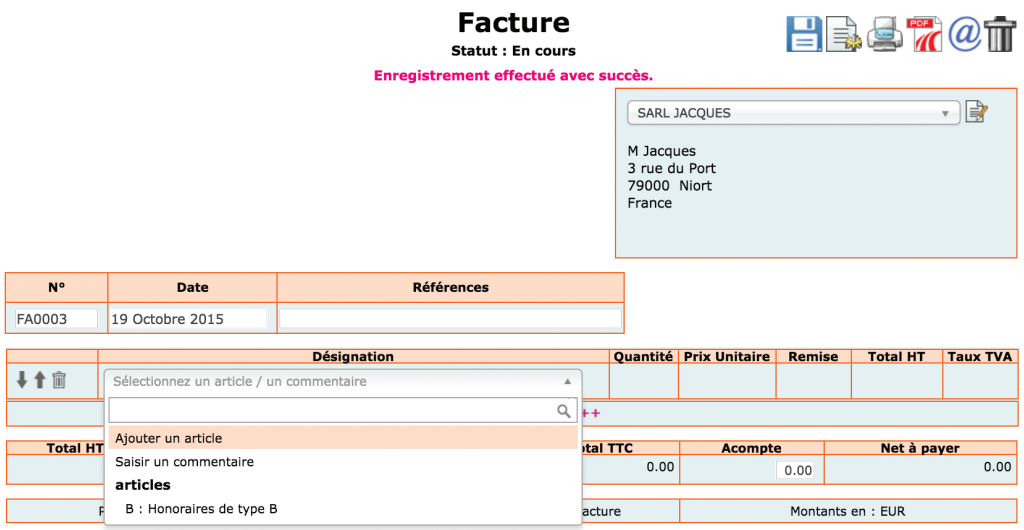

Acceptant le réglement des sommes dues par chèques libellés à son nom en sa qualité de membre d'un centre de gestion agrée par l'administration fiscale. Conformément à la loi<br>92-1442 du 31 décembre 1992, il est précise qui

Un document peut être dupliqué, envoyé par mail. Il peut être modifié ou supprimé tant qu'il n'est pas validé.

# 3. Validation et Intégration de vos factures en comptabilité

Une fois votre facture terminée vous pouvez la valider en cliquant sur  $\mathbb{R}$ . La validation rend impossible toute modification ultérieure du document dans le système. Il faut donc être parfaitement sûr que la facture soit définitive avant de la valider.

La validation des factures n'est pas une obligation. C'est une fonction qui vous permet, si vous le souhaitez, d'améliorer le contrôle interne de vos facturations : distinguer les opérations en cours des opérations réalisées et définitives, empêcher une modification involontaire ou malveillante de documents justifiant des recettes.

En principe, en comptabilité recettes/dépenses, la validation ne génère aucune écriture. Cette opération a seulement pour effet de rendre la facture définitive. En effet, en comptabilité de trésorerie, les factures ne sont pas enregistrées dans des comptes Clients.

Il est cependant possible d'enregistrer le paiement d'une facture directement en « Banque » ou en « Caisse » lors de sa validation. Cette possibilité est intéressante si vous choisissez de valider vos factures au moment de leur paiement.

Pour cela il faut activer l'option : « Enregistrement direct en comptabilité lors de la validation » dans le menu Mon Dossier / Mon dossier facturation / Préférences.

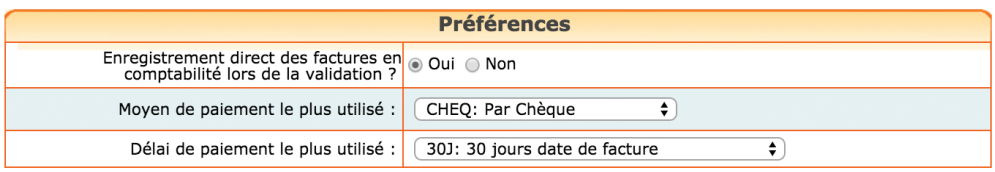

Dans ce cas, une nouvelle fenêtre s'affichera dans la facture. Vous pourrez y saisir la date de paiement et le compte d'encaissement. La validation de la facture générera une écriture de recettes dans le compte d'encaissement choisi. La contrepartie sera enregistrée dans le compte de produits et le cas échéant le compte de TVA lié à la fiche article.

### *Validation de l'encaissement*

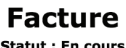

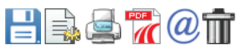

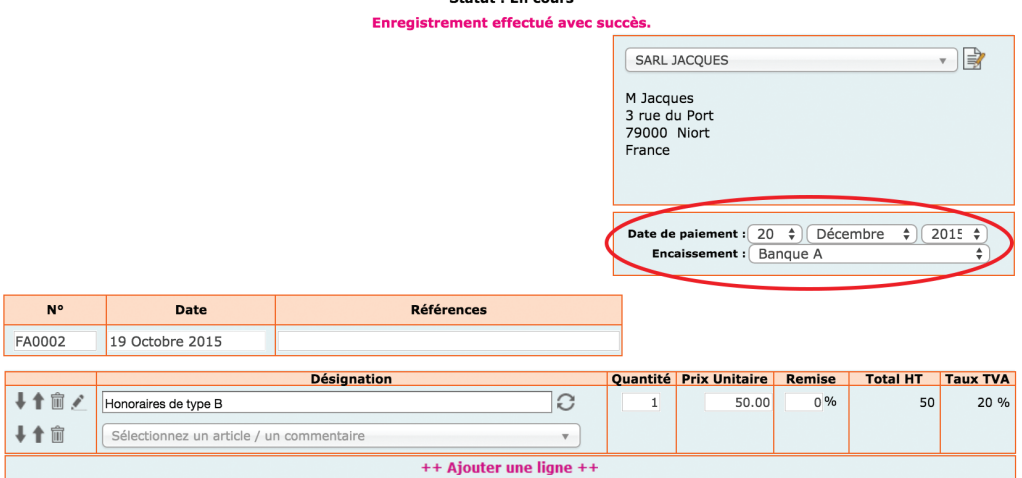

Si une erreur ou un litige apparaît après la validation d'une facture, il est possible et très simple de créer un avoir. L'avoir est une facture « négative » qui annule une facture précédente, en partie ou en totalité.

Pour générer un avoir vous pouvez cliquer sur « générer un avoir » dans le menu Avoirs. Vous pouvez également retourner sur la liste des factures validées puis cliquer sur l'icône  $\left| \frac{1}{2} \right|$ . Une fenêtre s'ouvre alors pour vous demander de valider la date et le n° de l'avoir.

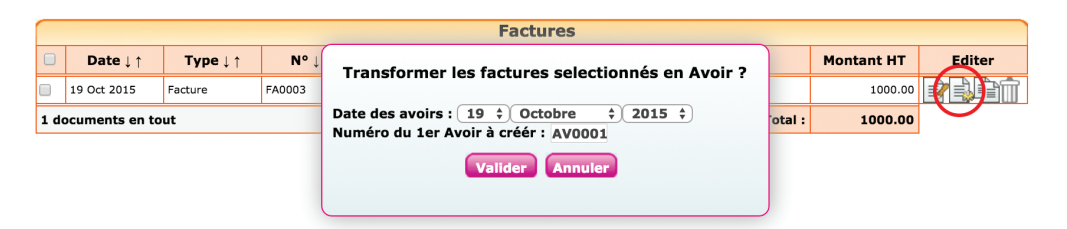

Lorsque vous validez, un avoir est créé, reprenant à l'identique les mentions de la facture initiale. L'avoir a le statut « en cours ». Vous pouvez le modifier avant de l'éditer.

Si vous avez activé l'enregistrement direct en comptabilité lors de la validation, la validation d'un avoir générera une écriture de remboursement dans le compte bancaire ou caisse choisi.

### CHAPITRE 4

# Saisie des écritures comptables

Les écritures comptables sont les écritures que l'on ne peut pas saisir dans les menus Banque, Caisse ou Notes de frais.

La difficulté de ces écritures vient du fait qu'elles doivent être saisies dans le menu Éditions comptables / Écritures comptables et que dans ce menu il est nécessaire d'indiquer le débit et le crédit des comptes.

Cependant, nous verrons que pour un entrepreneur qui relève du régime simplifié, le nombre d'écritures concernées peut être passablement réduit. Nous donnons ici et dans la rubrique **Questions fréquentes** de la boîte à outils du site des modèles à adapter à votre situation.

Voyons d'abord comment passer ces écritures, puis quelles sont les écritures susceptibles d'être passées en cours d'exercice. Le chapitre suivant traitera des écritures de fin d'exercice.

# 1. Utilisation du menu Écritures comptables

Contrairement aux menus de Saisie dans lesquels la contrepartie est automatique, le menu Éditions comptables / Écritures comptables permet d'indiquer le compte débité et le compte crédité et donc de passer tout type d'écriture.

Pour passer une écriture dans ce menu, vous devez vous placer dans le mois concerné, saisir la date, un libellé. Sélectionnez ensuite le premier compte mouvementé puis indiquer le montant du mouvement dans la colonne débit ou crédit. Validez votre ligne.

La validation fait passer votre ligne d'écriture sous la ligne de saisie qui est libérée pour votre deuxième ligne d'écriture.

Saisissez le deuxième mouvement, le troisième et ainsi de suite.

Le total des mouvements au débit doit être égal au total des mouvements au crédit.

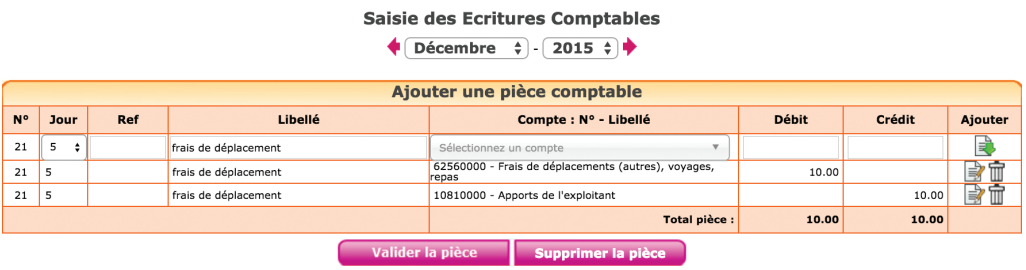

Une fois votre pièce équilibrée, vous pouvez la valider.

Elle passe dans la partie inférieure de l'écran « écritures comptables du mois » où vous pourrez toujours la modifier ou la supprimer. Tant que l'écriture n'est pas passée dans la partie inférieure de l'écran, elle n'est pas prise en compte dans votre comptabilité.

Voyons maintenant quelles écritures peuvent être saisies dans ce menu.

# 2. Reprise de comptabilité existante

Si vous venez de créer votre activité, vous n'êtes pas concerné et pouvez passer directement au chapitre suivant.

Pour démarrer votre comptabilité, vous devez détenir une édition de la balance comptable de l'ancien logiciel. Si vous disposez de la balance au format csv (excel), c'est encore mieux car dans ce cas vous n'aurez aucune ressaisie à faire.

La balance est le document qui liste tous les comptes ouverts depuis le début de l'exercice et qui indique leur solde, normalement débiteur pour les biens et valeurs que l'on possède, les charges, et créditeur pour les dettes, et les produits de l'exercice.

Le solde d'un compte enregistre toutes les écritures passées dans ce compte jusqu'à la date indiquée par la balance. Il n'est donc pas nécessaire d'importer toutes les écritures saisies les années précédentes pour démarrer votre comptabilité sur macompta.fr. La reprise du solde des comptes dans l'ancien système suffit.

Deux situations peuvent se présenter : vous démarrez sur macompta.fr en cours d'exercice ou le 1<sup>er</sup> janvier.

# 2.1 Changement de logiciel en cours d'exercice

Si vous reprenez une balance en cours d'exercice, celle-ci comprend les comptes de résultat du début de l'exercice à la fin de la période en cours. La liste de comptes peut donc être longue.

Si vous disposez d'un exemplaire de votre balance au format excel, vous pourrez l'importer directement dans macompta.fr, sinon il faudra ressaisir votre balance manuellement.

#### Import d'une balance

Ouvrez votre balance avec excel et supprimez les lignes d'en tête et les colonnes inutiles. Pour être importée votre balance ne doit comporter que 4 colonnes : N° du compte, libellé, solde débit et solde crédit. Supprimez également les totaux ou sous-totaux.

Une fois mise au bon format, enregistrez votre balance au format csv, avec le séparateur « ; ». Si vous rencontrez des difficultés pour mettre votre balance au format attendu, envoyez votre fichier au service technique de macompta.fr qui pourra vous aider.

Allez ensuite dans le menu, Éditions comptables / Écritures comptables et cliquez sur le bouton « Import balance »  $\frac{1}{2}$ .

#### *Import d'une balance*

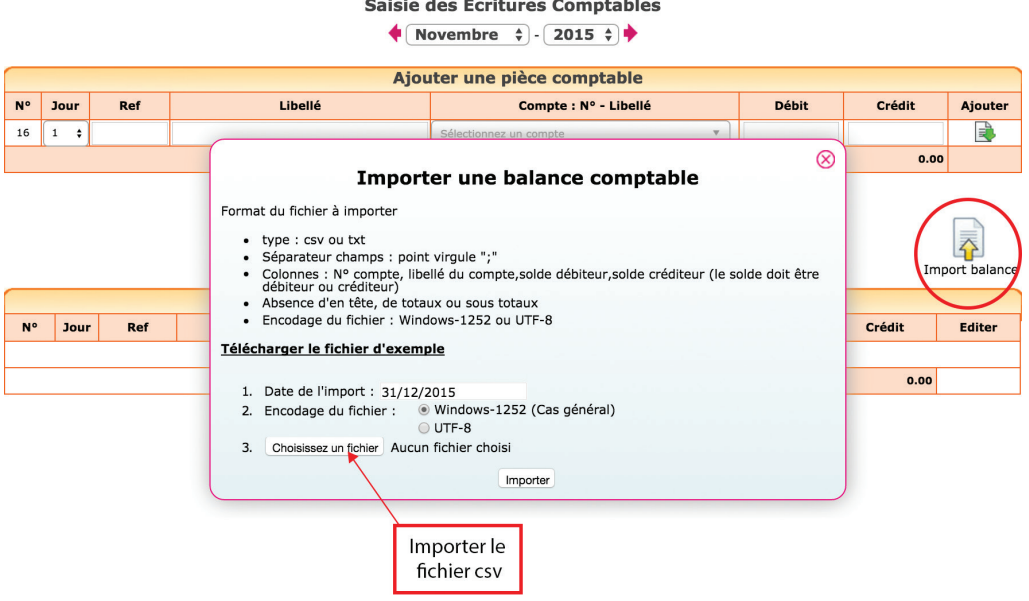

L'import de balance a pour effet de :

- Créer les comptes qui n'existent pas dans votre plan comptable
- Mettre à jour le libellé des comptes existants
- Reprendre les soldes

Vous remarquerez que dans l'écriture d'import, les soldes des comptes « Banque » et « Caisse » ont été enregistrés dans un compte d'attente. En effet, comme nous l'avons indiqué en section 10 du Chapitre 2, les comptes de trésorerie, « Banque » et « Caisse » peuvent seulement être utilisés dans les menus du même nom.

Le logiciel a donc imputé le solde de la banque et de la caisse dans le compte « attente » lors de l'import de la balance. Dans le même temps une écriture de reprise de solde a été passée dans le menu Banque ou Caisse avec pour contrepartie, ce même compte d'attente qui se retrouve soldé.

Vous pouvez vérifier l'import de votre balance dans le menu Éditions comptables / Balance.

Si vous êtes assujetti à la TVA, avant de commencer vos saisies, allez dans le menu Mon Dossier / Mon dossier comptable et assurez vous que :

• Les comptes de TVA créés indiquent le bon taux (menu Compte de TVA)

• Les comptes de dépenses et de recettes sont rattachés aux comptes de TVA adaptés (menu Liste des comptes).

#### Saisie manuelle d'une balance

Si vous ne disposez pas d'une balance au format excel, vous allez devoir créer les comptes existants et saisir une écriture de reprise.

Munissez-vous de la balance des comptes de votre ancien logiciel.

Assurez-vous que tous les comptes présents dans la balance existent dans Mon Dossier / Liste des comptes.

Créez également s'il n'existe pas déjà dans votre dossier, un compte « Attente, n°471000 » type : autre compte. Sauf cas particuliers, les comptes peuvent être créés en cours de saisie.

#### **Attention**

Certains comptes obéissent à des règles particulières de création :

Le compte « Caisse, n°531… » est créé automatiquement en répondant « Oui » à la question « Avez-vous une caisse ? » dans le menu Mon Dossier / Dossier Comptable.

Les comptes « Banques, n°512… » sont créés dans le menu Mon Dossier / Comptes bancaire.

Les comptes de TVA, ayant pour racine le numéro 445… doivent être créés dans le menu Mon dossier / Comptes de TVA.

Une fois les comptes nécessaires créés, allez dans le menu **Éditions comptables** / Écritures comptables.

Il s'agit simplement de reprendre à l'identique la balance comptable que vous avez entre les mains.

Placez-vous dans le dernier mois saisi (date de la balance).

Ressaisissez votre balance à l'identique sauf pour le solde des comptes « Banque, n°512 » et « Caisse, n°531 » que vous imputerez dans le compte « Compte d'attente » n°471000, et validez votre écriture.

Une fois votre balance saisie, allez dans le menu Saisie / Banque. Inscrivez une recette pour le montant du compte « Banque » s'il figure au débit dans la balance (une dépense s'il figure au crédit dans la balance) en utilisant le compte « Compte d'attente » n°471000.

Allez ensuite dans le menu Caisse et saisissez une recette pour le montant de la caisse, toujours en sélectionnant le compte d'attente.

#### *Exemple*

*Vous voulez reprendre sur macompta.fr votre comptabilité qui était auparavant tenue sur un autre logiciel. Vous disposez de la balance, arrêtée au 30 juin 2015.*

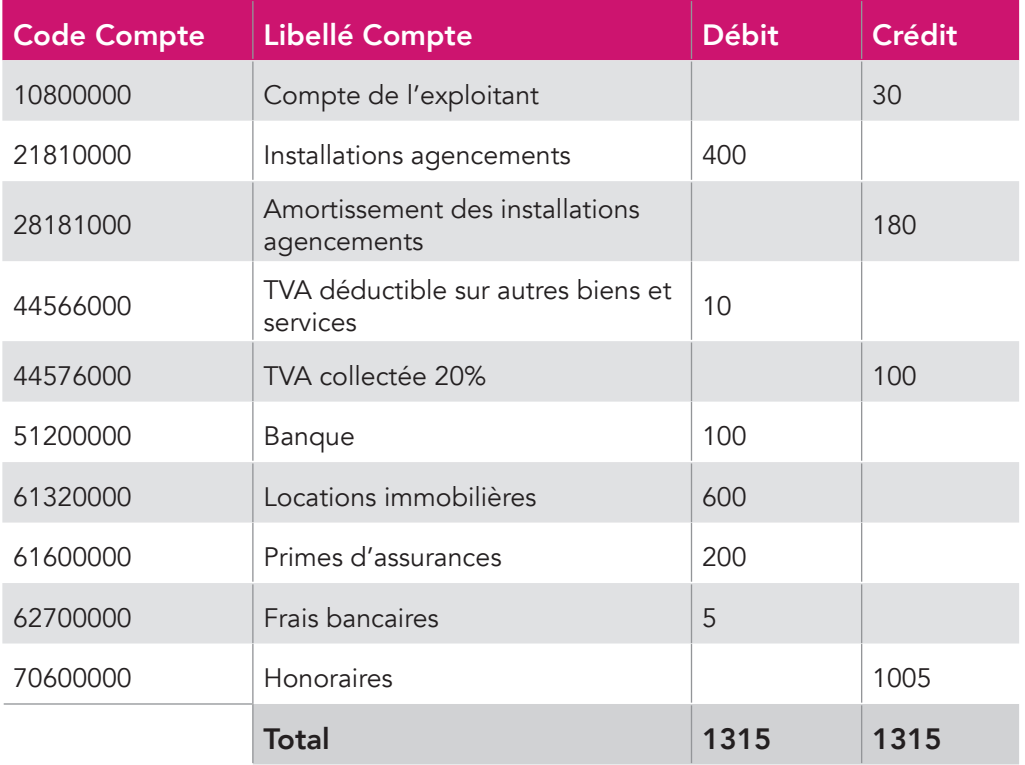

*Allez dans le menu Éditions comptables / Écritures comptables. Placez-vous dans le mois de juin 2015. Saisissez l'écriture suivante, puis validez votre saisie.*

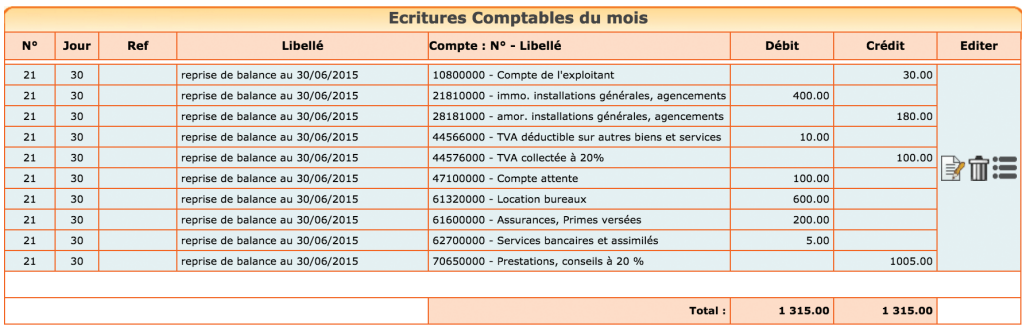

Pour terminer la reprise de votre balance, aller dans le menu Saisie / Banque et saisir une recette de 100 € ayant pour contrepartie le « Compte d'attente » (répertoire « Autres postes »). Le compte d'attente sera alors soldé.

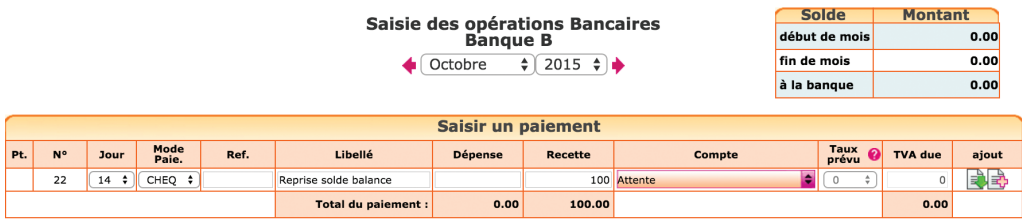

Vérifiez l'import : dans le menu Éditions comptables / Balance. La balance macompta.fr doit être identique à celle de l'ancien logiciel.

## 2.2 Changement de logiciel au 1er jour du nouvel exercice

Dans cette situation vous devez disposez de la balance de l'exercice précédent. Elle comprend les comptes de charges et de produits afférents à l'année précédente.

Là encore, la procédure est différente selon que vous disposez d'une balance au format excel ou non.

#### Import d'une balance

Pour pouvoir importer la balance précédente, il va falloir indiquer les dates de l'exercice précédent dans le menu Mon Dossier / Mon dossier comptable.

Puis importez la balance au dernier jour de l'exercice précédent, selon la même méthode qu'indiquée plus haut pour la reprise de balance en cours d'exercice. Vérifiez l'import : dans le menu Éditions comptables / Balance. La balance doit être identique à celle de l'ancien logiciel.

Clôturer ensuite l'exercice dans le menu Éditions comptables / Clôture de l'exercice pour passer sur l'année suivante. Cette clôture aura pour effet de solder les comptes de résultat de l'année précédente (remise à zéro) et de reporter au 1<sup>er</sup> jour du nouvel exercice le solde des comptes de bilan (compte dont le premier numéro va de 1.. à 5).

### Saisie manuelle de balance de l'exercice précédent

Dans cette situation, par simplification, la reprise se fait au 1<sup>er</sup> jour de l'exercice en cours.

La reprise se fait de façon identique à la reprise en cours d'année à l'exception des comptes de résultat, qui ne sont pas repris.

En effet, les comptes de résultat sont soldés à la fin de chaque année. On repart de zéro au 1<sup>er</sup> jour de l'exercice suivant.

La différence entre le total des comptes de produits (comptes commençant par 7) et les comptes de charges (comptes commençant par 6) constitue le résultat de l'exercice précédent.

Pour équilibrer votre saisie, si le total des produits était supérieur au total des charges, il s'agissait d'un bénéfice qui doit être enregistré dans le compte « Résultat » (n°12000000). À l'inverse si les charges étaient supérieures aux produits, c'était une perte à enregistrer dans le compte n°12900000.

# 3. Déclarations et écritures de TVA

Si vous êtes assujetti à cette taxe, le site vous permet de calculer automatiquement votre déclaration en fonction du régime choisi. Si vous n'êtes pas concerné, vous pouvez passer directement à la section suivante.

### 3.1 Paramétrage et calcul de la TVA

Le site vous propose une aide au calcul de votre déclaration de TVA. Le calcul de votre déclaration se fait sur la base des écritures saisies et du paramétrage de votre dossier. Il est important de vérifier la déclaration calculée. Pour déclarer et payer votre TVA vous devrez ensuite saisir votre déclaration sur le site www.impots.gouv.fr.

Le régime dont vous dépendez a été renseigné dans le menu Mon dossier / Dossier fiscal : Réel simplifié, Réel normal ou Réel normal trimestriel. Voir Section 2.1. du 1<sup>er</sup> Chapitre.

Pour établir votre déclaration, le site fait les traitements suivants. Il est important de bien les comprendre pour s'assurer de l'exactitude de la déclaration.

### Calcul de la TVA collectée

La TVA collectée est calculée sur la base du chiffre d'affaires saisi en comptabilité. Elle est égale au produit des comptes de chiffre d'affaires par le taux du compte de TVA qui leur est rattaché.

Ce mode de calcul de la TVA collectée implique que les recettes soient saisies dans le compte de chiffre d'affaires adapté.

#### *Exemple*

*Si vous saisissez une recette de 100 € dans un compte de ventes rattaché à une TVA collectée à 20 %, le site reprendra une base hors taxe de 83.33 € dans votre déclaration de TVA (100 € / 1,20) et la TVA calculée sera de 16,67 € (83.33 € x 20 %).*

*Si vous saisissez par erreur une recette assujettie au taux de 10 % dans ce compte, le calcul de votre déclaration de TVA sera identique, même si vous saisissez manuellement un montant de TVA collectée de 10 %.* 

*Pour un calcul correct de votre déclaration, vous devez donc impérativement saisir votre recette à dans un compte de chiffre d'affaires rattaché à un compte de TVA à 10 %.*

### Calcul de la TVA déductible

Pour mémoire, deux options de calcul sont possibles : prise en compte de la TVA de la période, ou prise en compte du solde des comptes de TVA. Voir la section 2.2 du 1<sup>er</sup> Chapitre « Calcul de la TVA déductible ».

#### Édition de la déclaration de TVA

Pour éditer votre déclaration, Allez dans le menu Déclarations / Déclaration de TVA.

Dans ce menu ajoutez une nouvelle déclaration. Vérifiez les dates de votre déclaration (1) et lancer le calcul (2).

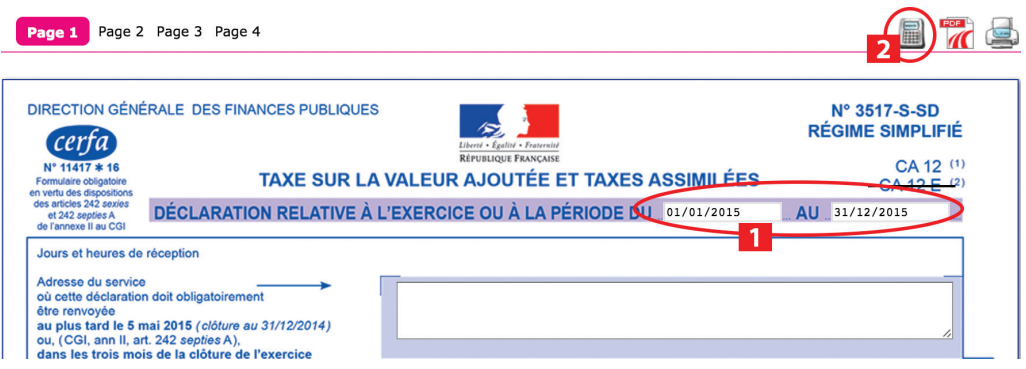

La déclaration reprend automatiquement les bases de TVA collectée et montants de TVA déductible de votre comptabilité.

En cliquant sur l'icône  $\Omega$  vous accédez au détail des écritures qui sont reprises sur les différentes lignes de votre déclaration.

Certains montants doivent néanmoins être repris manuellement (report de crédit de TVA en l'absence de déclaration antérieure sur le site, acomptes payés au régime simplifié, ou taxes diverses).

Il est possible d'avoir accès au paramétrage de la correspondance entre les comptes de chiffre d'affaires et certaines lignes de la déclaration en cliquant sur l'icône  $\mathbb{R}$ . Cette fonction vous permet par exemple de reprendre sur votre déclaration, le chiffre d'affaires non assujetti.

Vous trouverez des compléments d'informations sur le paramétrage de la déclaration de TVA sur le site, rubrique Outils / Questions fréquentes.

# 3.2 État de contrôle de la TVA

Macompta.fr vous propose un état de contrôle de votre déclaration de TVA. Cet état peut être utilisé avant d'établir votre déclaration de TVA.

Son objectif est de vous permettre de détecter d'éventuelles anomalies de saisie. Ces incohérences peuvent provenir d'écarts entre la TVA calculée par macompta.fr et la TVA saisie.

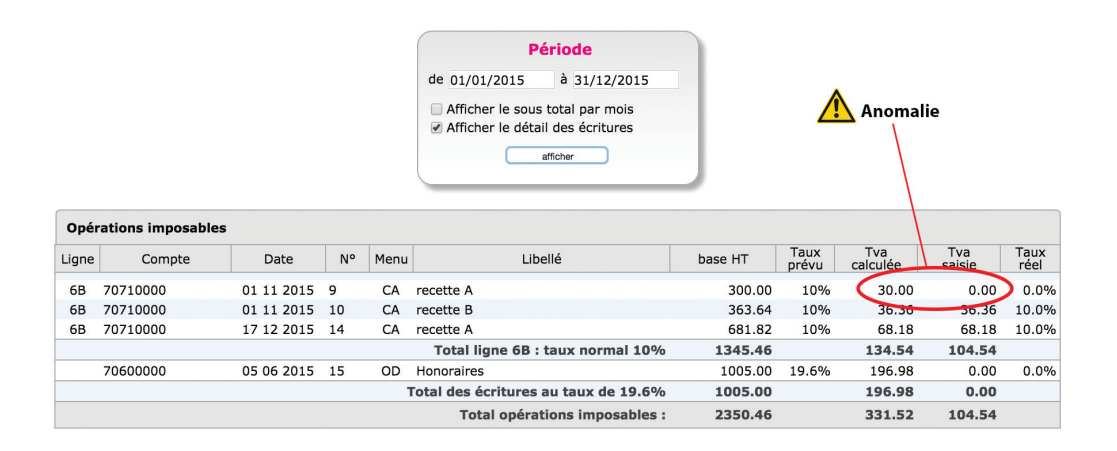

L'état reprend les rubriques de la déclaration et donne le détail des écritures qui composent les montants de TVA collectée et déductible.

Chaque ligne de l'état de contrôle reprend la base taxable saisie en comptabilité, le taux de TVA prévu, applicable a cette base, la TVA calculée, la TVA effectivement saisie, et le taux de TVA réel ou effectif.

La base taxable est égale au montant hors taxes saisi dans le compte de produit ou de charge.

Le taux de TVA prévu est le taux du compte de TVA lié au compte de produit ou de charge.

La TVA calculée est égale au produit de la base par le taux. Le taux réel ou effectif est le résultat de la division du montant de TVA saisi par la base HT.

Pour la TVA collectée, c'est la TVA calculée qui est reprise dans la déclaration.

Si la TVA calculée est différente de la TVA saisie, il y a une anomalie qu'il faut éclaircir en contrôlant la saisie de la pièce. Il peut s'agir soit d'une erreur de saisie de la TVA, soit d'une erreur d'imputation, la prestation n'ayant pas été saisie dans le compte de chiffre d'affaires adapté.

Pour la TVA déductible, c'est la TVA saisie qui est prise en compte dans la déclaration.

Notez qu'en pratique, la règle qui veut que l'on ne comptabilise pas des opérations relevant de taux différents dans un même compte de chiffre d'affaires n'est pas toujours appliquée pour certains achats ou frais comme les frais de mission.

En effet, la déclaration de TVA n'impose pas d'indiquer les bases de TVA déductible et par simplification, on peut enregistrer des frais relevant de taux différents dans un seul compte (par exemple les frais de mission qui concernent des repas à 10 % et des boissons à 20 %). Dans ce cas, le taux effectif affiché dans l'état de contrôle ne correspond pas un taux existant.

Pour les autres comptes de frais, si le taux de TVA effectif est anormal, il est nécessaire de contrôler la saisie.

# 3.3 Écritures de TVA

Lorsque vous établissez votre déclaration de TVA, vous déclarez les montants de TVA collectée, déductible, et à payer pour la période de la déclaration.

Les écritures de TVA consistent à enregistrer cette déclaration en comptabilité. Les comptes de TVA déductible et collectée sont alors diminués ou soldés pour les montants déclarés et le montant à payer (ou à se faire rembourser) enregistré dans un compte spécifique.

Il est impératif de passer cette écriture pour mettre à jour vos comptes de TVA. L'absence de comptabilisation d'une déclaration peut entraîner des erreurs dans les déclarations suivantes

Voyons quelles sont les écritures à passer en fonction des différents régimes.

#### Écritures de TVA, régime simplifié

Dans le régime simplifié on va comptabiliser deux acomptes en cours d'année et une écriture de liquidation annuelle.

#### *Exemple*

*On doit comptabiliser dans le menu Banque, le paiement de 2 acomptes de 500 €. Le compte « Acomptes de TVA, n°445810… » sera utilisé en contrepartie des paiements.*

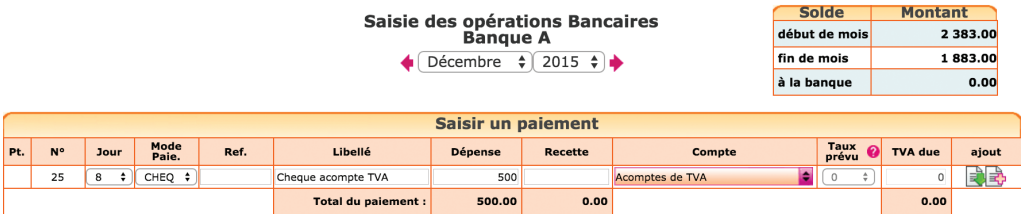

Le dernier jour de l'exercice, la liquidation de la TVA doit être comptabilisée dans le menu Éditions Comptables / Ecritures comptables :

*La déclaration fait apparaître, 8000 € de TVA collectée sur les ventes, 1500 € de TVA déductible sur les achats, et 500 € sur les immobilisations.*

| <b>Saisie des Ecritures Comptables</b> |  |
|----------------------------------------|--|
|----------------------------------------|--|

 $\sqrt{2015 \div}$ 

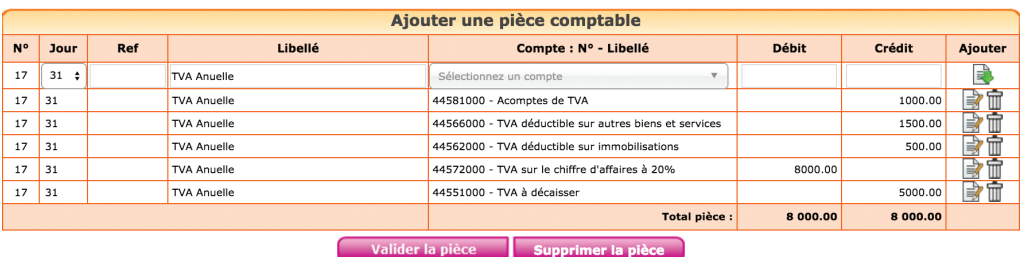

N.B. : la TVA collectée est un compte de dettes, normalement au crédit de la balance. On le débite donc pour le solder. Inversement, les comptes de TVA déductible et d'acomptes sont au débit, on les crédite pour les solder. La différence est enregistrée au crédit du compte de dette « TVA à décaisser, n°445510… » qui sera soldé au moment du paiement du solde, dans le menu Banque.

*Paiement du solde de TVA*

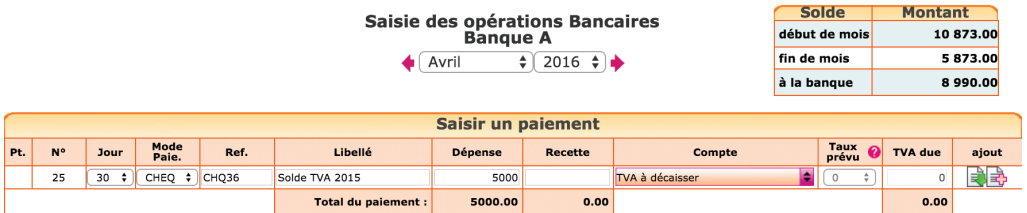

Si le montant de la TVA déductible avait été supérieur à la TVA collectée, le crédit de TVA à se faire rembourser aurait été comptabilisé au débit du compte « Crédit de TVA, n°44567.. ».

Si l'option Calcul de la TVA déductible sur la base du solde des comptes est retenue, l'écriture de liquidation modifie la déclaration si vous relancez un calcul. L'ordre logique de travail est donc d'établir la déclaration, puis de la comptabiliser.

Si vous devez recalculer votre déclaration de TVA après l'avoir comptabilisée, pensez à supprimer d'abord votre écriture de liquidation.

### Écritures de TVA, régime normal et réel trimestriel

Dans ces régimes, il n'y a pas d'écritures d'acomptes ; simplement une liquidation mensuelle ou trimestrielle de la TVA. L'écriture est identique à l'écriture de liquidation de la CA12 à l'exception de la ligne « acompte » qui n'a pas lieu d'être.

### CHAPITRE 5

# Écritures d'inventaire et traitements de fin d'exercice

Réaliser un inventaire le dernier jour de l'exercice est une obligation prévue par le code de commerce.

L'inventaire consiste à vérifier et évaluer tout ce que l'on possède (l'actif du bilan) et ce que l'on doit (les dettes). Attention, on ne parle pas seulement ici du stock en magasin, mais aussi du matériel de production que l'on possède, de la valeur des créances clients que l'on détient, des placements, du montant des dettes, etc.

Les écritures correspondantes permettent d'enregistrer la dépréciation des immobilisations (écritures d'amortissement), la valeur du stock. Elles visent aussi à ajuster le montant des créances et des dettes.

La difficulté de ces écritures est double : d'abord, elles doivent être saisies dans le menu **Écritures comptables** que nous avons vu au Chapitre 4. Ensuite, il n'existe pas de liste type des écritures à passer. Les écritures à passer sont fonction des opérations et de la situation propre à chaque entreprise.

En pratique, le nombre d'écritures est souvent limité car vous pouvez bénéficier d'un certain nombre de simplifications si vous optez pour le régime fiscal de la comptabilité super simplifiée. Cette option se fait en cochant la case correspondante sur votre déclaration fiscale (formulaire 2031) : absence de régularisation des charges récurrente, évaluation simplifiée des stocks, etc…
## Option pour le super simplifié

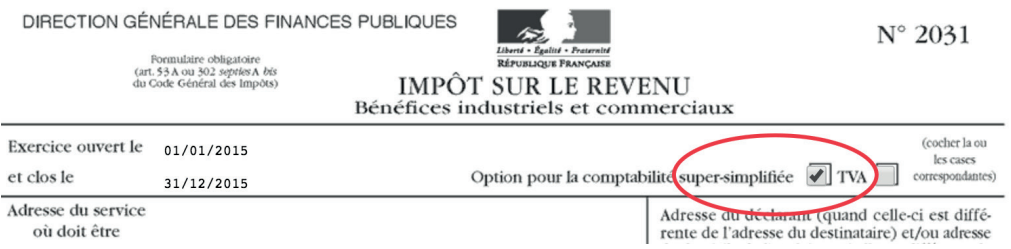

Attention, ce régime prévoit également que la comptabilité soit tenue en trésorerie en cours d'année. Ceux qui tiennent une comptabilité d'engagement sont donc a priori exclu de ces simplifications et se reporteront à notre guide pour les sociétés commerciales (comptabilité d'engagement).

Nous présentons ici les écritures d'inventaire les plus fréquentes avec des modèles d'écritures à passer et des exemples, dans le cadre d'une option pour le super simplifié. Il vous appartient d'adapter les modèles à votre situation. Par ailleurs, cette liste n'est pas exhaustive. N'hésitez pas à consulter un expert comptable (rubrique Assistance du site).

## 1. Enregistrement des créances et dettes en fin d'exercice

Les entreprises qui ont adopté une comptabilité de trésorerie en cours d'année, doivent enregistrer les créances et les dettes en fin d'exercice.

### Quelles sont les créances et dettes concernées ?

Les créances visées correspondent essentiellement aux factures clients non encaissées au dernier jour de l'exercice. Les dettes correspondent aux factures d'achats de matières et de marchandises, d'achats d'immobilisations non payées au dernier jour de l'exercice.

Toutes les factures clients doivent être enregistrées, même si elles présentent un risque d'impayé. Nous verrons en section 5.2 comment enregistrer une dépréciation sur les créances douteuses.

Cependant, les factures à enregistrer doivent correspondre à des ventes livrées ou des prestations de services réalisées. Les factures d'acomptes non payées ne sont pas à inventorier dans les créances (ou en dettes). Mettez-les de coté, vous aurez besoin des factures d'acomptes clients pour l'évaluation des stocks d'en-cours (voir la section 4.2).

Les textes permettent de s'abstenir d'enregistrer en fin d'exercice les frais généraux à échéance régulière dont la périodicité n'excède pas 1 an. Selon l'administration fiscale, sont concernées toutes les dépenses répétitives dont la périodicité est régulière et identique.

Sans être limitatif on peut lister de nombreuses dépenses qui ont ce caractère régulier et répétitif : loyers, contrats d'entretien et de maintenance, assurances, eau, edf, abonnements téléphoniques ou internet, frais financiers, certains honoraires et cotisations sociales…

## Comment procéder ?

Réunissez toutes les factures non payées au dernier jour de l'exercice.

## *Pour les factures clients :*

- Totalisez les factures clients non payées par nature d'opération : ventes de marchandises, ventes de produits, prestations de services, etc.
- Si vous relevez de plusieurs taux de TVA, calculez un sous total pour le chiffre d'affaires hors taxes, la TVA, par nature d'opération et par taux.

## *Pour les factures fournisseurs :*

• Totalisez les factures fournisseurs non payées par type d'achat : matières, marchandises, etc, en distinguant le sous total hors taxes et la tva par compte d'achat.

## *Écritures à comptabiliser :*

Une fois les factures clients et fournisseurs recensées, il reste à passer l'écriture.

## Pour cela allez dans le menu Éditions comptables / Écritures comptables.

Placez-vous dans le dernier mois, dernier jour de l'exercice, puis saisissez votre écriture en vous basant sur l'exemple suivant.

#### 74 macompta.fr

*Au dernier jour de l'exercice, on recense les factures clients non payées suivantes :* 

- *• Ventes de marchandises au taux de 20 % : hors taxe 10.000 €*
- *• Ventes de marchandises au taux de 10 % : 5.000 €*
- *• Ventes de prestations au taux de 20 % : 3.000 €*

*À la même date on recense également les factures fournisseurs non payées suivantes :* 

- *• Achats de marchandises au taux de 20 % : 5000 €*
- *• Achats de marchandises au taux de 10 % : 3.000 €*
- *• Achat de matières premières au taux de 20 % : 1.000 €*

L'écriture sera la suivante.

*Pour l'enregistrement des créances clients :*

### **Saisie des Ecritures Comptables**

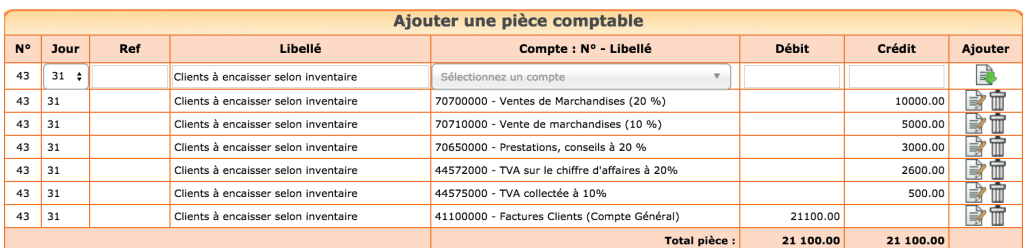

 $\bigoplus$  Décembre  $\qquad \bigoplus$  2015  $\bigoplus$ 

*Et pour les fournisseurs :*

### **Saisie des Ecritures Comptables**

 $\bigoplus$  Décembre  $\div$  2015  $\div$ 

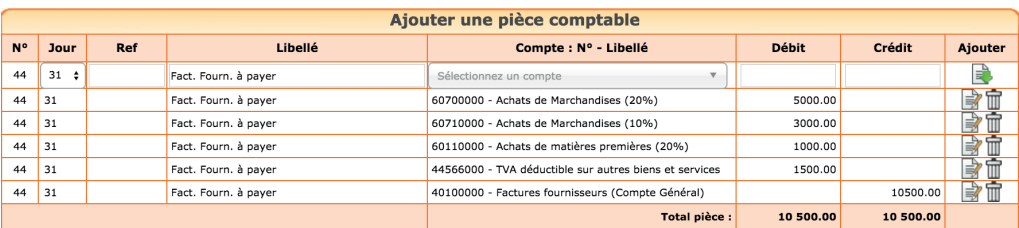

Après la clôture de vos comptes, au premier jour de l'exercice suivant, vous annulerez ces écritures en passant une écriture de contre-passation. Il s'agit d'une écriture comprenant exactement les mêmes comptes et même montants que l'écriture à annuler, mais de sens inverse.

En reprenant notre exemple précédent, l'écriture de contrepassation pour les créances clients sera la suivante :

> **Saisie des Ecritures Comptables**  $\overline{1}$

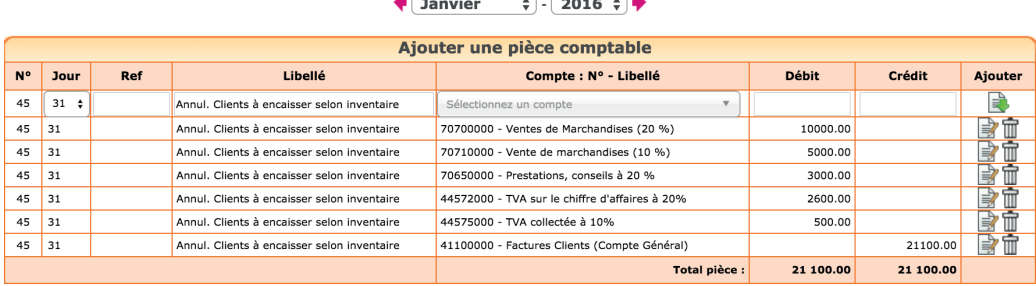

## L'écriture d'enregistrement des dettes fournisseurs est également à contrepasser au 1er jour de l'exercice suivant.

Ces écritures de contrepassation vous permettront de reprendre l'enregistrement en comptabilité de trésorerie l'exercice suivant et d'éviter une double comptabilisation de ces opérations.

## Remarque :

L'enregistrement des créances et dettes en fin d'exercice a un impact sur le calcul de la tva. Si vous souhaitez prendre en compte uniquement les encaissements (activité de prestation de services), il faut lancer le calcul de la déclaration CA12 avant de passer ces écritures. Si vous souhaitez tenir compte des ventes et achats non payés (activité d'achat revente) il est recommandé de lancer le calcul de la déclaration après ces écritures de fin d'exercice.

# 2. Écritures d'amortissements

Les amortissements concernent les immobilisations qui perdent de la valeur de façon irréversible en raison de leur usure, de leur obsolescence technique ou pour toute autre raison. Cette perte de valeur, a priori irréversible, s'appelle l'amortissement. Les biens qui ne subissent pas une perte de valeur continue comme un terrain ou un fonds de commerce ne sont donc pas amortis.

l'amortissement ne peut être calculé et déduit du résultat que si l'immobilisation figure à l'actif de l'entreprise. L'inscription à l'actif consiste à enregistrer la valeur du bien dans un compte de classe 2. Lorsque le bien est transféré du patrimoine privé au patrimoine professionnel, cet apport peut être comptabilisé par le menu **Notes de frais**.

Voyons comment calculer ces amortissements, nous étudierons ensuite les écritures d'amortissement et de sortie d'immobilisations.

Si vous disposez du logiciel de calcul des amortissements de macompta.fr vous pouvez passer directement à la comptabilisation des amortissements.

## 2.1 Calcul des amortissements

L'amortissement est calculé sur la durée de vie du bien. L'usage accepté fiscalement est d'amortir sur :

- 3 ans le matériel informatique
- 10 ans le mobilier
- 5 à 10 ans le matériel de bureau ou l'outillage
- 4 à 5 ans les véhicules
- 1 an les logiciels

Si un bien peut être décomposé en plusieurs éléments ayant une durée de vie propre, chaque élément doit faire l'objet d'un amortissement séparé. En pratique, cela concerne les immobilisations complexes de valeur importante, par exemple un bâtiment.

Il existe deux méthodes d'amortissement : l'amortissement linéaire et l'amortissement dégressif. L'amortissement linéaire est plus simple à calculer, mais l'amortissement dégressif permet d'amortir plus rapidement le bien.

## L'amortissement linéaire

L'amortissement linéaire, comme son nom l'indique, permet d'enregistrer une dépréciation du bien continue dans le temps. La dépréciation sera chaque année la même, si l'exercice a la même durée, jusqu'à amortissement complet du bien.

### *Exemple*

*Le 15 novembre 2015, vous achetez un véhicule d'une valeur de 15 000 €. La durée de vie prévue est de 4 ans.* 

*La première année, pour 45 jours d'utilisation, l'amortissement sera de 468,75 € (15 000 € / 4 ans x 45 jours /360).*

*En 2016, 2017, 2018, années complètes, l'amortissement sera de 15 000 : 4 = 3 750 €.*

*En 2019, pour 315 jours d'utilisation, l'amortissement sera de 3 281,25 € (15 000 € : 4 ans x 315 jours /360).*

*Au total, les amortissements s'élèveront à 15 000 €, soit la valeur du bien. Et le bien n'aura plus de valeur dans les comptes.*

### L'amortissement dégressif

L'amortissement dégressif permet de déprécier de façon plus rapide le bien et de réduire ainsi le résultat fiscal de façon plus importante en début d'amortissement.

### Biens concernés

Ce mode d'amortissement est réservé à certains biens qui ont une durée de vie supérieure ou égale à trois ans. Le matériel et outillage utilisé pour des opérations de fabrication, de manutention, les installations de sécurité, le matériel de bureau peuvent par exemple en bénéficier. Les biens d'occasion, le matériel de transport, le mobilier, les bâtiments sauf exceptions, les agencements des constructions ne sont pas éligibles.

La première année, l'amortissement dégressif se calcule en appliquant un taux d'amortissement au prix d'achat du bien. Les années suivantes, le calcul se fait en appliquant ce taux à la valeur résiduelle.

Le taux d'amortissement est égal au taux linéaire multiplié par un coefficient. Ce coefficient est de 1,25 pour les biens amortis sur 3 ou 4 ans, 1,75 pour les biens amortis de 5 à 6 ans et de 2,25 pour les biens amortis sur plus de 6 ans.

La première annuité d'amortissement se calcule à partir du début du mois d'acquisition du bien et est réduite au prorata de la durée de l'exercice comptable. Pour évaluer la durée totale d'amortissement, l'exercice d'acquisition est décompté pour une année entière, même lorsque l'acquisition a lieu en cours d'exercice. La durée réelle d'amortissement est donc réduite par rapport à la méthode linéaire. Par exemple, pour un bien amortissable en cinq ans acquis en cours d'exercice, l'amortissement s'achève à la clôture du quatrième exercice suivant.

Enfin, si à la clôture d'un exercice, l'annuité dégressive d'amortissement devient inférieure à l'annuité correspondant au quotient de la valeur résiduelle par le nombre d'années d'utilisation restant à courir, il est possible de retenir ce dernier montant.

## *Reprenons l'exemple précédent*

*Le 15 novembre 2015, vous achetez un matériel d'une valeur de 15 000 €. La durée de vie prévue est de 4 ans. Le taux d'amortissement dégressif sera de 25 % x 1,25 = 31,25 %*

*La première année, l'amortissement sera de 781,25 € (15 000 € x 31,25 % x 2 / 12).*

*En 2016, l'amortissement sera de (15 000 – 781,25) x 31, 25 % = 4 443,36 €, En 2017, l'amortissement serait normalement de (15 000 – 781,25 – 4 443,36) x 31,25 % = 3 054,84 €*

*Mais la valeur résiduelle de 9 775,39 € divisée par les deux années restantes, donne un amortissement de 4 887,69 €. On retiendra donc ce montant d'amortissement pour les exercices 2017 et 2018.*

*Au total, les amortissements s'élèveront à 15 000 €, soit la valeur du bien. Et le bien n'aura plus de valeur dans les comptes.*

## 2.2 Comptabilisation des amortissements

L'écriture consiste à enregistrer la dépréciation de l'année dans un compte de Charges, « dotations aux amortissements, N° 681 »…. En contrepartie, de cette charge, la dépréciation est également enregistrée dans un compte d'amortissement (n°28..).

Les comptes d'amortissement enregistrent chaque année, la dépréciation des biens. Les dépréciations se cumulent dans ces comptes d'une année sur l'autre. La différence entre le solde du compte d'immobilisation (compte N° 2.. ) dans lequel a été saisi le prix d'achat d'origine et le solde du compte d'amortissement correspondant, permet ainsi de connaître la valeur nette du bien en comptabilité.

Pour comptabiliser vos amortissements, assurez-vous que les comptes à utiliser existent dans votre plan comptable (Mon Dossier / Liste des comptes).

Les comptes d'amortissement ont le même numéro que les comptes d'immobilisation mais en intercalant un « 8 » en deuxième position. Par exemple, le compte « Autres immobilisations corporelles, n°218100.. » aura pour compte d'amortissements le compte « Amortissement des autres immobilisations corporelles, n°281810… ».

Allez ensuite dans le menu : Éditions comptables / Écritures comptables et passez vos écritures en suivant le modèle ci-après, basé sur notre dernier exemple. Cette écriture doit être comptabilisée le dernier jour de l'exercice.

*Comptabilisation des amortissements*

## **Saisie des Ecritures Comptables**

 $\bigoplus$  Décembre  $\qquad \bigoplus$  - 2015  $\bigoplus$ 

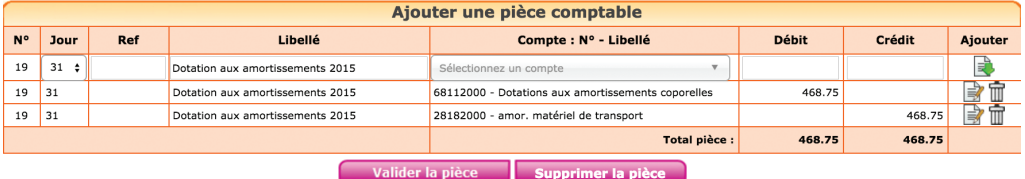

## 3. Écritures de sortie d'immobilisation

Une fois amortie, l'immobilisation reste dans les comptes mais n'a plus de valeur. Si elle est vendue ou détruite, il est nécessaire d'enregistrer la vente éventuelle et de procéder à sa « sortie des comptes ».

Nous avons déjà vu comment enregistrer la vente dans la Section 6 du Chapitre 2. Voyons maintenant comment enregistrer la sortie de l'immobilisation des comptes avec un exemple.

L'écriture de sortie de l'immobilisation consiste à solder les comptes d'immobilisation du montant du prix d'achat du bien, à solder les comptes d'amortissements du cumul des amortissements pratiqués. La différence entre le prix d'achat et le cumul des amortissements, la valeur résiduelle ou valeur nette comptable est enregistrée dans un compte de charge.

Le plan comptable a prévu à cet effet le compte « Valeur nette comptable des éléments d'actif cédés (ou détruits), n°675.. »

L'écriture, passée dans le menu Éditions comptables / Écritures comptables, se présentera ainsi :

### *Exemple*

*Vous vendez un véhicule pour 500 € le 12 décembre 2015. Ce véhicule avait été acquis pour 25 000 € il y a plusieurs années et le total des amortissements comptabilisés, y compris ceux du 1er janvier au 12 décembre s'élève à 23 000 €.* 

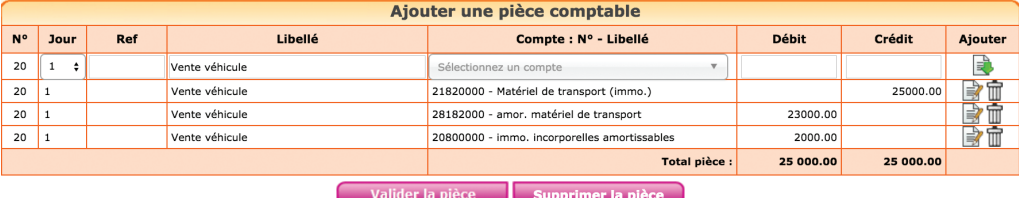

#### **Saisie des Ecritures Comptables**

 $\bigoplus$  Décembre  $\qquad \bigoplus$  - 2015  $\bigoplus$   $\bigoplus$ 

On a vu que lors de l'enregistrement de la vente, le résultat avait déjà enregistré le produit. Avec cette écriture, le résultat enregistre la valeur nette du bien en charge.

Par différence, le compte de résultat comprend donc la plus ou moins value.

# 4. Évaluation et enregistrement des stocks

Ces écritures concernent tous ceux qui possèdent un stock. Il s'agit donc des commerçants, des artisans, de tous ceux qui ont une activité de fabrication.

On distingue plusieurs catégories de stocks :

- Les matières premières qui entrent dans la composition des produits fabriqués
- Les approvisionnements, matières et fournitures consommables
- Les marchandises, destinées à être revendues sans transformation
- Les produits finis, fabriqués par l'entreprise
- Les encours de production

Les stocks de matières, approvisionnement et marchandises sont normalement évalués au coût d'acquisition, les produits finis à leur coût de production. Ces méthodes d'évaluation obligent à une recherche fastidieuse des factures, à un calcul rigoureux des prix de revient.

Pour les entreprises qui ont opté pour le super simplifié, le code général des impôts autorise les méthodes simplifiées suivantes.

Il permet de déterminer :

• La valeur d'inventaire des biens en stock, en pratiquant sur le prix de vente de ces biens à la date du bilan un abattement correspondant à la marge pratiquée par l'entreprise sur chaque catégorie de biens.

• La valeur d'inventaire des travaux encours, en retenant le montant des acomptes réclamés avant facturation.

Notons que le code général des impôts ne cite pas les stocks de matières premières et autres approvisionnement qui par définition n'ont pas de prix de vente. Pour ces stocks là, il faudra donc rechercher le coût d'acquisition.

## 4.1 Évaluation du stock de marchandises et de produits finis

La première étape consiste donc à inventorier les quantités en stocks et à relever les prix de ventes des articles concernés. On pourra faire l'inventaire avec un tableau de ce type qui doit être conservé à l'appui de la déclaration fiscale.

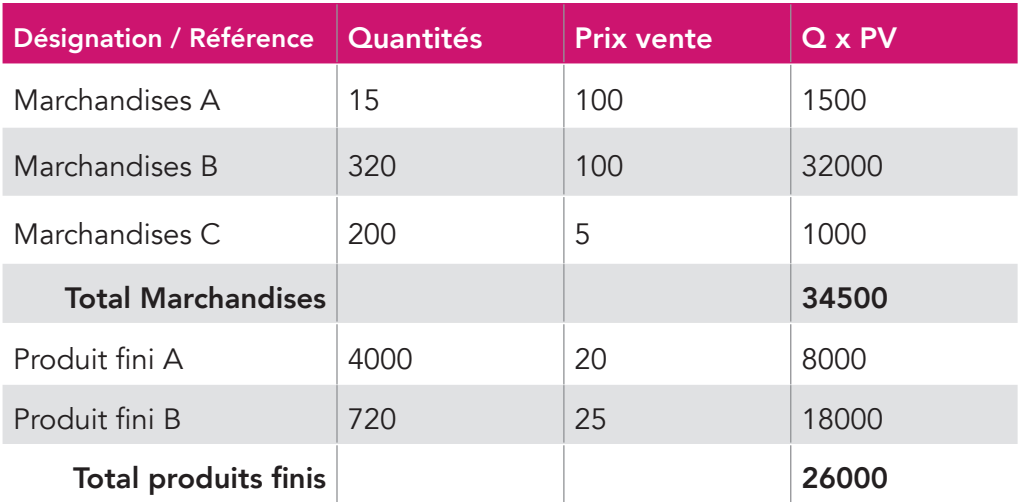

## Calcul de la marge de l'entreprise

La deuxième étape consiste à calculer la marge à partir des comptes de l'exercice précédent.

Pour les marchandises, la marge correspond à la différence entre le montant des ventes et les coûts d'achat des marchandises vendues.

Pour les produits fabriqués, la marge correspond à la différence entre le montant des ventes et le coût des matières et fournitures utilisées, augmentée de toutes les charges directes ou indirectes de production. Le coût global des produits fabriqués peut être assimilé au montant des charges courantes d'exploitation, à l'exclusion des impôts et taxes, de frais financiers et des provisions.

On pourra pour utiliser le formulaire 2033 B de la liasse fiscale N-1 pour calculer la marge

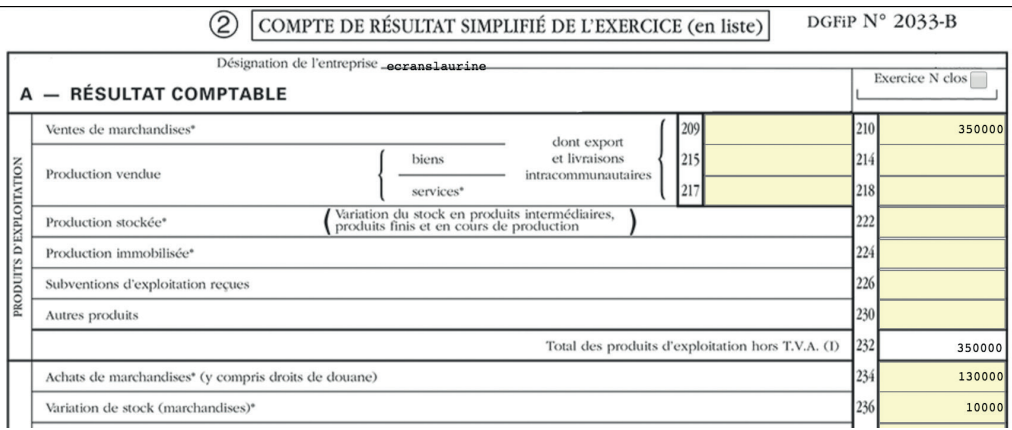

Dans cet exemple la marge sur les marchandises est de : 210 000 € (350 000 – 130 000 -10 000). Soit 60 % des ventes de marchandises.

Dans le cadre d'une activité de fabrication, le calcul de la marge peut être donné par le calcul suivant : cases 214 + 222 – 264 + 256 + 244.

## *Calcul de la marge, activité de fabrication*

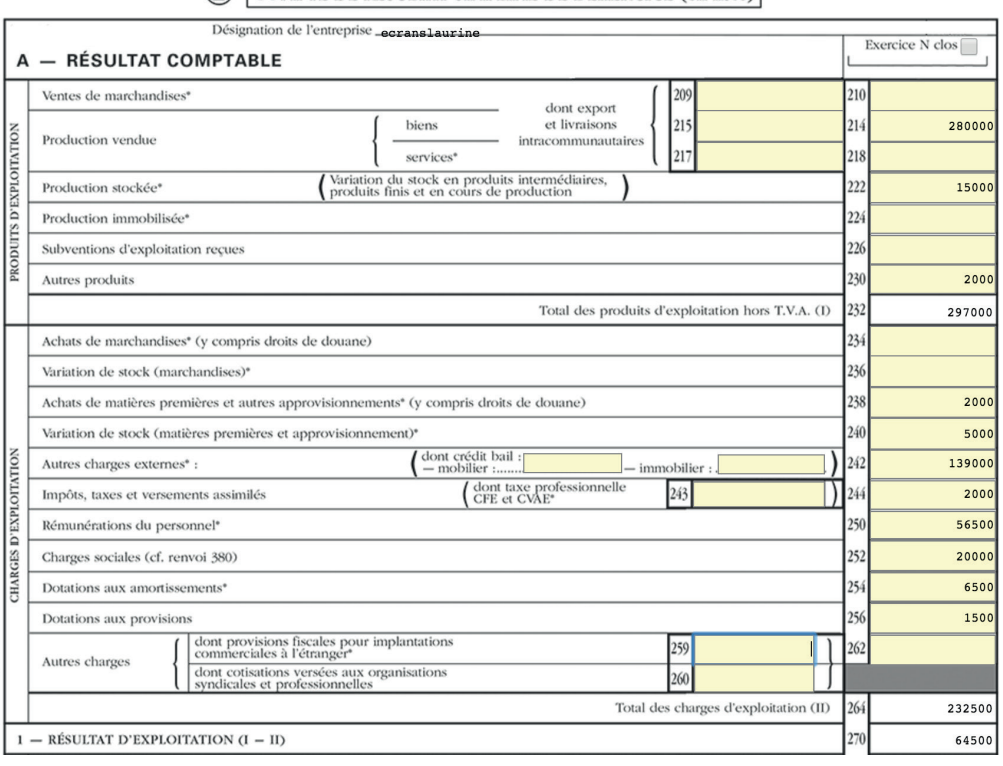

(2) COMPTE DE RÉSULTAT SIMPLIFIÉ DE L'EXERCICE (en liste) DGFiP N° 2033-B

Dans cet exemple, la marge est de 66 000 € (280 000 + 15 000 – 232 500 + 1 500 + 2 000), soit 22,4 % des ventes et production stockée.

## Calcul de la valeur du stock.

Un fois la marge connue, il reste à la déduire de la valeur du stock en prix de vente :

Dans nos exemples, la valeur définitive du stock sera :

Pour les marchandises : 13 800 € (34 500 € de stocks en prix de vente – 60 % x 34 500)

Pour les produits finis : 20 176 € (26 000 € - 22,4% x 26 000).

## 4.2 Évaluation du stock de travaux encours

Le prix de revient des travaux encours est réputé égal au montant des acomptes réclamés aux clients avant facturation. L'administration recommande d'annuler les recettes correspondant aux acomptes reçus et d'enregistrer en stock une valeur correspondant aux acomptes réclamés.

Essayons d'y voir clair avec quelques rappels :

Le code général des impôts impose d'émettre une facture d'acompte pour tout règlement reçu avant la livraison de la marchandise ou la réalisation de la prestation de service.

En comptabilité de trésorerie, seuls les acomptes encaissés ont été enregistrés en chiffre d'affaires.

La méthode proposée consiste donc, pour tous les chantiers non terminés au dernier jour de l'exercice à :

- Annuler le chiffre d'affaires relatif aux acomptes encaissés
- Enregistrer en stock les acomptes demandés

Si l'on a l'habitude d'émettre une facture pour toute demande d'acompte, ce qui est la pratique la plus fréquente, les acomptes demandés correspondent au total des factures d'acomptes, réglées ou non.

## 4.3 Écritures à comptabiliser

Sauf si c'est votre premier exercice, Il y a toujours deux écritures de stock à comptabiliser ; l'annulation du stock figurant dans le bilan précédent et l'enregistrement du stock de l'exercice en cours.

Pour connaître le stock de l'année précédente, éditer la balance dans le menu Éditions comptables / Balance.

L'annulation du stock précédent se traduit par une charge (ou une diminution de produits) au compte de résultat en contrepartie de la disparition de la valeur correspondante au bilan.

Inversement l'enregistrement du stock de fin d'exercice se traduit par une diminution des charges (ou une augmentation des produits) en contrepartie de l'inscription de la valeur du nouveau stock à l'actif du bilan.

Voyons quels sont les comptes à utiliser et l'écriture à passer pour chaque catégorie de stock. Les écritures doivent être passées dans le menu Éditions comptables / Écritures comptables, au dernier jour de l'exercice comptable.

Pour créer les comptes nécessaires, pensez à consulter le plan comptable et cliquer sur le compte à importer dans votre dossier. Les comptes de stock doivent être créés avec le type « autre ».

## Stocks de Matières premières, Approvisionnements, marchandises

Comptes à utiliser :

- N° 31… Stock de matières premières,
- N° 32… Stocks autres approvisionnements
- N° 37… Stock de marchandises
- N°6031… Variation de stock de matières premières
- N°6032… Variation de stock des autres approvisionnements
- N°6037… Variation de stock de marchandises

## *Exemple*

*Dans l'entreprise X, Le tableau ci-après donne le montant du stock.*

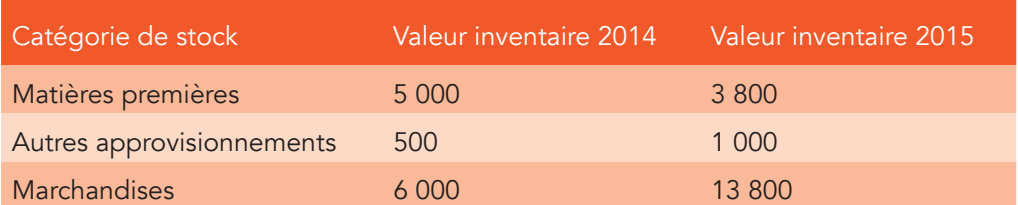

*L'écriture d'annulation des stocks matières, approvisionnements et marchandises sera la suivante :*

#### **Saisie des Ecritures Comptables**

 $\bigoplus$  Décembre  $\bigoplus$  2015  $\bigoplus$ 

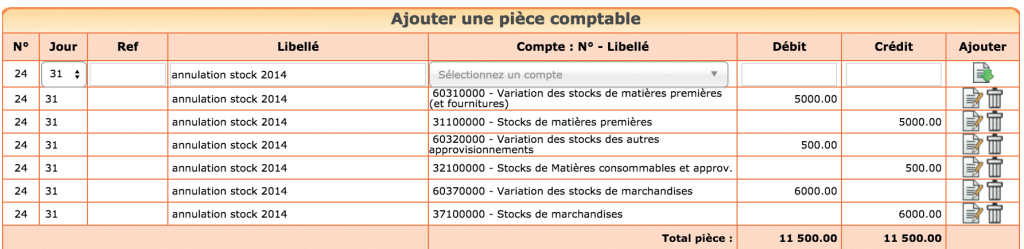

## *Et l'écriture d'enregistrement du stock 2015 :*

### **Saisie des Ecritures Comptables**

 $\big(\overline{\mathsf{D}}\acute{\mathsf{e}}\acute{\mathsf{c}}\mathsf{embre}\ \mathsf{\Lagger}\big)\cdot\big(\overline{\mathsf{2015}}\ \mathsf{\Lagger}\big)\big.\big\}$ 

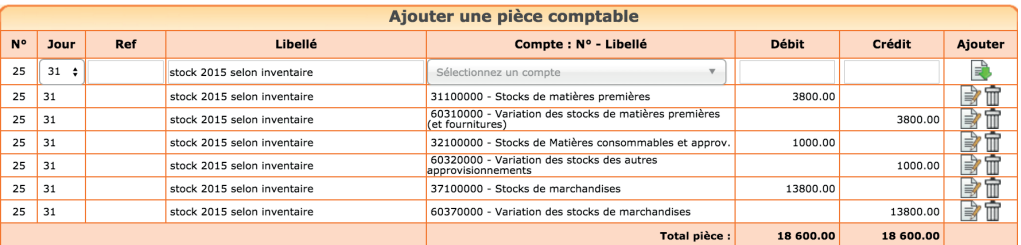

## Stocks de produits finis

Comptes à utiliser :

N° 355… Stock de produits finis, N°71355… Variation de stock de produits finis

## *Exemple*

*Le tableau ci après donne le montant du stock.*

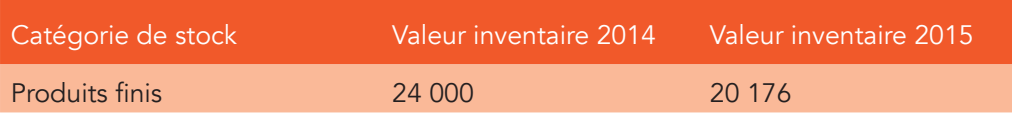

## *L'écriture d'annulation du stock 2014 sera la suivante :*

### Saisie des Ecritures Comptables

 $\bigoplus$  Décembre  $\div$  - 2015  $\div$   $\bigoplus$ 

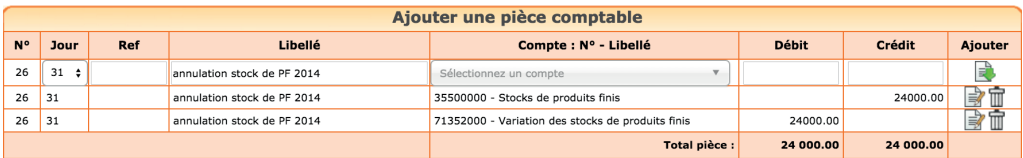

## *Et l'écriture d'enregistrement du stock 2015 :*

#### **Saisie des Ecritures Comptables**

 $\bigoplus$  Décembre  $\div$  2015  $\div$ 

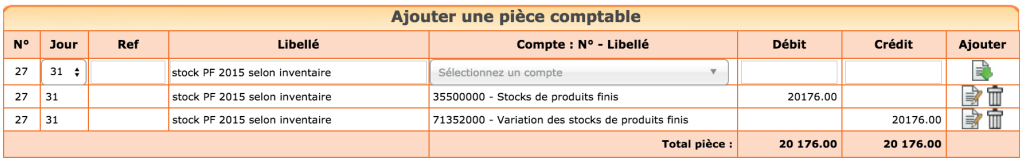

### Stocks d'encours

Comptes à utiliser pour l'enregistrement du stock :

N° 335… Stock de travaux encours (activité bâtiment)

Ou

N°34.. Stock d'encours de production de services (études et prestations de services)

Et

N° 71335… Variation des en-cours de travaux  $O<sub>U</sub>$ N° 7134… Variation des en-cours de production de services

Comptes à utiliser pour le reclassement du chiffre d'affaires relatif aux acomptes encaissés.

Créer un compte de chiffre d'affaires spécifique de racine identique au compte de chiffre d'affaires utilisé habituellement.

*Par exemple pour une activité de bâtiment : N° 7041… Reclass. Acomptes travaux encours, type : recette, Sans TVA Et 4191… Avances et acomptes reçus sur commandes*

## *Exemple*

*Une entreprise du bâtiment a relevé les acomptes suivants encaissés en cours d'exercice et réclamés à la clôture, sur les chantiers non terminés au 31 décembre 2014 et 2015.*

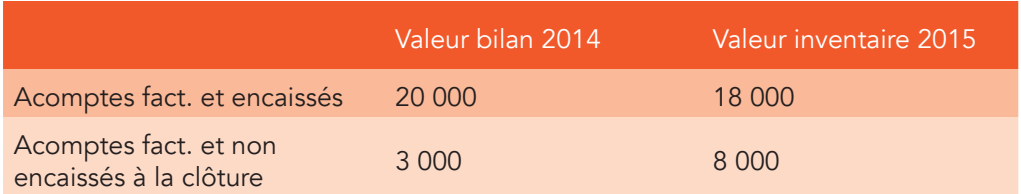

*L'écriture d'annulation du stock et du reclassement des acomptes 2014 sera la suivante :*

### **Saisie des Ecritures Comptables**

 $\bigoplus$  Décembre  $\qquad \bigoplus$  2015  $\bigoplus$ 

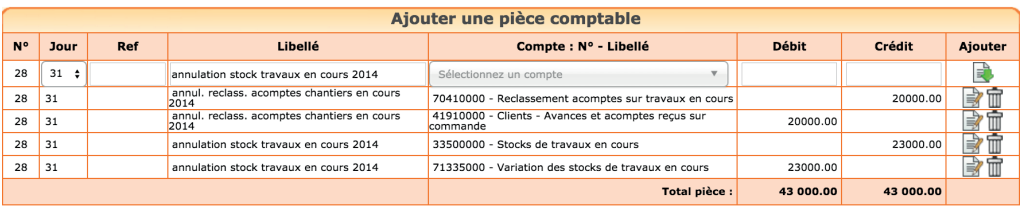

L'écriture d'enregistrement du stock de travaux encours 2015 et le reclassement *des acomptes 2015 sera la suivante :*

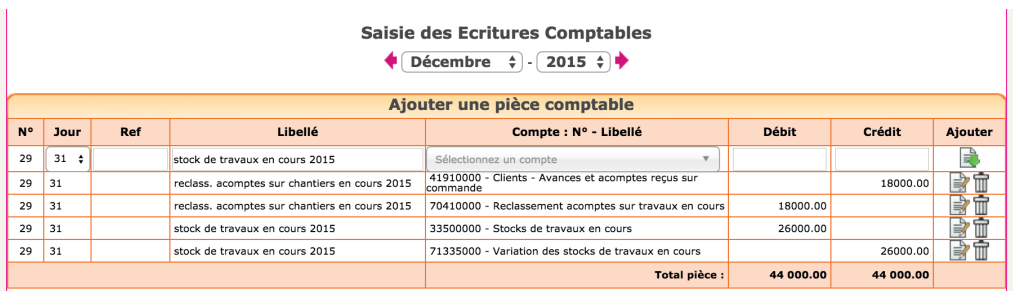

# 5. Écritures de provisions et dépréciations

Il est nécessaire d'enregistrer des provisions pour risques et charges en cas de litiges ou de pertes probables et des dépréciations en cas de perte de valeur subite d'une immobilisation, d'un stock ou d'une créance client.

## 5.1 Provisions pour risques et charges

Les écritures de provisions permettent d'enregistrer des pertes probables, mais dont la date de paiement ou le montant ne sont pas fixés de façon précise.

La perte doit être probable, c'est-à-dire qu'il y a plus de chances de subir la charge que de chances d'y échapper. La perte doit également trouver son origine dans une situation existant à la clôture des comptes.

Le plan comptable a prévu pour ce type d'écritures, les comptes suivants :

Provisions pour risques, n°151... (compte qui enregistre la dette probable) Dotation aux provisions d'exploitation, n°6815… (compte qui enregistre la charge de l'exercice).

Si la charge présente un caractère exceptionnel, étranger à l'activité courante de l'entreprise, on utilise un compte de charge exceptionnel : Dotations aux provisions exceptionnelles, n°6865..

### *Exemple*

*Suite au licenciement d'un salarié, vous recevez une convocation au conseil de prud'hommes. Après consultation, votre avocat estime que la probabilité de perdre est de 60 %. Le montant du risque est évalué à 2.000 €.*

*L'écriture se présentera ainsi :*

Saisie des Ecritures Comptables

 $\bigoplus$  Décembre  $\bigoplus$  - 2015  $\bigoplus$ 

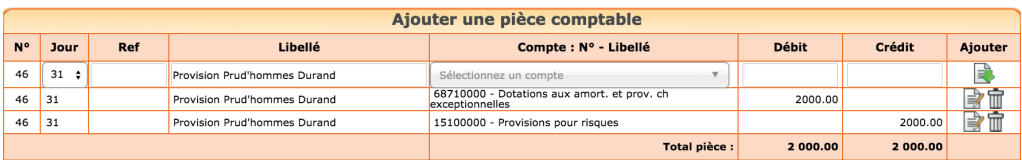

Lorsque la provision n'a plus lieu d'être, soit parce que les dommages et intérêts ont été payés, soit parce que les poursuites ont été abandonnées, la provision est reprise et la dette annulée par l'écriture suivante.

*Le plan comptable a prévu un compte de reprise de provision :* 

*Reprises sur provisions exceptionnelles, N°7875…*

Saisie des Ecritures Comptables

| <b>Décembre</b> |  | -2016 |  |
|-----------------|--|-------|--|
|-----------------|--|-------|--|

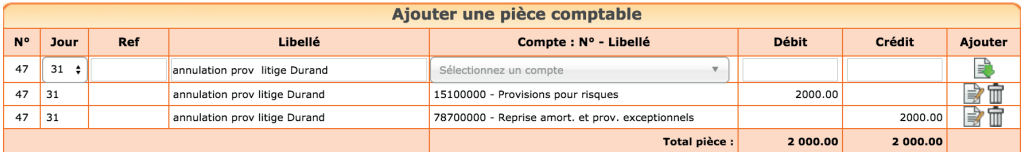

## 5.2 Dépréciations

Les dépréciations concernent les pertes sur immobilisations, stocks ou créances. Contrairement aux amortissements qui enregistrent une perte de valeur prévisible et continue des immobilisations, les dépréciations traduisent une perte de valeur subite, mais qui est réversible. Une dépréciation sur immobilisation pourra concerner par exemple la perte de valeur du fonds de commerce d'un bar suite à la perte d'une licence administrative.

Nous ne parlerons ici que du cas le plus fréquent, les dépréciations sur les créances clients.

#### 92 macompta.fr

Une dépréciation est nécessaire lorsqu'il est probable que vous ne serez pas payé en totalité, parce que votre client est totalement ou partiellement insolvable. Si votre client est en liquidation judiciaire, la probabilité de recevoir un règlement est minime.

La provision doit être passée en comptabilité pour être déductible du bénéfice. Vous ne pouvez pas vous contenter de ne pas enregistrer la créance en fin d'année.

Le plan comptable a prévu pour ce type d'écritures, les comptes suivants :

Dépréciation des comptes clients, n°491... (compte qui enregistre la dépréciation des créances).

Dotation aux dépréciations des créances, n°68174… (compte qui enregistre la charge de l'exercice).

### *Exemple*

*Le client « fost » vous doit 6 000 €. Il est placé en liquidation judiciaire. Le*  liquidateur vous informe que vous ne récupérerez probablement rien. La perte *probable, montant du Hors taxe est de 5.000 €.*

*À la clôture de l'exercice, vous enregistrez la dépréciation.*

| Saisie des Ecritures Comptables<br>Décembre $\div$ - 2015 $\div$ |           |     |                         |                                                    |              |          |         |  |
|------------------------------------------------------------------|-----------|-----|-------------------------|----------------------------------------------------|--------------|----------|---------|--|
| Ajouter une pièce comptable                                      |           |     |                         |                                                    |              |          |         |  |
| $N^{\circ}$                                                      | Jour      | Ref | Libellé                 | Compte : Nº - Libellé                              | <b>Débit</b> | Crédit   | Ajouter |  |
| 48                                                               | $31 \div$ |     | Prov. dep. créance Fost | $\mathbf{v}$<br>Sélectionnez un compte             |              |          | E       |  |
| 48                                                               | 31        |     | Prov. dep. créance Fost | 68174000 - Dotations aux provision Créances        | 5000.00      |          | ⋑       |  |
| 48                                                               | 31        |     | Prov. dep. créance Fost | 49100000 - Provisions pour dép. comptes de clients |              | 5000.00  | ■ 倫     |  |
|                                                                  |           |     |                         | Total pièce :                                      | 5 000.00     | 5 000.00 |         |  |

Saicio dos Ferituros Comptables

N.B*. :* la dépréciation ne porte que sur le montant hors taxes car la TVA est récupérée en cas d'impayé.

Cette écriture permet de constater une diminution du résultat en débitant le compte « Dotation aux amortissements et provisions, n°681 ». En contrepartie, un compte de « Provision pour dépréciation des comptes clients, n°491 » est crédité et vient diminuer la valeur des créances clients, à l'actif du bilan.

Un an plus tard, vous recevez du liquidateur un certificat d'irrécouvrabilité, il n'y a plus rien à espérer : la créance est passée en charge définitive, la TVA récupérée,

### **Saisie des Ecritures Comptables**

 $\bigoplus$  Décembre  $\qquad \bigoplus$  2016  $\bigoplus$ 

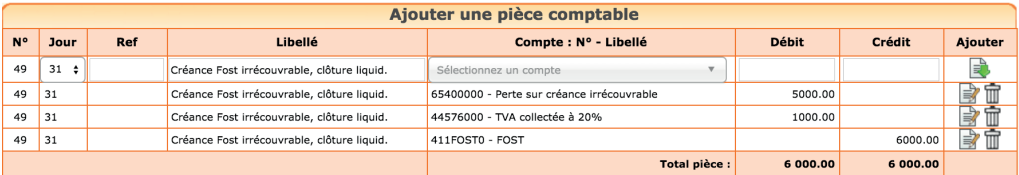

et la dépréciation est annulée :

#### **Saisie des Ecritures Comptables**

 $\bigoplus$  Décembre  $\div$  - 2016  $\div$  +

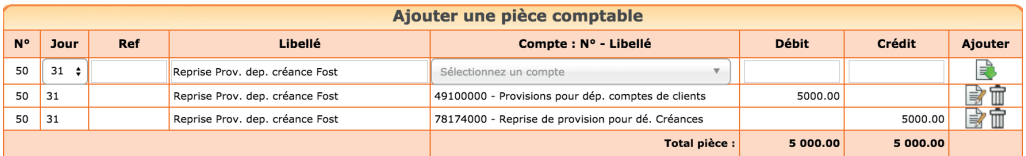

N.B : cette écriture est également à passer dans l'hypothèse favorable où vous avez été payé en cours d'exercice.

Si une créance est annulée, elle doit être déduite des créances à contrepasser à l'ouverture de l'exercice suivant (voir section 1 de ce Chapitre).

## 6. Clôture et Affectation du résultat

La clôture des comptes est obligatoire au plan fiscal. En effet, le lancement d'une procédure informatique permettant de figer la chronologie et de garantir l'intangibilité de vos enregistrements est une condition de validité de votre comptabilité.

Vous devez lancer cette opération avant l'expiration de la période comptable suivante.

#### macompta.fr 94

Le lancement de l'opération de clôture a pour effet de :

- Rendre les écritures de l'exercice définitives
- Reporter le solde des comptes de bilan (classes 1 à 5) au premier jour de l'exercice suivant
- Solder les comptes de résultat. Ils sont « remis à zéro » afin de repartir sur un « nouveau » résultat pour l'exercice suivant

La clôture des comptes est définitive et irréversible !

Ne clôturez pas avant de vous être assuré que le résultat de votre exercice est définitif et d'avoir fait votre déclaration fiscale. En effet, vous pouvez vous rendre compte d'anomalies en complétant votre déclaration.

Vous pouvez commencer à saisir l'exercice suivant avant d'avoir clôturé N. La clôture de l'exercice N ne vous empêche toutefois pas de revenir sur cet exercice pour faire des éditions.

## L'affectation du résultat

Le résultat, bénéfice ou perte est donné par la différence entre le total des produits et des charges.

Lorsque vous clôturez votre exercice, les comptes de charges et de produits sont soldés et le montant du résultat est enregistré dans le compte « résultat » (n°120 si c'est un bénéfice, 129 si c'est une perte). Cette affectation est automatique dans la procédure de clôture.

Une deuxième écriture est passée automatiquement par le système pour affecter le résultat dans le compte de l'exploitant n°108000, le premier jour du nouvel exercice. Cette écriture solde également les comptes apports et prélèvements de l'exploitant.

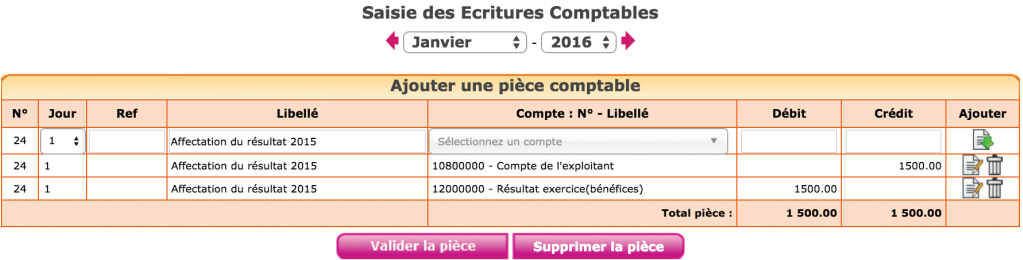

Elle peut être consultée ou modifiée dans le menu Éditions comptables / Écritures comptables au 1er jour du nouvel exercice.

## CHAPITRE 6

# Analyses et contrôles

Une fois votre comptabilité enregistrée, il est nécessaire de faire des contrôles sur vos saisies avant d'établir votre liasse fiscale.

Nous regroupons dans cette partie quelques contrôles déjà évoqués et d'autres sous forme de check-list après avoir expliqué quelles sont les éditions comptables qui vous permettent d'analyser les écritures saisies.

# 1. Éditions comptables

Dans le menu Éditions comptables, on peut consulter plusieurs états ou menus utiles pour vérifier ses écritures. On trouve également dans ce menu la génération du fichier des écritures comptables qui est réclamé en cas de contrôle fiscal.

## 1.1 Les journaux

Les journaux correspondent aux menus Saisie ou Saisie d'écriture comptables. Ils présentent regroupées par nature d'opération, toutes les écritures, dans un ordre chronologique. Chaque écriture indique les comptes mouvementés, dans quel sens (débit – crédit) et pour quel montant.

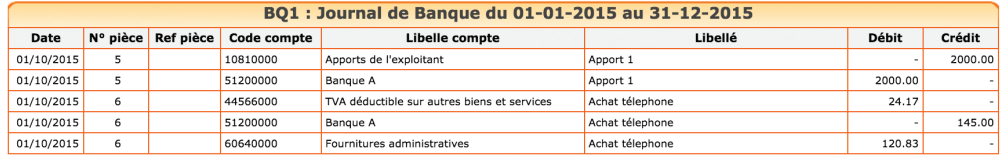

## *Exemple de journal de banque*

#### 96 macompta.fr

La consultation des journaux est utile pour vérifier quelles écritures ont été saisies et quand.

## 1.2 Balance comptable

Nous avons déjà vu cet état dans la section 2 du chapitre 5 consacré à la reprise d'une comptabilité sur macompta.fr.

L'examen de la balance de clôture permet au chef d'entreprise de s'assurer que chaque compte présente un solde cohérent avec sa connaissance du patrimoine et des opérations réalisées par l'entreprise durant l'exercice écoulé ; c'est-à-dire que le solde de chaque compte doit être dans le bon sens (débit ou crédit) et du bon montant.

Ainsi on doit retrouver au débit des comptes de bilan (comptes de n°1 à 5) les valeurs que l'on possède ou les emplois de fonds comme les immobilisations, les stocks, les créances clients, la trésorerie, un crédit de TVA, les prélèvements de l'exploitant. Au crédit on doit retrouver les dettes, emprunts et dettes fournisseurs, la tva à payer, et les apports de l'exploitant.

Pour les immobilisations, vous devez retrouver dans votre balance, au débit des comptes d'immobilisation, la valeur cumulée des immobilisations détenues à la clôture, au crédit des comptes d'amortissement, la valeur cumulée des amortissements pratiqués.

Les comptes de charges doivent présenter, au débit le cumul des achats et charges de l'exercice. Les comptes de produits, doivent présenter, au crédit, le cumul du chiffre d'affaires, des produits divers, etc…

La comparaison de l'évolution des comptes de charges et de produits d'un exercice sur l'autre permet également de contrôler vos saisies. Pour faire cette comparaison, éditez la balance comptable N avec la balance comparée N-1.

Nous donnons une check-list dans la section suivante.

Si le solde d'un compte présente un montant ou un sens anormal, il faut analyser les écritures qui le composent. Pour cela il faut allez dans le menu Grand livre ou l'interrogation de compte.

## 1.3 Grand-livre

Le grand-livre présente tous les comptes utilisés par ordre de numéro croissant avec pour chacun d'eux, le détail des mouvements passés au cours de l'exercice, au débit et au crédit. Chaque compte indique ses mouvements dans l'ordre chronologique et son solde.

## *Exemple de grand-livre*

**Journ** 

 $\Omega$ 

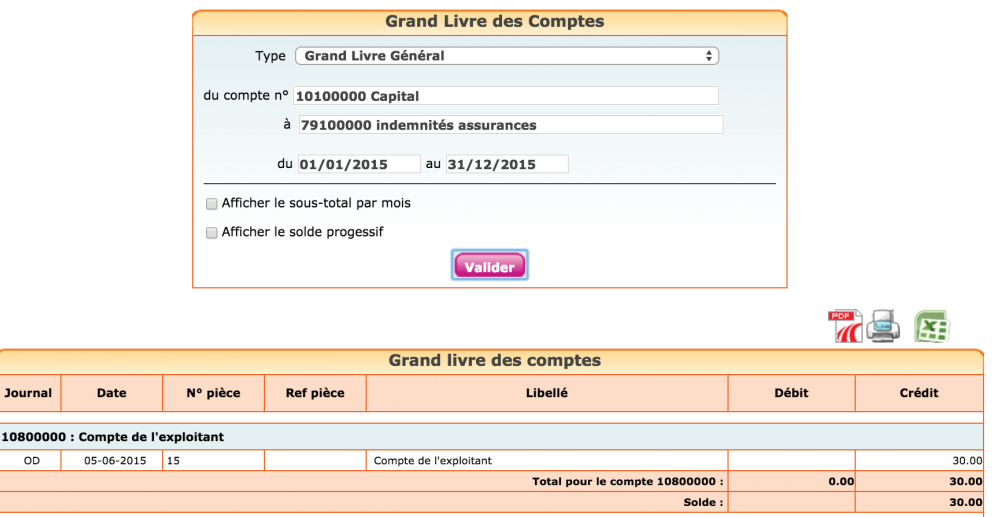

## 1.4 Interrogation de compte

Le menu Interrogation de compte vous permet d'analyser les mouvements passés dans un compte en particulier, ou de faire une recherche d'un montant.

Indiquez le libellé ou le n° du compte qui vous intéresse puis cliquez sur valider.

Le site affiche tous les mouvements passés dans ce compte depuis le 1<sup>er</sup> jour de l'exercice. S'il s'agit d'un compte de bilan, le solde reporté au 1<sup>er</sup> jour de l'exercice égale celui du dernier jour de l'exercice précédent.

Lorsque vous cliquez sur un mouvement, le site vous amène sur l'écriture, dans le menu dans lequel elle a été saisie. Cela permet de reclasser rapidement des écritures d'un compte à l'autre.

## 2. Check-list des contrôles à faire avant d'éditer votre liasse fiscale

Voici la liste (non exhaustive) des contrôles à faire sur vos comptes au dernier jour de l'exercice. Le plus simple est d'éditer la balance comptable pour faire le contrôle. Pour tous les comptes, a minima, le sens et la cohérence du montant, la comparaison avec l'exercice précédent peuvent être effectués.

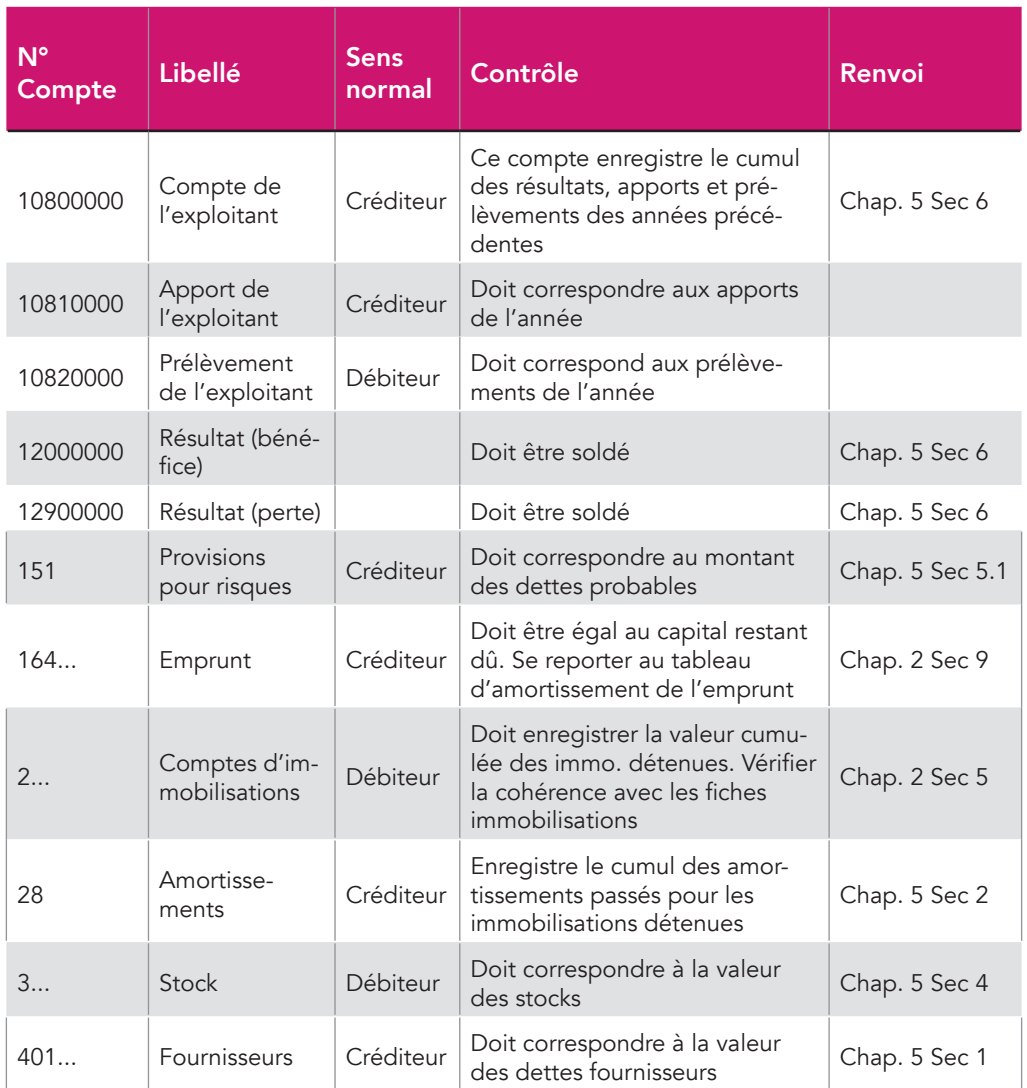

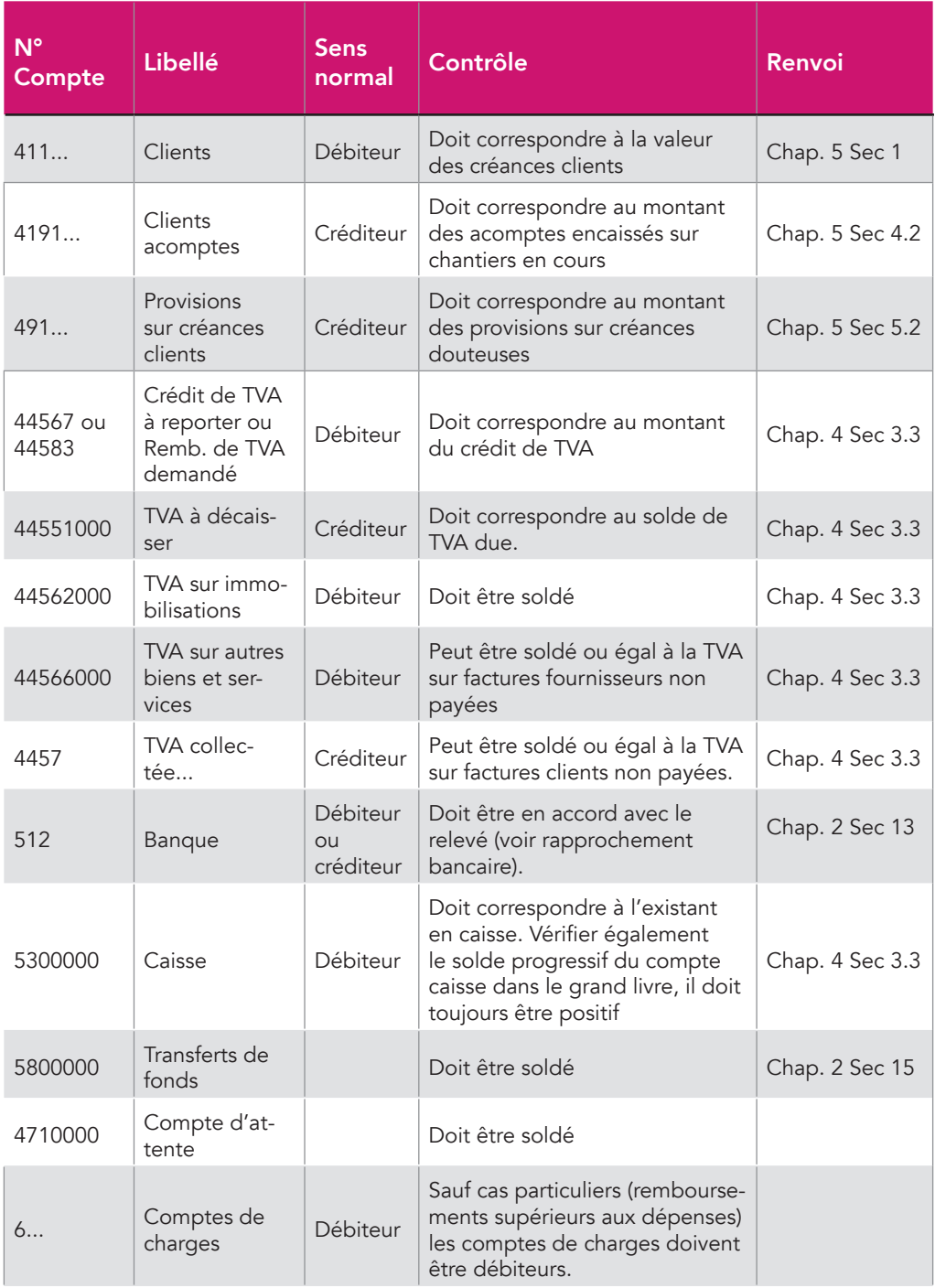

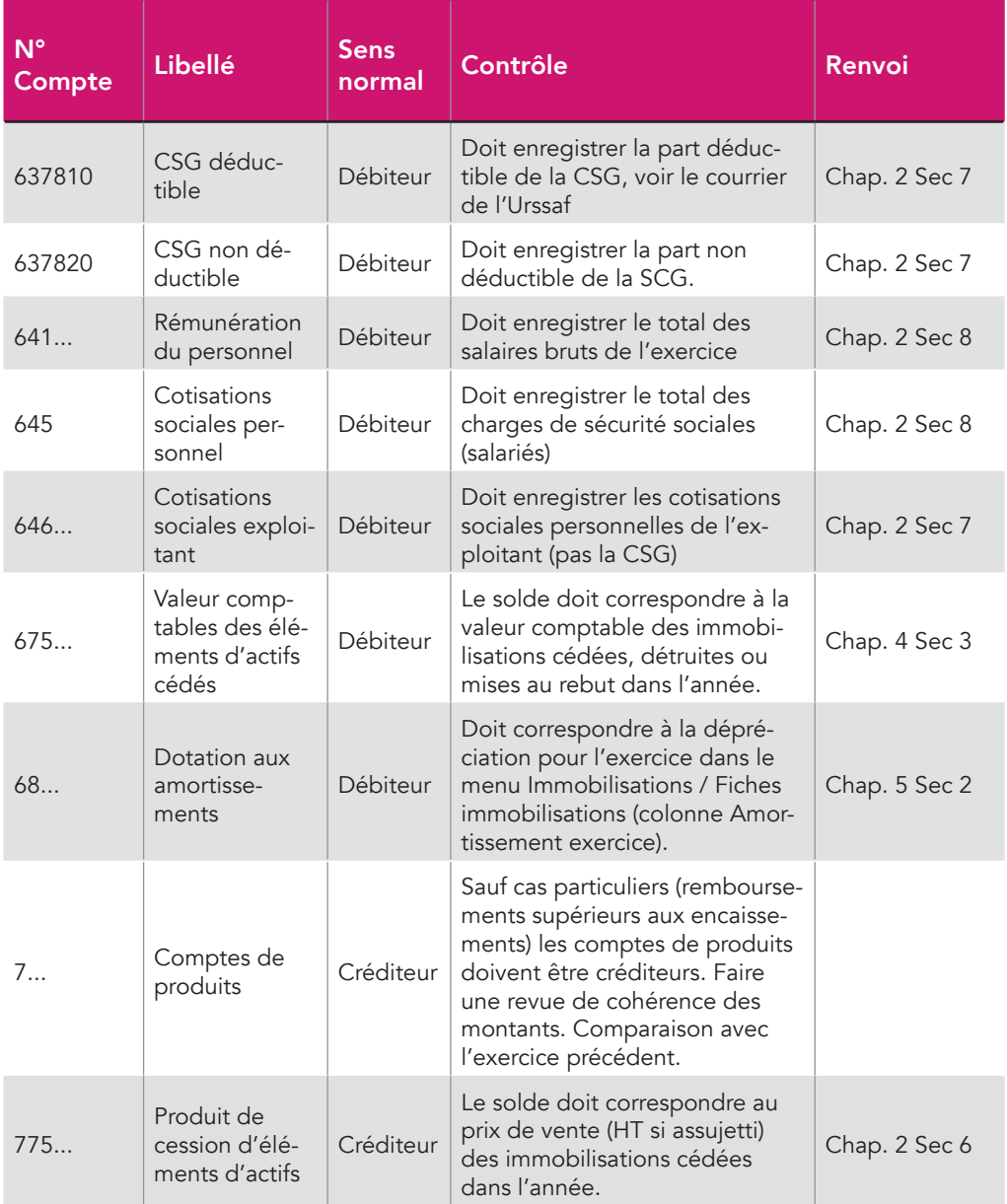

## CHAPITRE 7

# Déclaration fiscale et tableaux O.G

La déclaration N° 2031 et ses annexes sont à transmettre au plus tard le 2<sup>ème</sup> jour ouvré suivant le 1<sup>er</sup> mai en cas de clôture le 31 décembre.

Lorsque vous créez votre liasse fiscale sur le site, celle-ci se remplit automatiquement à partir de votre balance comptable, de la liasse précédente, des immobilisations, et des éléments de votre compte.

Il faut ensuite contrôler les reports, saisir les informations complémentaires.

Macompta.fr est partenaire EDI (échange de données informatisées) agréé par l'administration fiscale. Cela signifie que vous pouvez, à partir du site, envoyer votre déclaration directement aux impôts.

Si vous êtes adhérent d'un centre de gestion agréé vous devrez en plus envoyer à votre centre les éléments de contrôle de votre dossier : balance comptable, liasse, tableaux OG (pour organisme de gestion), déclarations de TVA.

## 1. Édition de la liasse fiscale

Nous voyons ici la procédure pour éditer et remplir les différents feuillets de votre déclaration.

Pour créer votre liasse, allez dans le menu, Déclaration / Liasse fiscale et cliquez sur le bouton « Créer une nouvelle liasse ».

Choisissez le régime « BIC, 2031 », vérifier la période de la déclaration, et cliquer sur « créer la déclaration ».

La liasse se compose de plusieurs feuillets après un volet d'identification. Les principaux feuillets sont :

- $\bullet$  2033 A  $\cdot$  Bilan
- 2033 B : Compte de résultat
- 2033 C : Immobilisations, amortissements, plus values
- 2033 D : Provisions, amortissements dérogatoires, suivi des déficits…
- 2033 E : Valeur ajoutée.
- 2033 F : Composition du capital. Ne concerne que les sociétés
- 2033 G : Filiales et participations
- 2031 : Récapitulatif des éléments d'imposition, répartition du bénéfice et renseignements divers

Si certains feuillets ne vous concernent pas ou manquent vous pouvez accéder au menu d'Insertion / Suppression des feuillets en cliquant sur

Par exemple, si vous bénéficiez du CICE (Crédit d'Impôt Compétitivité des Entreprises), insérez le feuillet 2069 RCI dans votre liasse. Ce feuillet reprend les crédits d'impôts les plus courants.

Pour chaque feuillet, il est recommandé de vérifier et de compléter soigneusement les informations pré-remplies.

Si des anomalies sont détectées par le site, un message en rouge apparaît : cliquez sur « Voir les incohérences » pour accéder au type d'anomalie et aux questions fréquentes qui vous aideront à résoudre le problème.

## 1.1.1 Volet Identification

Ce feuillet reprend le nom, l'adresse, le siret, régime et d'autres informations de votre dossier.

## 1.1.2 Feuillet 2033 A : Bilan

Les rubriques de ce feuillet se calculent entièrement à partir de votre balance comptable. Seuls les renvois, notamment en bas de page sont à compléter.

## 1.1.3 Feuillet 2033 B : Compte de résultat

La première partie du formulaire reprend les données de votre balance comptable. Seuls les renvois sont à compléter.

La deuxième partie du formulaire, permet de calculer le résultat fiscal.

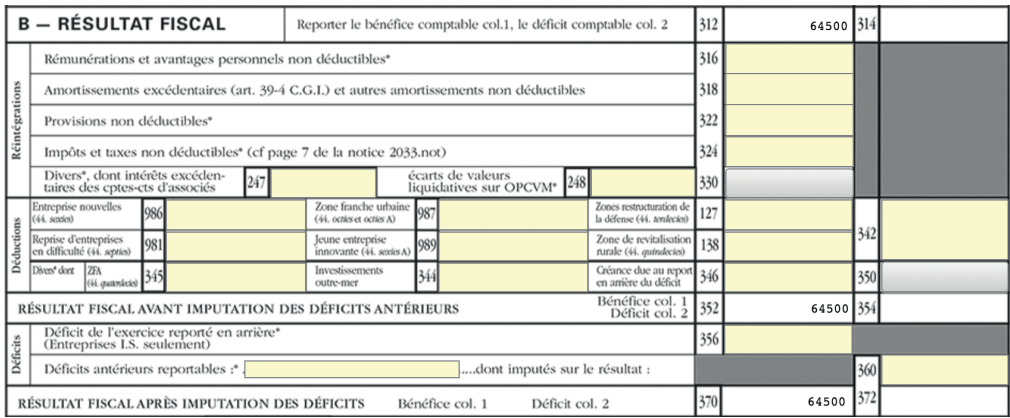

Le calcul du résultat fiscal se fait à partir du résultat comptable et qui est repris case 312 si c'est un bénéfice, casse 314 si c'est une perte.

En effet, le résultat comptable est corrigé en plus ou en moins pour tenir compte des règles fiscales.

Les charges qui ne sont pas déductibles fiscalement doivent réintégrées (ajoutées au résultat) sur les lignes 316 à 330.

Les produits non imposables, les abattements ou exonérations doivent être déduits sur les lignes 342 et 350.

Certaines charges non déductibles, qui peuvent être identifiées en comptabilité sont automatiquement réintégrées. C'est le cas de la rémunération de l'exploitant (comptes N° 644…), des pénalités et amendes (comptes N° 6712), de la CSG non déductible (comptes N°63782..).

Pour les autres, l'utilisateur doit les saisir manuellement.

#### macompta.fr 104

Quelques exemples de réintégrations (liste non exhaustive) :

Le salaire non déductible du conjoint de l'exploitant individuel est à saisir case 316.

Doivent être réintégrés :

- quote-part privée des charges mixtes déduites pour leur montant total en comptabilité
- fraction de l'amortissement ou du loyer des véhicules de tourisme dont le prix d'achat excède certaines limites
- fraction des cotisations facultatives du dirigeant qui excède certaines limites
- quote part de plus values à court terme dont l'imposition a été étalée
- etc…

Sauf cas particuliers (activité non professionnelle) les déficits antérieurs ont déjà été imputés sur le revenu d'ensemble du foyer fiscal. Les cases déficits ne sont donc pas servies.

Le bénéfice fiscal (case 370) ou le déficit (case 372) se reporte sur le formulaire 2031.

En bas du 2033 B, vérifiez ou complétez les informations concernant les cotisations sociales de l'exploitant, N° de CGA, TVA, effectif, etc…

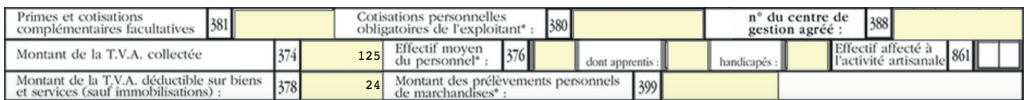

## 1.1.4 Feuillet 2033 C : Immobilisations, amortissements, plus values

Les tableaux I et II permettent d'indiquer les variations entre la liasse fiscale précédente et celle de l'exercice déclaré. En cas d'existence d'une liasse précédente sur le site, la colonne « valeur en début d'exercice » et la variation nette sont renseignées. En cas d'acquisition et sorties pour une même ligne, la variation nette doit être ventilée entre les deux colonnes.

Les informations du tableau III, concernent les plus ou moins-values dégagées par la cession d'immobilisations.

Les immobilisations sont reprises des fiches sorties dans l'exercice (module immobilisations) ou doivent être saisies. La qualification fiscale de la plus value est à renseigner.

## 1.1.5 Feuillet 2033 D : Provisions, amortissements dérogatoires, suivi des déficits…

Ce feuillet permet d'indiquer, le cas échéant, la variation des provisions, amortissements dérogatoires, déficits, charges à payer, entre l'exercice précédent et l'exercice en cours.

## 1.1.6 Feuillet 2033 E : Détermination de la valeur ajoutée produite

Ce feuillet ne s'affiche que si votre chiffre d'affaires dépasse le seuil d'imposition à la CVAE (cotisation sur la valeur ajoutée), soit 152 500 €.

Si vous êtes concerné, par défaut la case « mono établissement » est cochée et le chiffre d'affaires de référence, la période d'imposition sont renseignés.

Si vous possédez plusieurs établissements, vous devez décocher la case monoétablissement et vous devez créer une déclaration 1330 CVAE. La création d'une déclaration 1330 – CVAE se fait suivant la même procédure que celle de création d'une liasse.

## 1.1.7 Feuillet 2031 : Récapitulatif des éléments d'imposition

Ce feuillet récapitule les éléments d'imposition. Il s'agit de la perte ou du bénéfice dégagé au cours de l'année et qui est reporté des cases 370 ou 372 du feuillet 2033 B (ou du feuillet 2031 ter pour une activité BIC non professionnelle).

Les plus values, les exonérations et abattements sont également indiquées sur ce feuillet.

Les pages suivantes, concernent les sociétés (répartition du bénéfice ou déficit), les activités BIC non professionnelles, ou des informations à renseigner

#### 106 macompta.fr

dans certaines circonstances ; montant des dépenses de cadeaux et frais de réception dépassant certains seuils, achat ou prise en charge d'un véhicule de tourisme par l'entreprise, gérance libre, emploi de salariés, dispense de bilan, etc…

## 2. Envoi de la liasse fiscale

Une fois terminée votre déclaration peut être transmise à votre centre des impôts.

La télétransmission de votre liasse fiscale et des annexes sous forme d'un fichier au format électronique (format EDI) est désormais obligatoire pour tous. Les services des impôts n'acceptent plus de déclarations papier.

Pour télétransmettre, vous devez avoir adhéré aux télé-procédures en envoyant un formulaire à votre service des impôts. Le formulaire est disponible sur le site. Attention il s'agit d'une adhésion différente de l'ouverture de votre compte fiscal sur le site www.impots.gouv.fr.

La télé-transmission peut se faire dès traitement de votre adhésion par votre service des impôts. Prévoyez un délai de quelques jours entre l'envoi de votre adhésion et la télé-transmission. Le service des impôts n'accuse pas réception de votre demande.

La suppression de cette formalité est prévue au moment de l'édition de ce guide.

Pour lancer la télétransmission, cliquez sur l'icône « Télétransmettre » puis « démarrer la télétransmission ».

Le site macompta.fr lancera une procédure de génération et de transmission du fichier à votre centre des impôts.

Dans un délai de 72h, retournez sur votre liasse, dans le menu de télétransmission pour vous assurer que votre liasse a bien été reçue et acceptée par votre centre des impôts.

Si c'est le cas, le tableau doit indiquer des ticks verts.

### **Historique des envois**

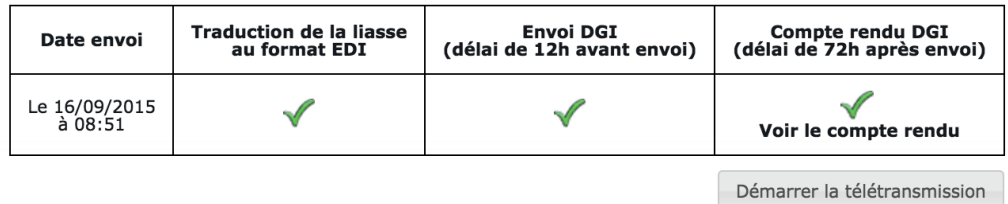

Si votre déclaration est rejetée, le compte rendu de l'administration en indique la raison. Si le compte rendu n'est pas clair pour vous, contactez l'assistance technique macompta.fr.

Si votre liasse a été transmise mais que vous souhaitez la corriger, il faut modifier votre liasse et faire un nouvel envoi qui viendra remplacer la précédente.

## 3. Édition et envoi des tableaux OG

Les entrepreneurs individuels peuvent adhérer à un centre de gestion agréé pour recevoir une aide technique en matière de gestion et de fiscalité, et dans l'accomplissement de leurs obligations administratives et fiscales.

Ces associations doivent vérifier les déclarations fiscales de leurs adhérents et leur demander tous renseignements utiles afin d'établir leur concordance avec la comptabilité. À l'issue de leur contrôle, l'association envoie un compte rendu de mission à l'administration fiscale.

En contrepartie de ce contrôle l'adhérent bénéficie d'avantages fiscaux dont le plus important est la « non majoration » du bénéfice imposable de 25 % qui frappe ceux qui n'adhèrent pas à un centre de gestion agréé.

Pour réaliser le contrôle de votre déclaration le centre a besoin de votre déclaration, de votre balance comptable, de vos déclarations de TVA et des tableaux OG (organismes de gestion).
Les tableaux OG sont des tableaux fournissant des informations détaillées sur votre activité.

Pour vous aider à les remplir, macompta.fr met en ligne les formulaires, dans le menu Déclarations. Il est également prévu la possibilité de les envoyer à votre association au format EDI avec votre liasse et votre balance, pour les bilans à compter du 31/12/2015. Ces développements sont en cours au moment de la rédaction de ce livre et vous trouverez prochainement plus d'informations sur ces fonctionnalités dans la rubrique Questions fréquentes du site.

## Index

## A

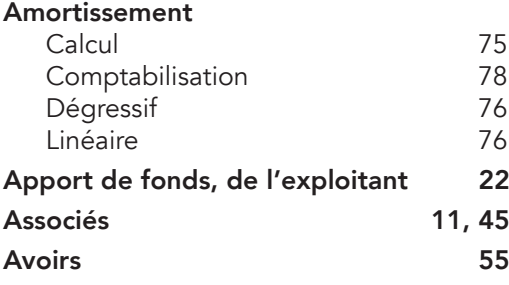

## B

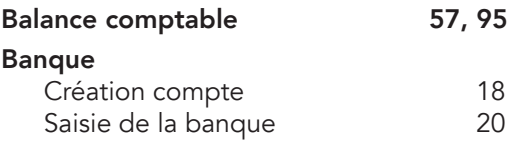

## C

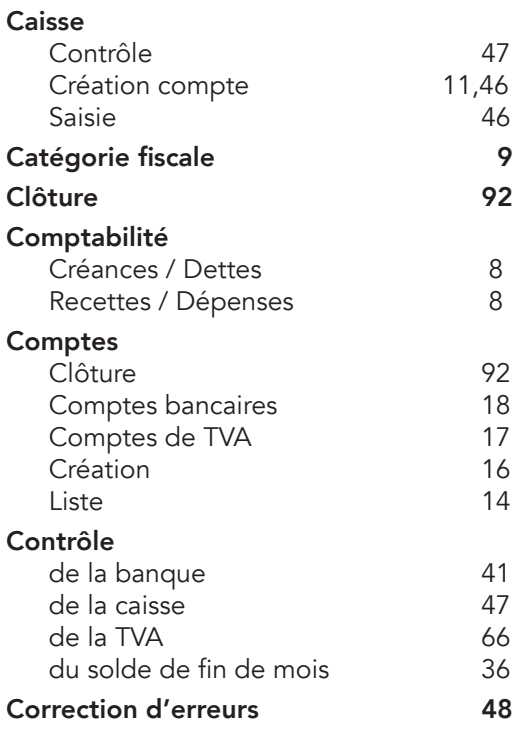

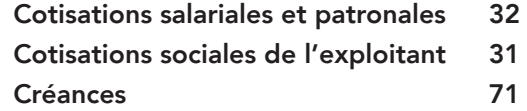

### D

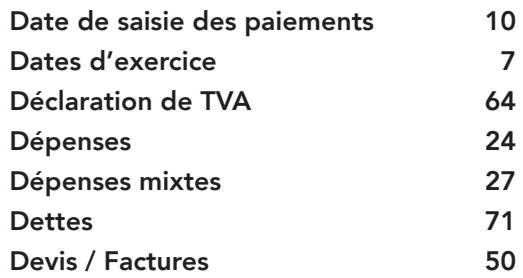

## E

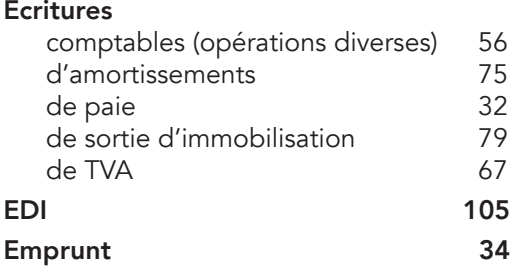

## F

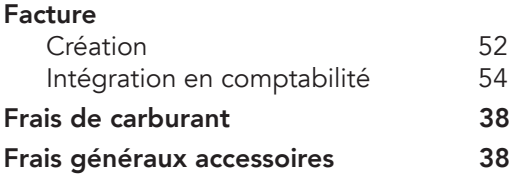

# G<br>Gra

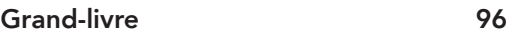

#### macompta.fr 110

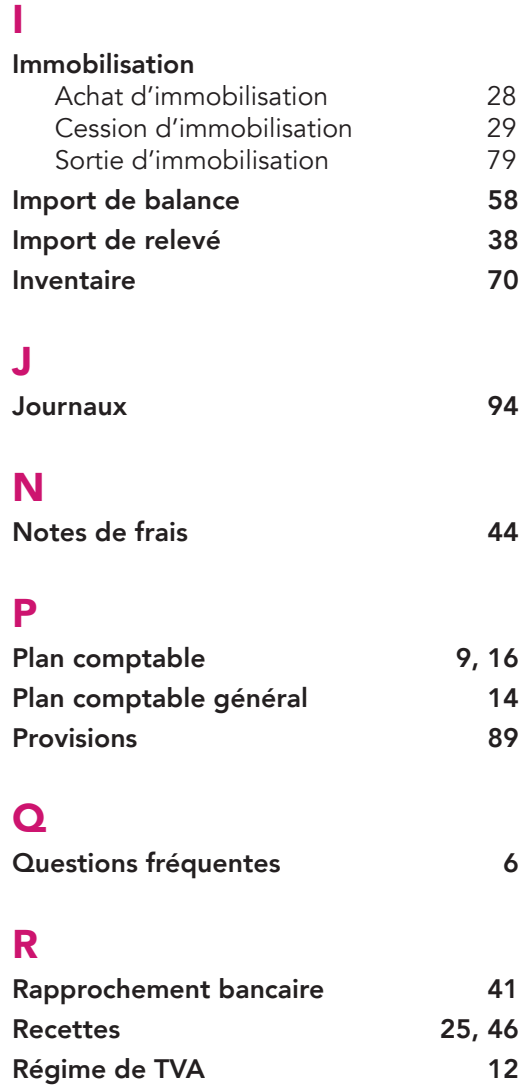

Régime simplifié d'imposition 8 Ré-imputations 48 Reprise de comptabilité de 57 Résultat comptable 15

### S

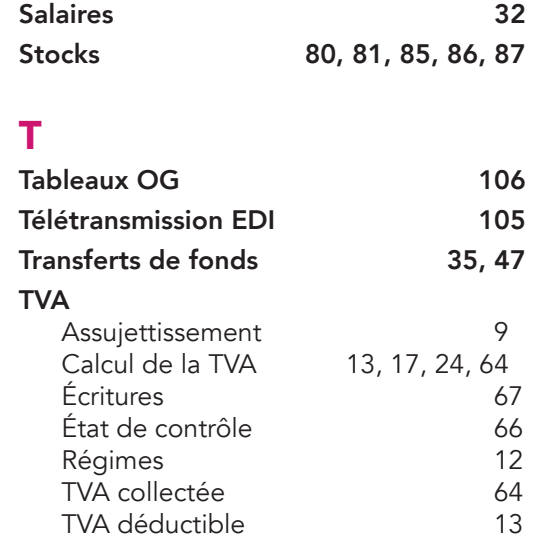

### Édité par macompta.fr

1 rue de la Trinquette 17000 La Rochelle

Imprimé en Union Européenne par l'intermédiaire de www.alphabook.fr

Achevé d'imprimer en janvier 2015

Dépôt légal : janvier 2015 ISBN : 978-2-9539317-2-3

### La comptabilité en ligne a le vent en poupe.

Dans le sillage du développement d'internet et de la tendance du cloud, de plus en plus de commerçants et artisans choisissent de gérer leur entreprise en ligne. Cette solution présente nombre d'avantages en termes de coûts, simplicité, mobilité, partage d'information et de sécurité.

Le site internet macompta.fr, lancé en 2009 avec une approche entièrement nouvelle de la comptabilité, permet déjà à près de 3.000 utilisateurs de tenir leur comptabilité, de la saisie jusqu'à la déclaration fiscale.

Cette troisième édition du guide est entièrement destinée aux entrepreneurs individuels qui relèvent des bénéfices industriels et commerciaux et du régime simplifié d'imposition. Il s'appuie largement sur les simplifications offertes aux entrepreneurs : comptabilité de trésorerie en cours d'année, évaluation simplifié des stocks, dispense de régularisations en fin d'année.

Il donne méthode et conseils pour utiliser le site, de votre première saisie jusqu'au bilan et la télétransmission de votre déclaration liasse fiscale ; paramétrage de votre dossier, saisie des opérations courantes, imports bancaires, saisie des écritures et contrôles de fin d'année, etc.

A l'aide de nombreuses captures d'écran, exemples et modèles, pas à pas et sans jargon comptable, il permet à tout chef d'entreprise de gérer sa comptabilité rapidement et sans erreurs.

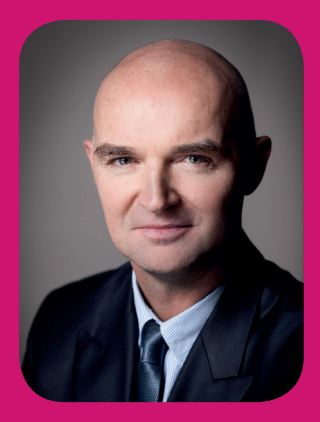

### L'auteur

Sylvain Heurtier

*Président de macompta.fr*

A exercé en qualité d'expert comptable, commissaire aux comptes indépendant plus de 20 années. A fondé macompta.fr en 2008.

> Prix public 9,90 €

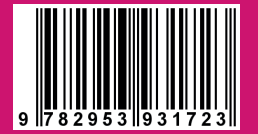